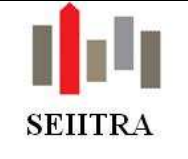

# **SOMMAIRE**

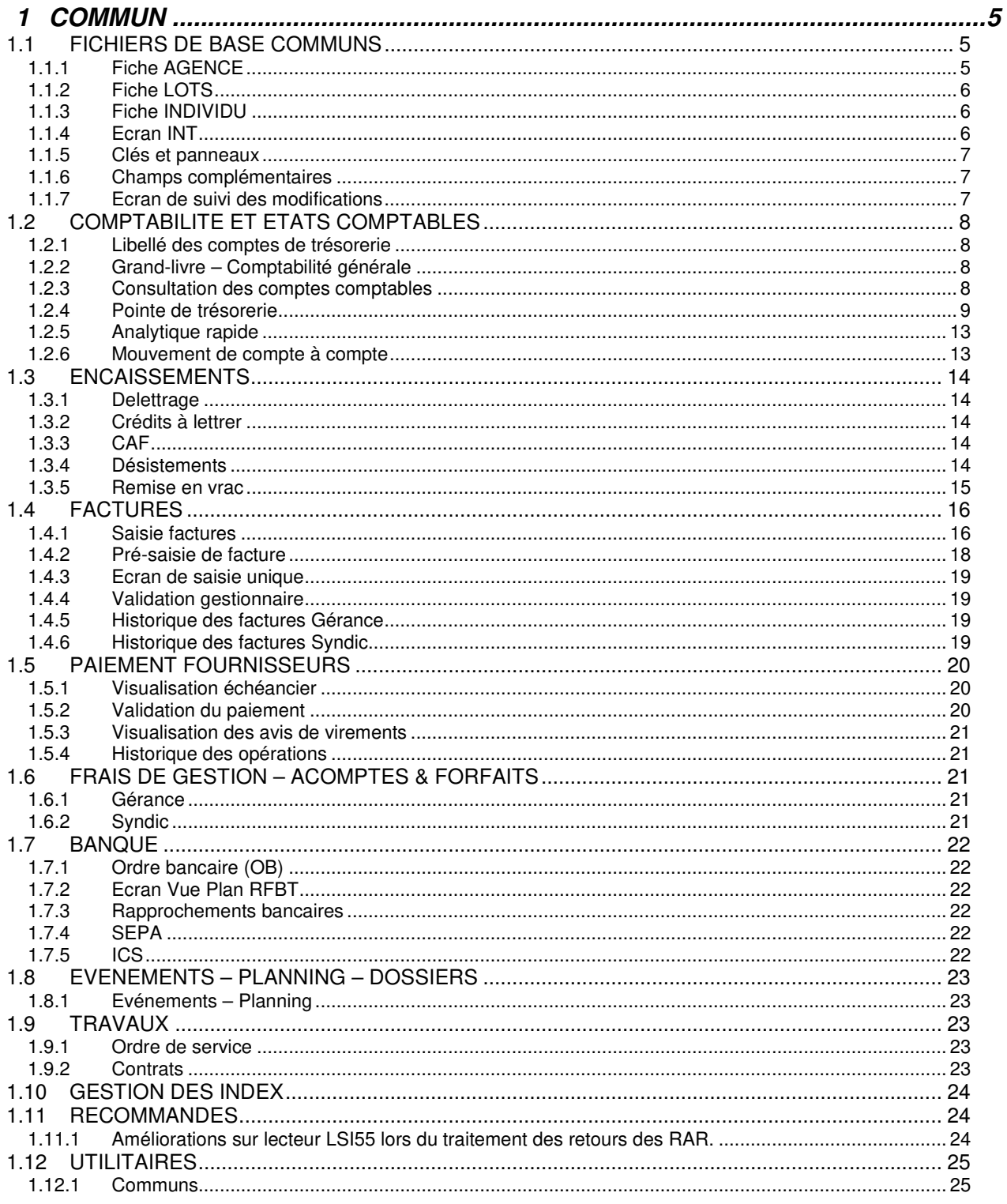

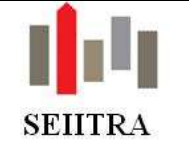

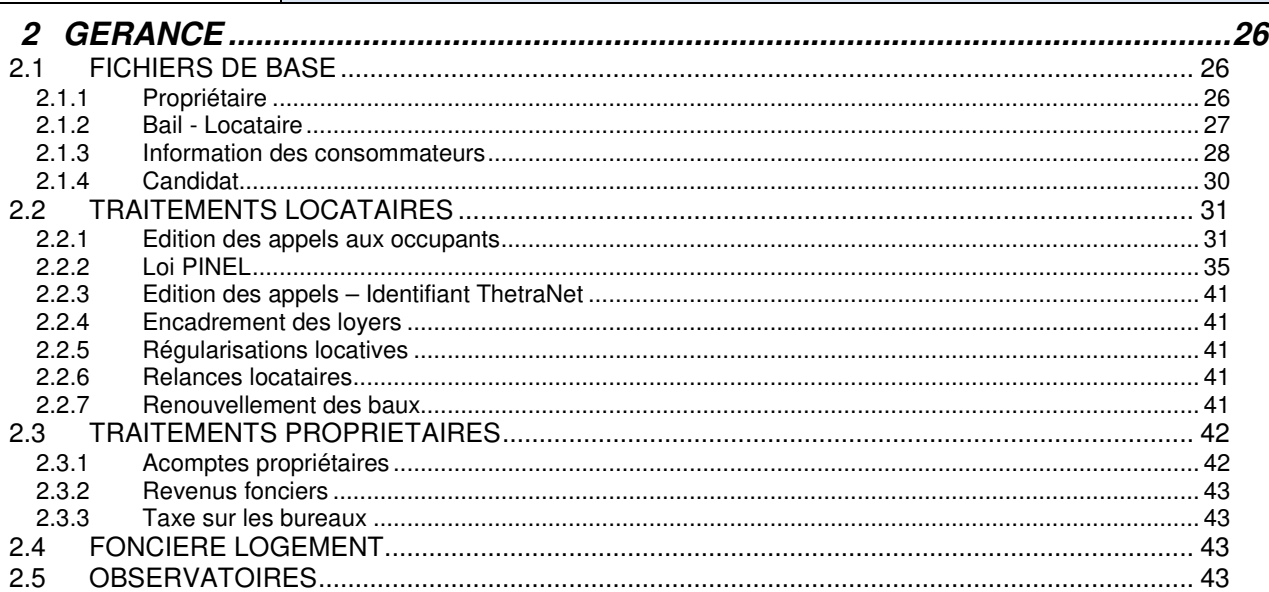

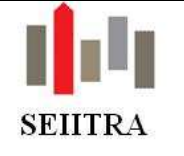

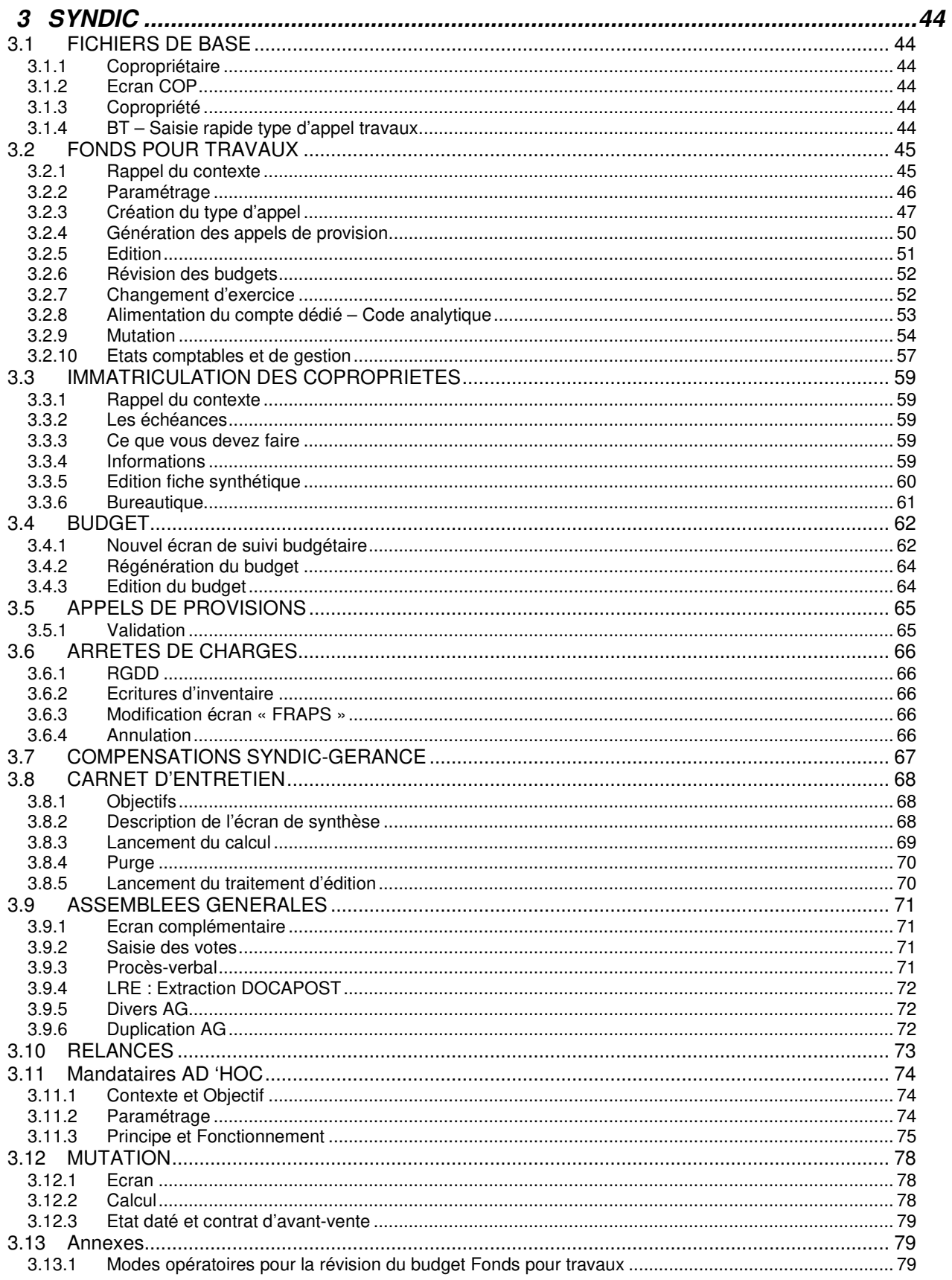

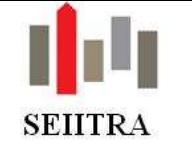

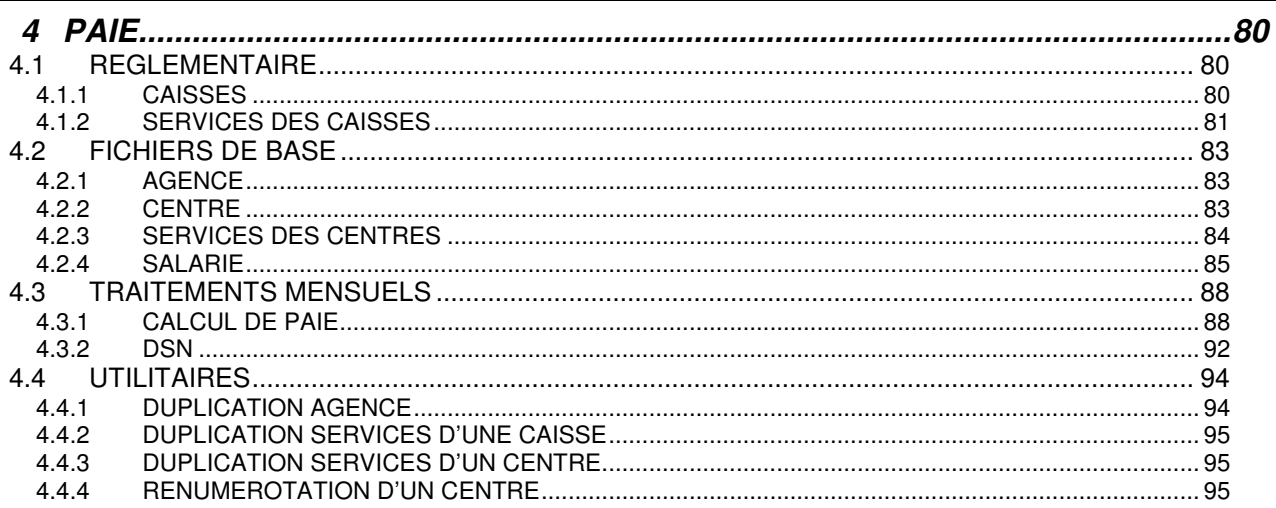

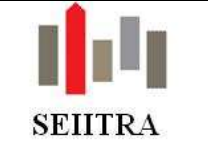

# **1 COMMUN**

## 1.1 FICHIERS DE BASE COMMUNS

## 1.1.1 FICHE AGENCE

- Depuis le 1er juillet 2015 les nouvelles cartes professionnelles sont délivrées avec la mention « Syndic » et/ou la mention « Gestion immobilière ». ThetraWin ne distinguait pas jusqu'à maintenant ces deux activités.
- La fiche AGENCE a été modifiée de manière à ce qu'il soit possible d'y faire figurer les informations suivantes :
	- o Nouveau numéro de carte sur 25 caractères
	- o Distinction des garantie par métier syndic et gérance
	- o Choix de la chambre de commerce dans la liste des établissements délivrant la carte

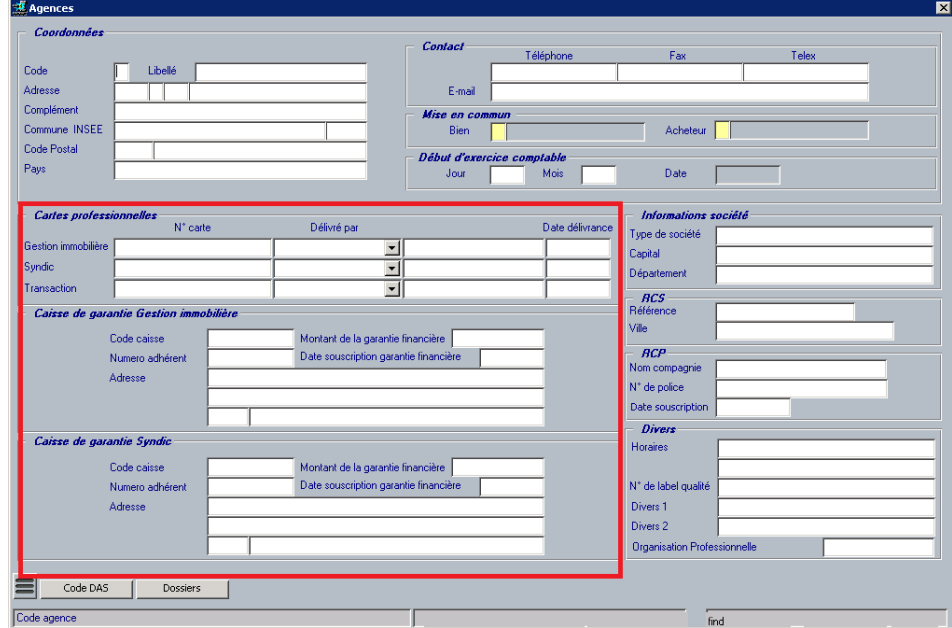

- NB : le champ « Numéro adhérent » a été agrandi (15 caractères)
- Suite à cet enrichissement, de nouvelles variables d'environnement ont été créées :

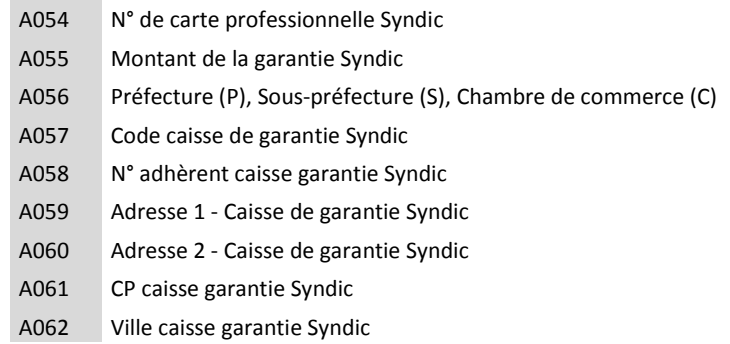

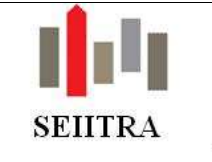

### 1.1.2 FICHE LOTS

- Création d'un nouvel encart « Référence » dans l'onglet « Impôts, afin de pouvoir mémoriser certains identifiants nécessaires à l'administration fiscale pour la production d'un fichier concernant les locataires en place.
- Trois nouveaux champs, pouvant être extraits dans le F15 Excel, sont donc maintenant présents sur l'écran détaillé des lots ainsi que sur celui des lots en liste : n° invariant, n° fiscal et n° RPLS (répertoire sur le parc locatif social).

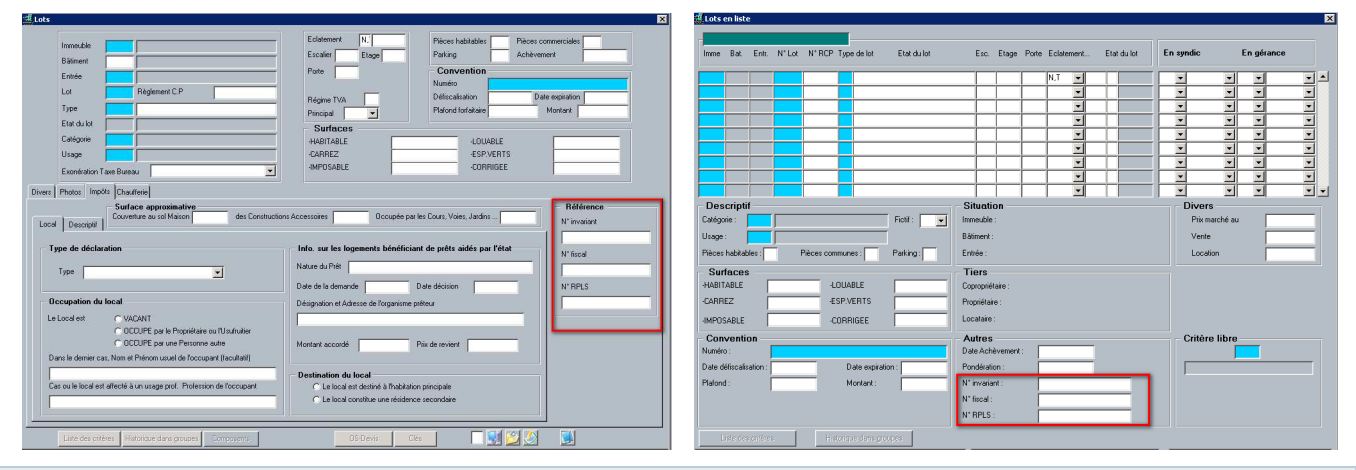

## 1.1.3 FICHE INDIVIDU

• A la création d'un individu, on lit désormais la valeur du paramètre suivant pour initialiser le type d'envoi.

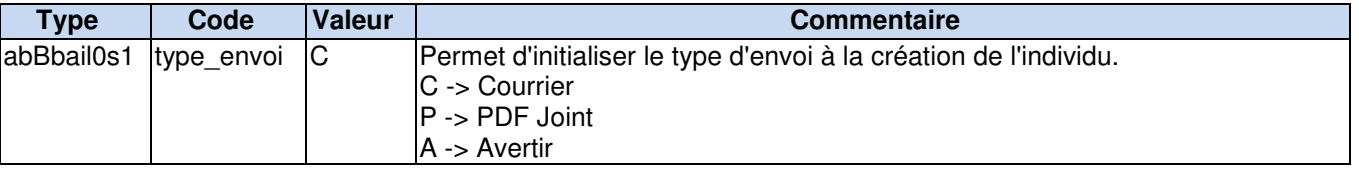

- A la saisie d'un n° de portable sur la fiche individu, le champ SMS ne passera à Oui uniquement si les paramètres **sms\_domain** et **fax\_domain** sont renseignés.
- Pour vos clients qui ont une adresse mail, vous pouvez être amenés à leur proposer d'envoyer dorénavant les documents par ce canal.

Afin de pouvoir noter le refus d'une personne et de ne pas proposer à nouveau cette possibilité, un nouveau champ « Date refus mail « a été créée.

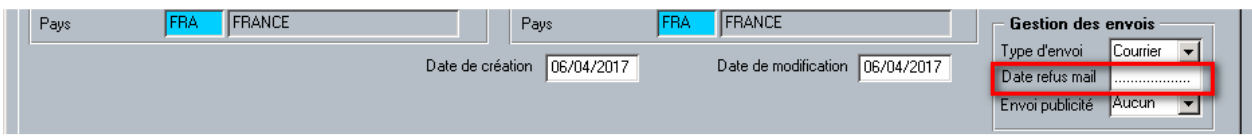

• Ajout des modalités d'envoi et de la date de refus (éventuelle) de réception par mail dans le F15 Excel.

### 1.1.4 ECRAN INT

- Il est demandé une confirmation en cas de modification de l'adresse email (comme dans INDI).
- Il est possible de consulter, pour les individus propriétaires, les dossiers immeubles des immeubles dans lesquels ils possèdent un lot (en excluant les dossiers où un autre propriétaire est renseigné).

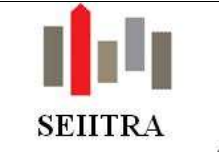

### 1.1.5 CLES ET PANNEAUX

#### • Passage du libellé des clés à 50 caractères

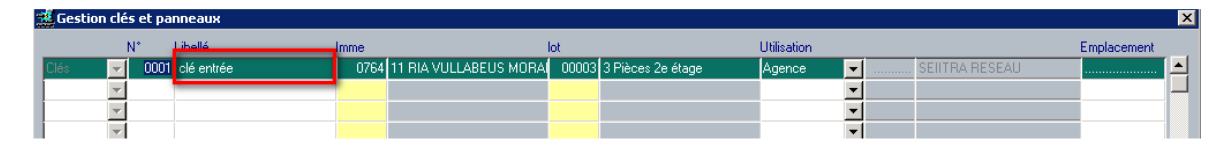

### 1.1.6 CHAMPS COMPLEMENTAIRES

Possibilité de faire des recherches sur le champ balise XML

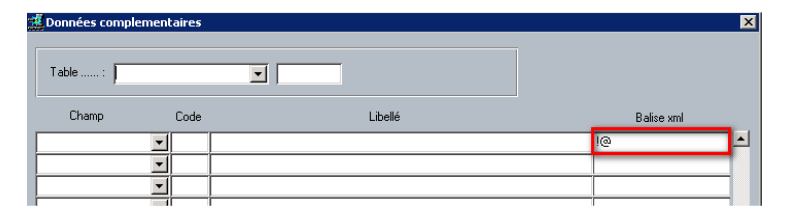

### 1.1.7 ECRAN DE SUIVI DES MODIFICATIONS

### 1.1.7.1 RAPPEL

- La modification des champs suivants laisse trace dans le menu appelé : « Suivi des modifications » (geCsuiv0m1) :
	- o Ecran MANLOT : motif d'entrée, motif de sortie, date de début de gestion, date de fin de gestion.
	- o Ecran CPTE : code portefeuille (responsable), date du premier mandat, perte du mandat, motif de sortie, motif d'entrée et extraction web.
	- o Ecran CPTA: Individu et RIB.
	- o Ecran FOUR : RIB
	- o Ecran OB (abQordr0s4) : modification du RIB lors de l'ouverture du zoom sur les références bancaires du tiers
- Paramètre activant la fonctionnalité :

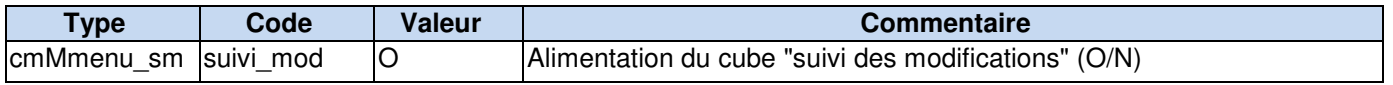

#### 1.1.7.2 NOUVEAUTE

• Suivi des suppressions et des modifications dans la table des ordres bancaires à traiter (abQordr0m1).

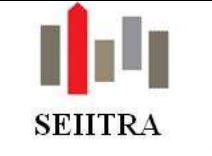

## 1.2 COMPTABILITE ET ETATS COMPTABLES

### 1.2.1 LIBELLE DES COMPTES DE TRESORERIE

- Une amélioration a été portée lors de la création des comptes de trésorerie. Jusqu'à présent le libellé particulier éventuellement paramétré dans la table des radicaux comptables (RADI) était ignoré et le programme de création des comptes (PLAN) reprenait systématiquement le libellé du compte de trésorerie (celui présent dans les références bancaires).
- Il existe maintenant 2 possibilités :
	- o Conserver le libellé antérieur. Dans ce cas le libellé du compte doit être paramétré avec #INTITULE dans RADI.
	- o Avoir un nouveau libellé avec le code de la banque et son nom, il faut paramétrer : #ORGANISME #NOM #15PRENOM ou autre.

### 1.2.2 GRAND-LIVRE – COMPTABILITE GENERALE

• Modification du lanceur et réalisation d'une maquette Crystal pour l'édition du grand livre en comptabilité générale

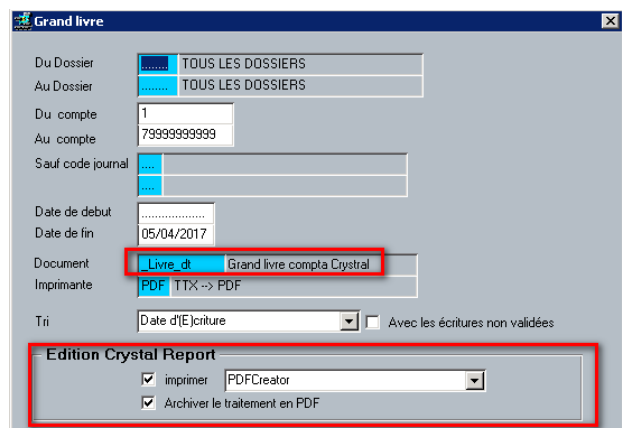

### 1.2.3 CONSULTATION DES COMPTES COMPTABLES

• La notion de groupe est mise à jour en cas de changement d'affectation d'un immeuble dans CPLAN

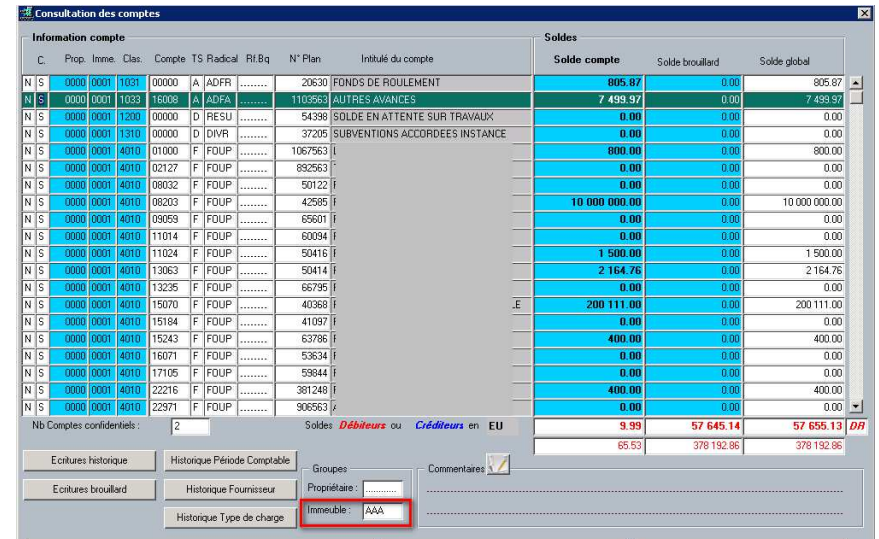

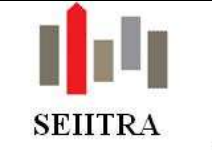

## 1.2.4 POINTE DE TRESORERIE

• Prise en compte dans le calcul de la pointe des évolutions règlementaires sur les cartes professionnelles.

#### 1.2.4.1 PARAMETRES

• Les anciens paramètres de type pointeX **ne sont plus utilisés** et les valeurs rattachées n'auront plus aucune incidence sur le calcul de la pointe.

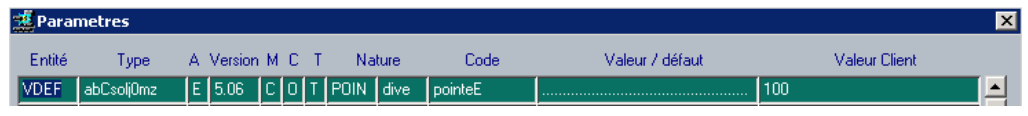

### 1.2.4.2 CONSULTATION DE LA POINTE

• Les garanties et les dépassements par métiers apparaissent désormais dans l'écran de la pointe de trésorerie :

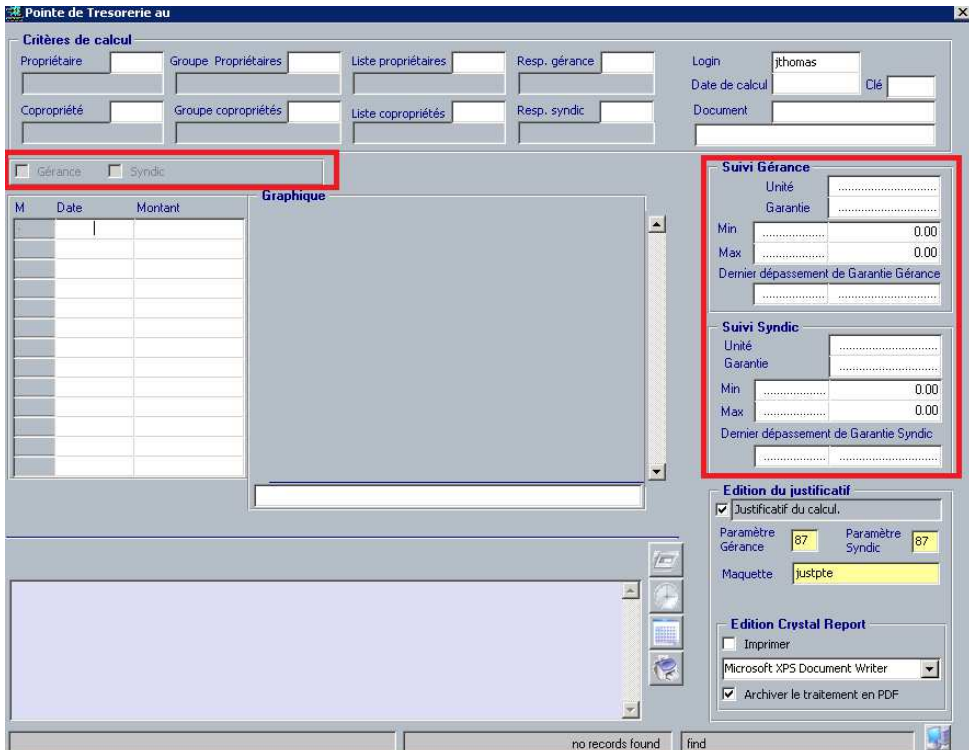

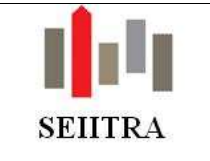

#### 1.2.4.3 FONCTIONNEMENT

#### 1.2.4.3.1 CALCUL CUMULE

#### 1.2.4.3.1.1 PARAMETRAGE DE LA FICHE AGENCE

La mise en place de ce mode de fonctionnement nécessite de renseigner les informations liées à la gestion immobilières **et le numéro de carte syndic.** Etant donné que dans cette configuration le numéro syndic n'est pas connu. Nous préconisons de valoriser ce champ avec le même numéro que la carte gérance :

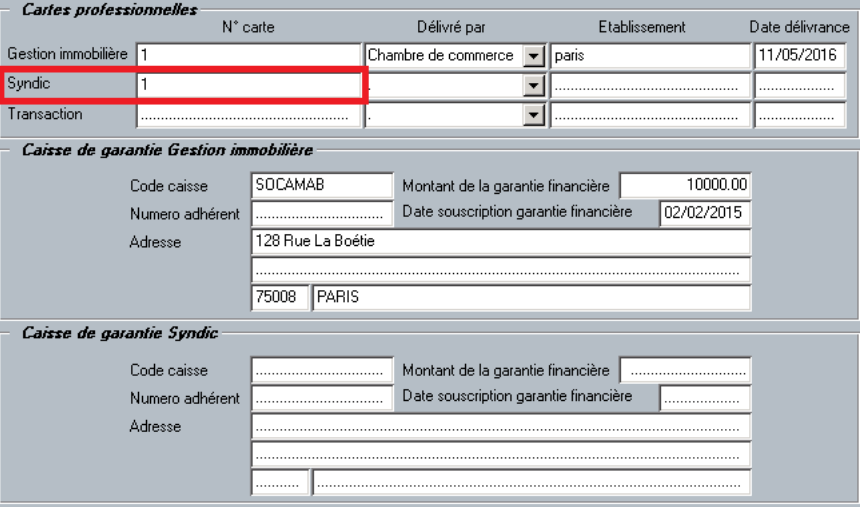

#### 1.2.4.3.1.2 GESTION DE LA POINTE

• Ce paramétrage se traduira comme cela au niveau de la pointe :

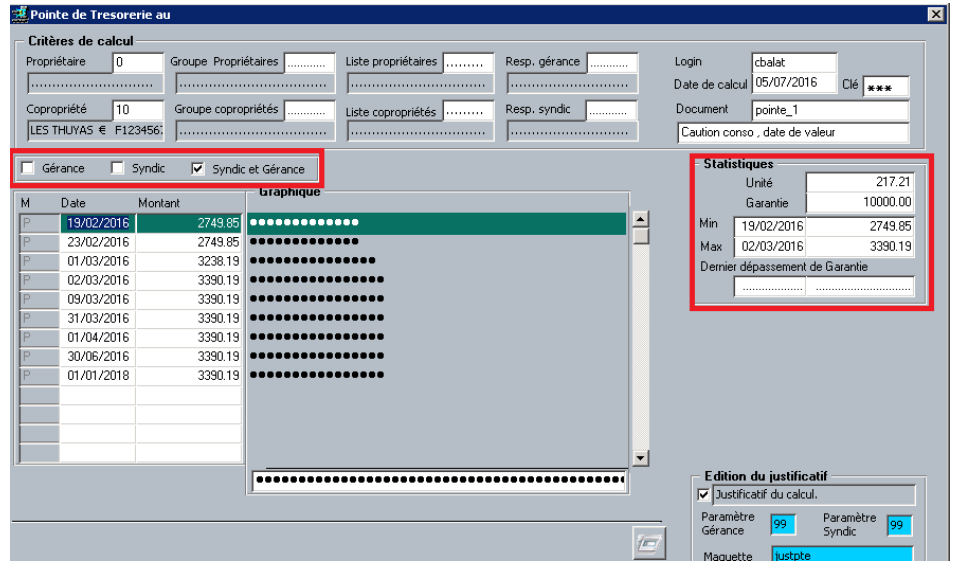

- Le mode de consultation par défaut est à Syndic + gérance (équivalent au mode P)
- Le cadre Statistiques présente le montant de la garantie et le dépassement tout métier confondu.
- Il est possible d'afficher les montants liés au syndic ou à la gérance en cochant la case adéquate.

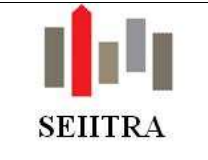

#### $1.2.4.3.2$ CALCUL PAR METIER

#### 1.2.4.3.2.1 SYNDIC ET GERANCE

• Paramétrage de la fiche Agence

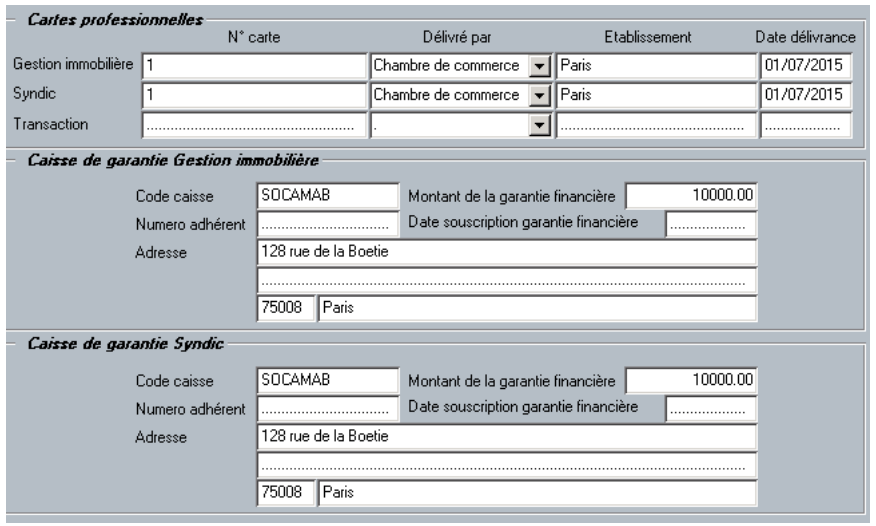

Gestion de la pointe

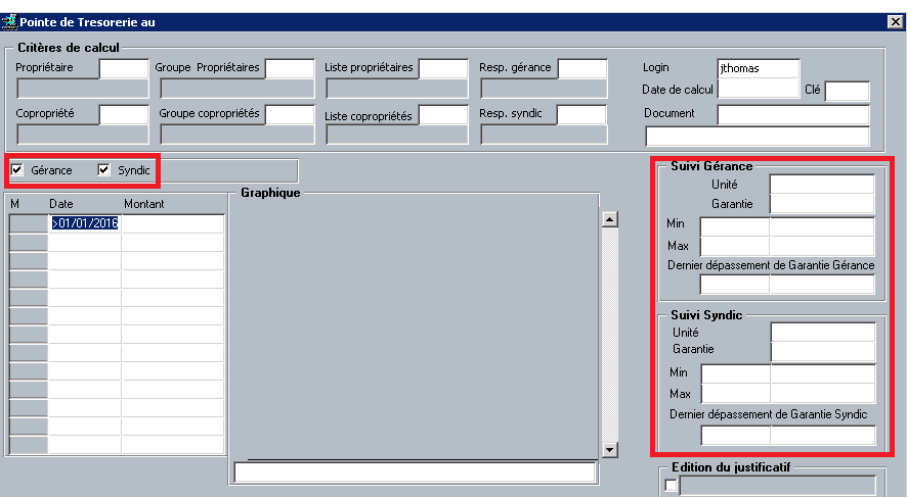

- Le mode de consultation par défaut est à Syndic et Gérance.

- Le cadre Statistiques présente le montant de la garantie et le dépassement des deux métiers séparément.

- Il est possible de sélectionner l'une des deux activités en cochant la case adéquate.

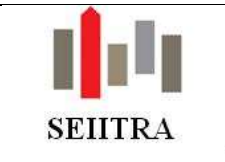

- Dans le cas où l'activité du cabinet ne toucherait que la partie gérance, il conviendra de ne renseigner que les informations liées à la gestion immobilière.
- Paramétrage de la fiche Agence

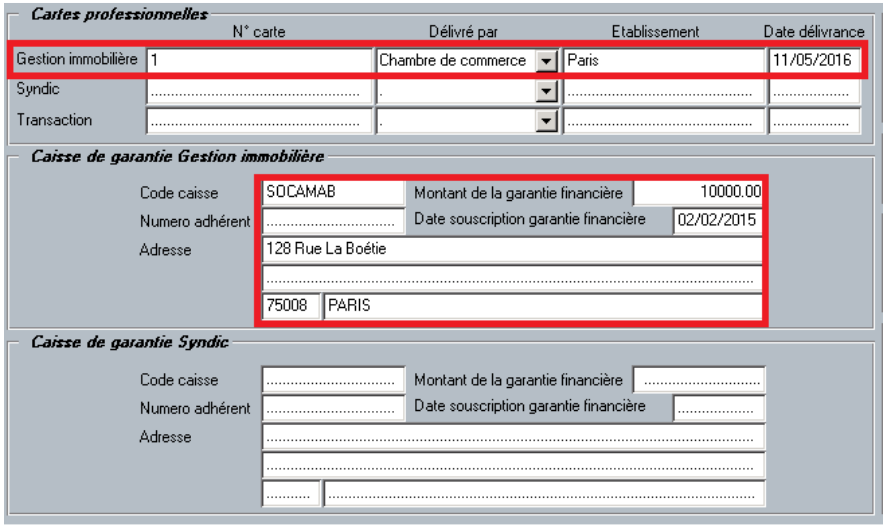

Gestion de la pointe

Ce paramétrage se traduira comme cela au niveau de la pointe :

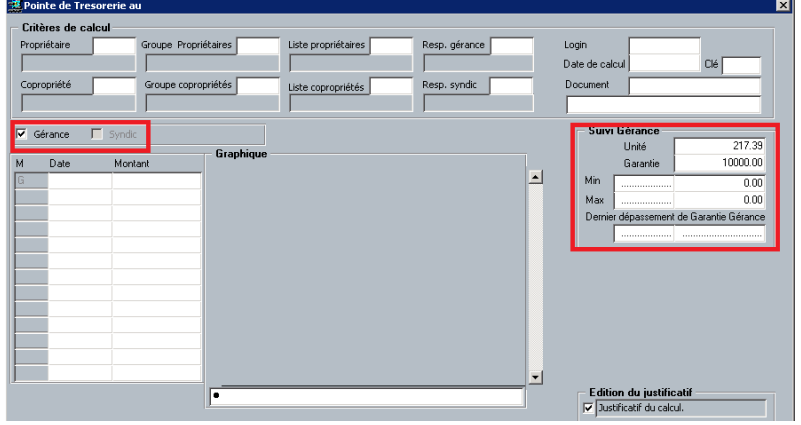

- Le mode de consultation par défaut est à Gérance et il ne sera pas possible de sélectionner l'activité syndic.

- Le cadre Statistiques présente le montant de la garantie et le dépassement uniquement en gérance.

<sup>1.2.4.3.2.2</sup> GERANCE

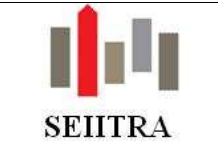

1.2.4.3.2.3 SYNDIC

• Paramétrage de la fiche Agence

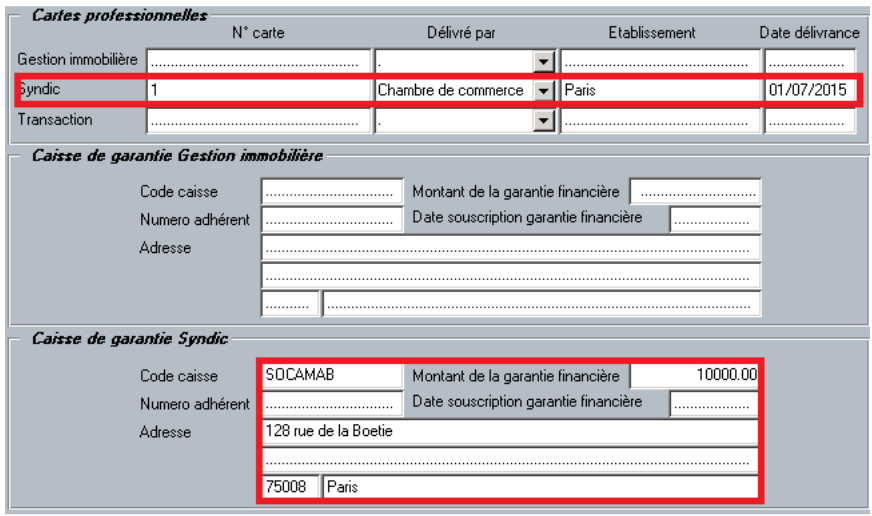

Gestion de la pointe

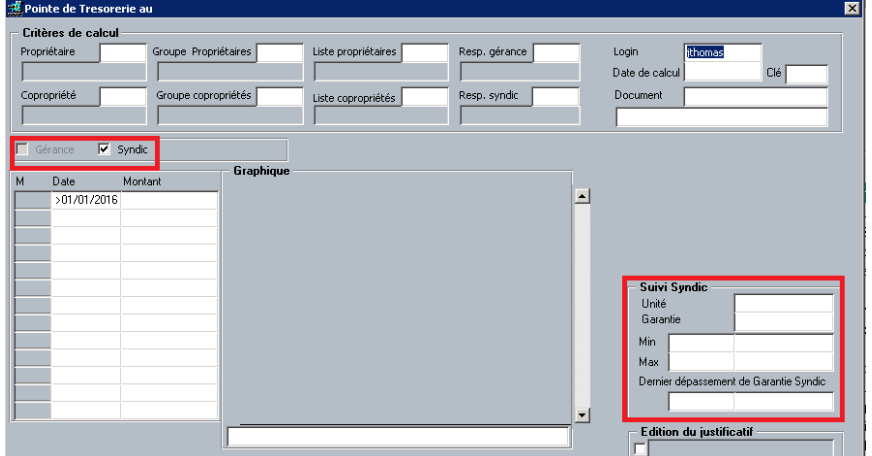

- Le mode de consultation par défaut est à Syndic et il ne sera pas possible de sélectionner l'activité gérance.

- Le cadre Statistiques présente le montant de la garantie et le dépassement uniquement en syndic.

### 1.2.5 ANALYTIQUE RAPIDE

• Comme cela existait déjà pour l'accès au champ type de charges sur l'écran « Analytique rapide » à partir de COAN, ce paramètre gère maintenant aussi l'accès ou non à ce champ au travers de l'écran « Sélection de l'écriture ».

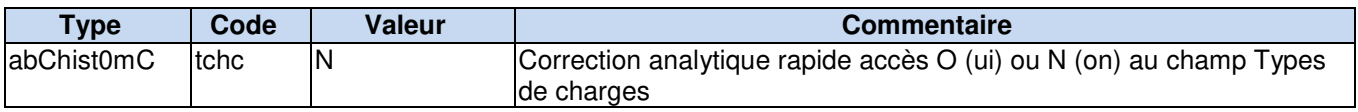

#### 1.2.6 MOUVEMENT DE COMPTE A COMPTE

• Il est interdit de de faire un mouvement de compte à compte sur des écritures d'inventaire.

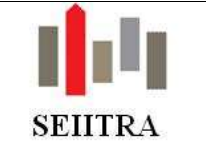

# 1.3 ENCAISSEMENTS

### 1.3.1 DELETTRAGE

• En Syndic, l'utilitaire de délettrage n'annule plus les écritures entre sous comptes si la copropriété ne les gère plus ou si le paramètre VDEF/abBcpta0s2/annul l'interdit.

### 1.3.2 CREDITS A LETTRER

• En Gérance, ne sont plus affichées que les écritures non annulées.

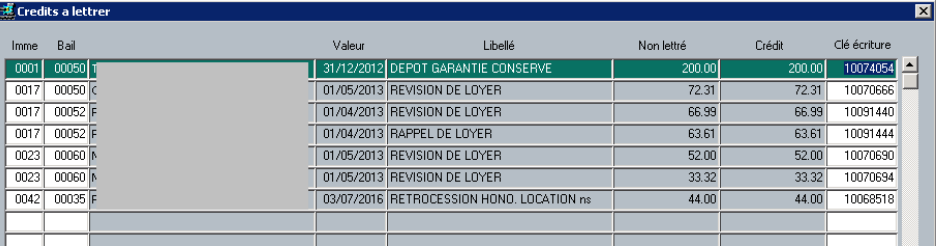

### 1.3.3 CAF

- Suppression de la mise à jour de la date du jour dans la colonne « Terminé le » lors de la copie du fichier. Elle est maintenant posée après le traitement de génération des lignes d'appel.
- Une présélection a été insérée dans la colonne « Terminé le » lors du choix du fichier à traiter pour la génération des lignes d'appel.

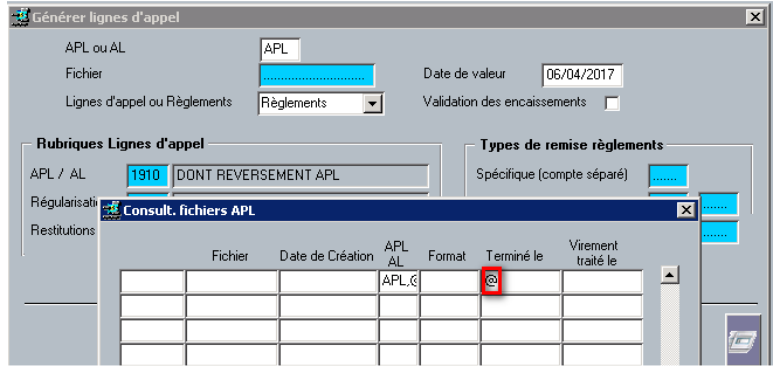

### 1.3.4 DESISTEMENTS

Ajout d'un document Word (DESI\_L) utilisable en Syndic et en Gérance dans l'écran de gestion des désistements :

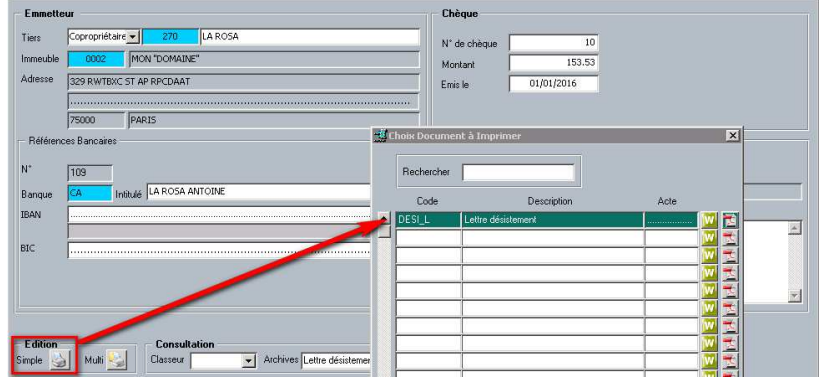

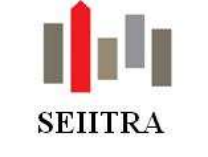

### 1.3.5 REMISE EN VRAC

• Liste des organismes bancaires pris en compte dans le traitement des encaissements de chèques en vrac (TLMC) (en rouge les organismes pris en compte depuis la dernière version) (C13).

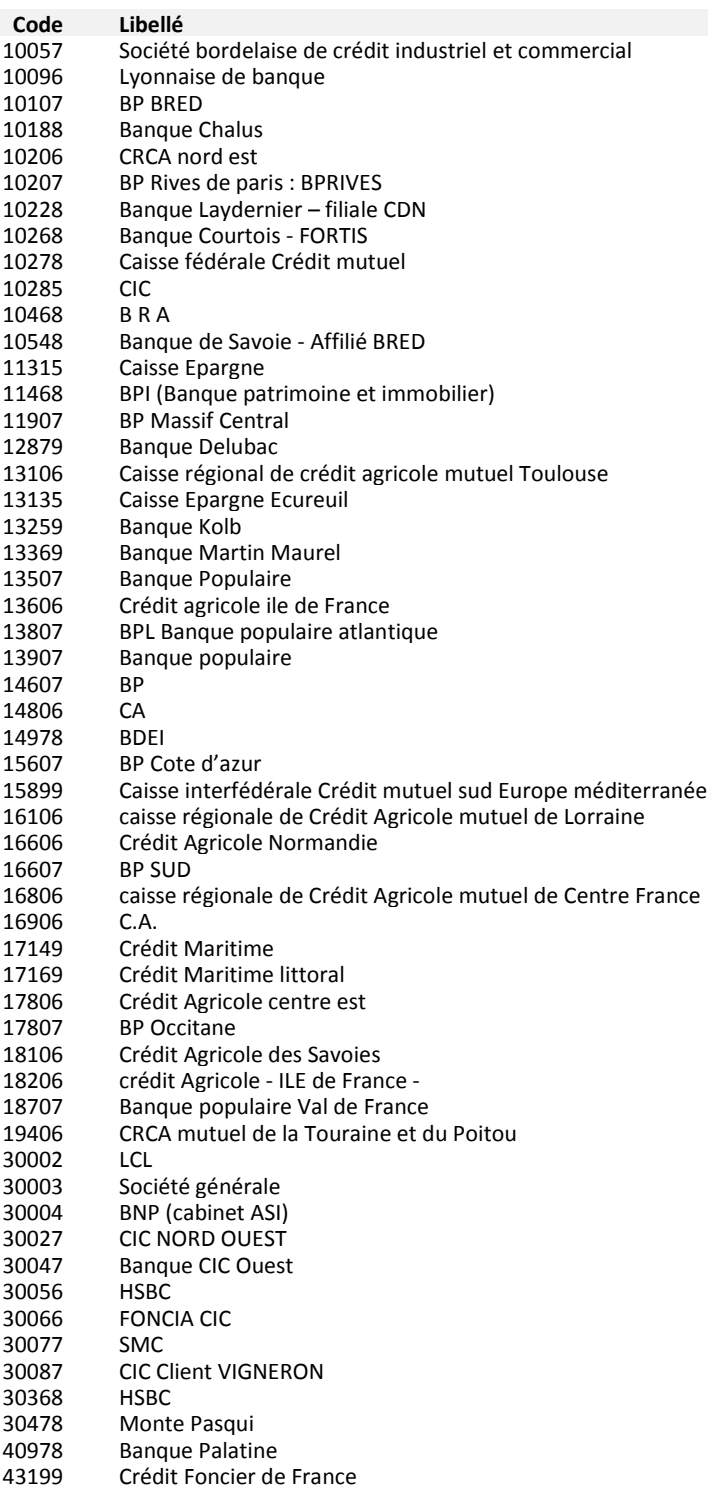

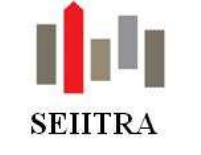

## 1.4 FACTURES

### 1.4.1 SAISIE FACTURES

#### 1.4.1.1 SAISIE COMPLETE GERANCE

- Le double clic sur le champ zoom **code TVA** est fonctionnel.
- Le choix d'un OS lors de la saisie met à jours le type de charge et s'il y a lieux les différents montants (tva, déductible et récupérable) qui lui sont liés.
- Revue des alignements des champs.
- Saisie du propriétaire et de l'immeuble avant la saisie du fournisseur.

#### 1.4.1.2 SAISIE COMPLETE SYNIC

- Message lorsque la facture concerne un copropriétaire qui a vendu ses lots.
- La saisie d'un montant à 0 n'est plus bloquante. Un message vous le signalera désormais.
- **Rappel** : l'écran de saisie de factures syndic a été modifié (abFafct1s2) par l'ajout du montant de l'engagé TTC de l'OS, du facturé TTC ainsi que de son état.

Par ailleurs, si le montant ttc de l'OS est inférieur au montant facturé TTC de l'OS + montant TTC de la facture et que la case 'A solder ' est cochée ; l'OS passera en état Soldé à la validation de cette facture. Exemple :

Montant TTC de l'OS = 1000 $\epsilon$ Montant déjà facturé (sur l'OS) = 400 € Montant de la facture en cours de saisie =  $500 \in$ Soit un total de 900 € Sil la case « A solder » est cochée lors de la validation de la facture l'OS passera à « Soldé » pour un montant de 900 €

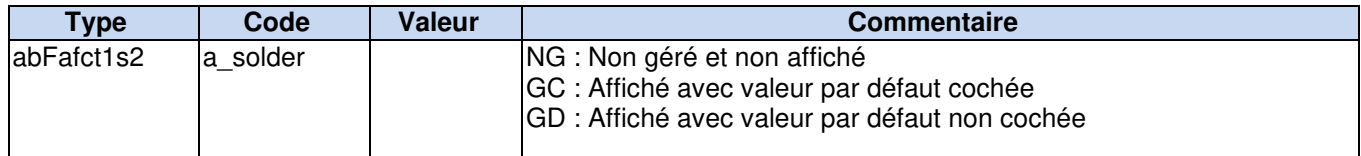

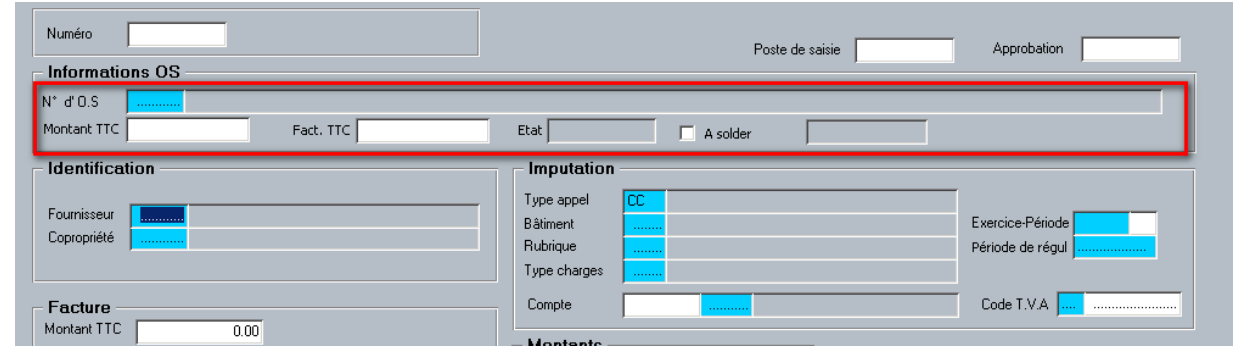

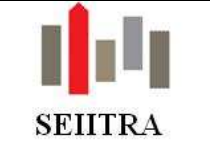

#### 1.4.1.3 SAISIE FACTURES REFERENCEES

• En Syndic, lors de la modification de la date de valeur, la période de régularisation se met à jour de la même manière qu'en création.

En Gérance, activation du message d'alerte à la saisie un couple propriétaire/immeuble qui n'a pas de mandat-lot.

#### 1.4.1.4 MODIFICATION DE FACTURES SAISIES

• Création de 4 paramètres permettant d'autoriser ou non la modification après saisie :

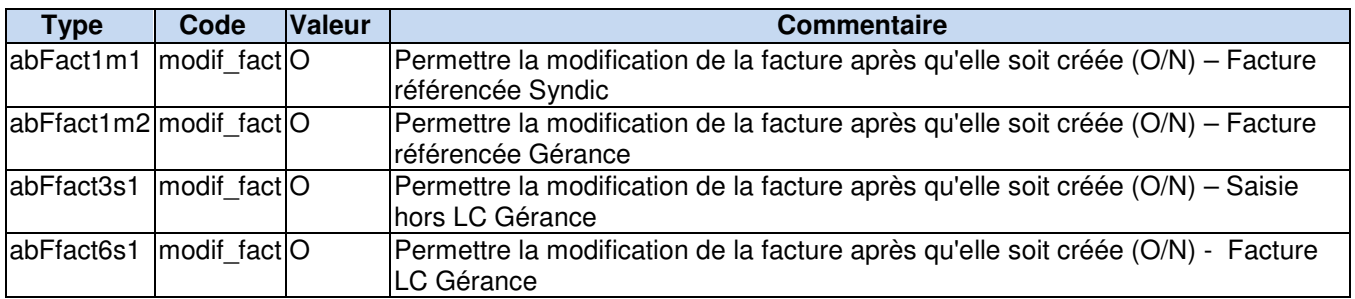

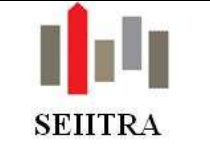

### 1.4.2 PRE-SAISIE DE FACTURE

#### 1.4.2.1 TRAITEMENT DES DOUBLONS

- Lorsqu'une facture est saisie en double via l'insertion OCR, le traitement les signale dans le CR mais les insère quand même dans l'écran de pré-saisie. L'utilisateur doit ensuite, avec les informations fournies dans le compte rendu, aller supprimer les doublons.
- Afin d'éviter ces manipulations, une évolution permet désormais de positionner automatiquement les factures saisies en double sur un nouveau code état dans l'écran de pré saisie. L'utilisateur identifiera alors très facilement ces factures et pourra donner suite ou pas.

#### $1.4.2.1.1$ PRE REQUIS

• Cette fonctionnalité est activée par le paramètre type abFfact3s1 – code : **ctrl\_hfac** (positionné à O) :

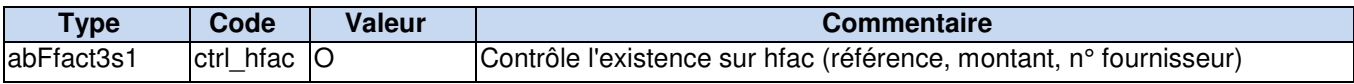

Il faudra également veiller à ajouter ce nouveau code état dans la liste des codes état disponible dans l'écran de pré saisie :

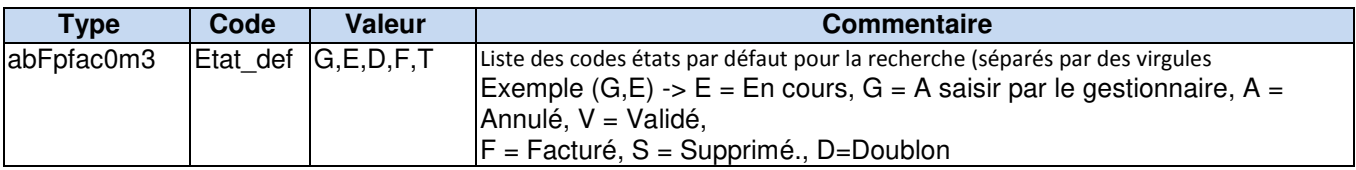

#### $1.4.2.1.2$ FONCTIONNEMENT

Le traitement « Transfert facture OCR » a évolué et effectue désormais plusieurs contrôles de manière à s'assurer que les factures insérées n'existent pas déjà dans TWIN à tous les niveaux du cycle de vie d'une facture :

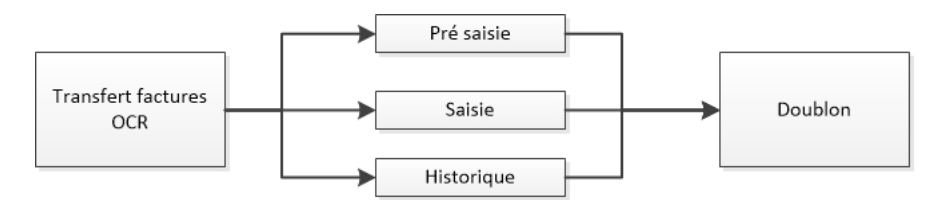

- Une facture est considérée comme un doublon dès lors qu'une facture existe déjà avec les cinq éléments suivants identiques :
	- o le numéro de fournisseur,
	- o le numéro d'immeuble,
	- o la date de facture,
	- o le montant,
	- o le numéro de facture.
- Dans l'écran de pré-saisie, les factures en doublon apparaitront en rouge :

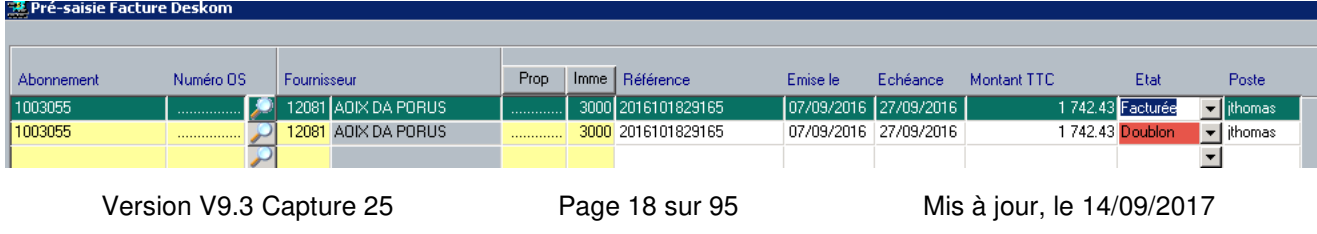

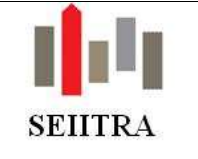

- Remarques :
	- o L'enregistrement d'une facture depuis l'écran de pré saisie effectue les mêmes contrôles de manière à également éviter les doublons sur ce mode de saisie.
	- o Le code état « Doublon » peut être modifié manuellement de manière à le positionner sur le code état « En cours » ou « Facturé ».

#### $1.4.2.1.3$ BENEFICES CLIENT

- Sécurité et fiabilité : les factures en doublon ne pourront plus être comptabilisées sans une action manuelle.
- Gain de temps : l'utilisateur n'est plus contraint de repasser les factures une par une et de supprimer les doublons.

#### 1.4.2.2 EVOLUTIONS DIVERSES

- La zone **Libellé comptable** est accessible par la touche Entrée
- Afin d'empêcher l'enregistrement de valeurs incohérentes, lors de l'insertion on vérifie que les données attachées à l'abonnement choisi (n° d'immeuble, n° de fournisseur, n° de propriétaire) sont bien conformes aux mêmes données mentionnées sur la pré-facture.
- La modification du montant pour une pré facture avec abonnement met à jour le montant de la TVA correspondant.
- La modification de la référence sur la pré facture met à jour la référence de la facture si elle existe.
- La création automatique d'une facture à partir d'une pré facture comporte désormais les champs liés au contrat s'ils existent. Dès lors en cliquant sur le bouton « Contrat » de la fiche CPTE vous pourrez visualiser les factures liées à un contrat.
- Lorsque l'abonnement d'une pré facture saisie par THETRAFAC n'existe pas, on peut, après l'avoir créé, rapatrier toutes les informations dans cette pré facture.

### 1.4.3 ECRAN DE SAISIE UNIQUE

• Revue de l'ordre des champs afin d'avoir un parcours dans l'ordre de lecture.

#### 1.4.4 VALIDATION GESTIONNAIRE

Dans le cas où vous archivez vos appels de provision dans l'historique des factures pour une édition future, ceux n'apparaissent plus dans les écrans de validation gestionnaire (Syndic et Gérance).

### 1.4.5 HISTORIQUE DES FACTURES GERANCE

• Le double-clic sur les champs **Imme** et **Code facture référencée** sont fonctionnels

### 1.4.6 HISTORIQUE DES FACTURES SYNDIC

• Le double-clic sur le champ **Fournisseur** est fonctionnel

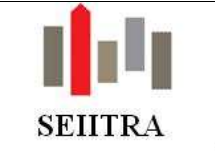

## 1.5 PAIEMENT FOURNISSEURS

### 1.5.1 VISUALISATION ECHEANCIER

• En Gérance, ajout d'un message bloquant si on sélectionne une recherche par Login/Journal alors que le code journal est non renseigné.

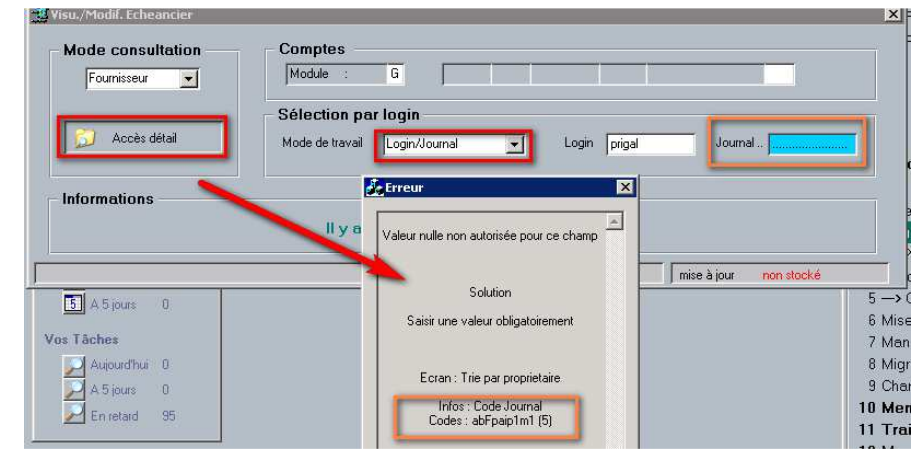

## 1.5.2 VALIDATION DU PAIEMENT

• Amélioration de l'ergonomie de l'écran et agrandissement de la taille du champ login.

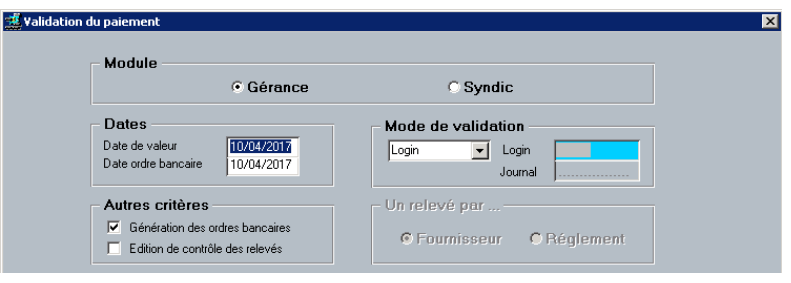

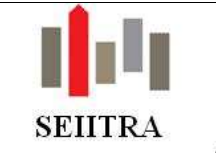

### 1.5.3 VISUALISATION DES AVIS DE VIREMENTS

• Rappel : les avis sont visibles dans l'historique des ordres (Menu Virements-Prélèvements) ainsi que sur la fiche du fournisseur concerné (Bouton « Ordres bancaires »)

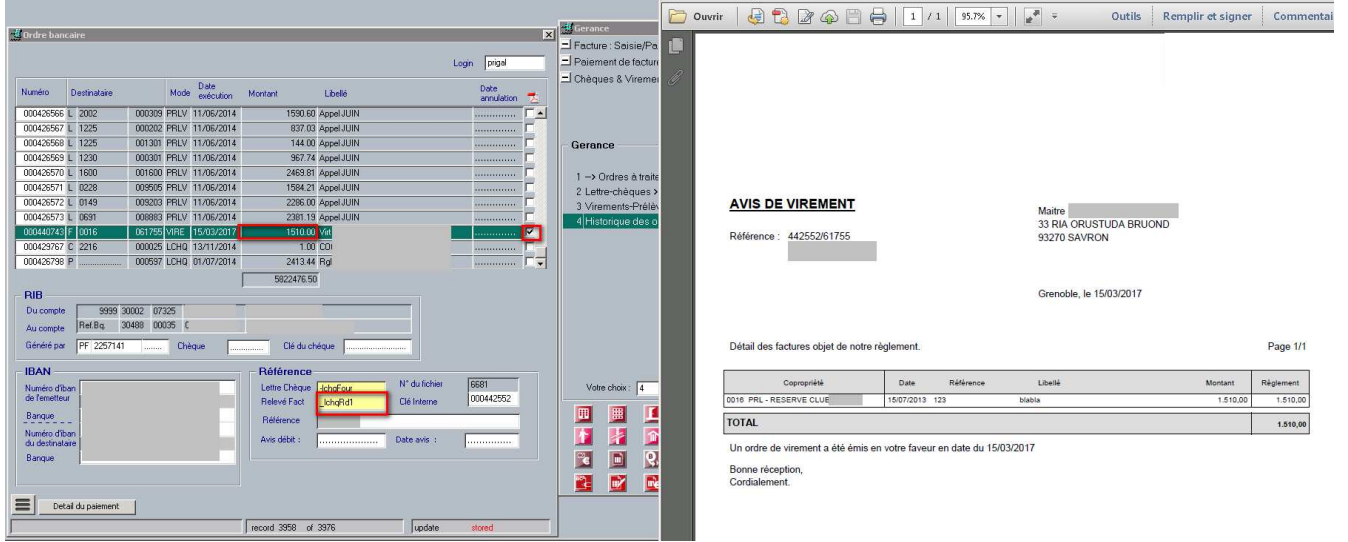

• Il faut que les paramètres suivants soient correctement renseignés :

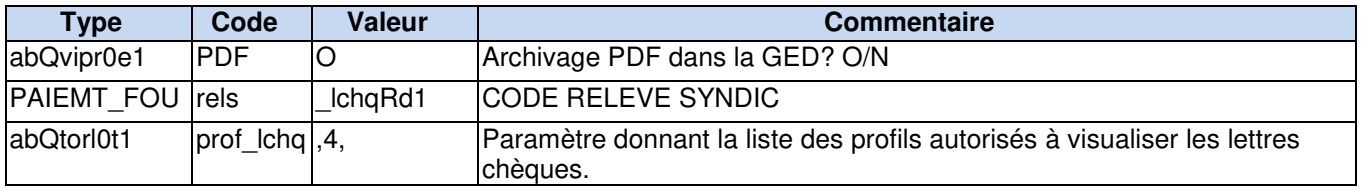

• Après la création fichier il faut lancer édition bordereaux, option 3 (bordereau de factures fournisseurs avec bonne maquette).

### 1.5.4 HISTORIQUE DES OPERATIONS

• Dorénavant les enregistrements des lettres-chèques émises seront classés par ordre chronologique inverse (les plus récents en premier) (C13).

## 1.6 FRAIS DE GESTION – ACOMPTES & FORFAITS

### 1.6.1 GERANCE

- Amélioration de la gestion du libellé par suppression de l'année dès lors qu'il s'agit d'une facturation annuelle sur le foncier (poste de frais FONC).
- Lors de la validation, correction sur le montant généré en déductible pour un poste frais déductible à 100%.

#### 1.6.2 SYNDIC

• Affichage immédiat du libellé du poste de frais dès saisie de celui-ci afin d'éviter de faire plusieurs fois « Entrée » pour le visualiser.

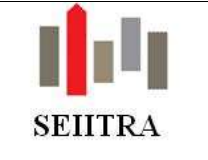

## 1.7 BANQUE

#### 1.7.1 ORDRE BANCAIRE (OB)

• La possibilité de modifier le code traitement lorsque que l'on vient de l'écran annulation ordre bancaire est dorénavant bloquée.

### 1.7.2 ECRAN VUE PLAN RFBT

La date de dernier rapprochement est maintenant opérationnelle.

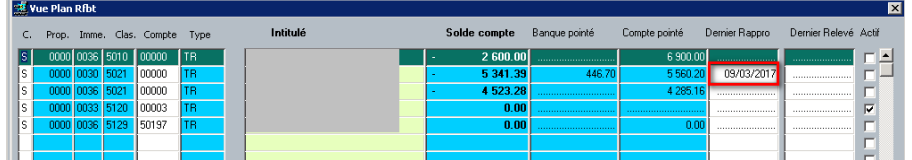

### 1.7.3 RAPPROCHEMENTS BANCAIRES

1.7.3.1 TRAITEMENT

• Complément dans le compte-rendu de traitement afin de préciser les raisons du non traitement d'un compte si celui-ci est rattaché à une autre agence.

#### 1.7.3.2 RAPPROCHEMENT AUTOMATIQUE

• On ne fait la mise à jour de la date de rapprochement que sur l'agence en cours.

### 1.7.4 SEPA

- Lors de la création de mandats SEPA, le système n'imprime désormais que les mandats actifs et non plus tous les mandats SEPA en mémoire pour un tiers concerné.
- Modification du type de liste déroulante afin de permettre la suppression de la valeur sélectionnée. Il est maintenant possible de saisir la valeur que l'on souhaite dans le champ en mode recherche.
- Mise en place d'une valeur par défaut pour la recherche ("!RE").

#### 1.7.5 ICS

• A partir de l'écran références bancaires (celui accessible par organismes), nouvelle possibilité de déduire le nom et l'adresse de l'immeuble si le paramètre suivant est activé :

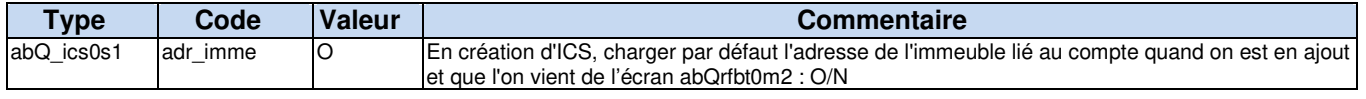

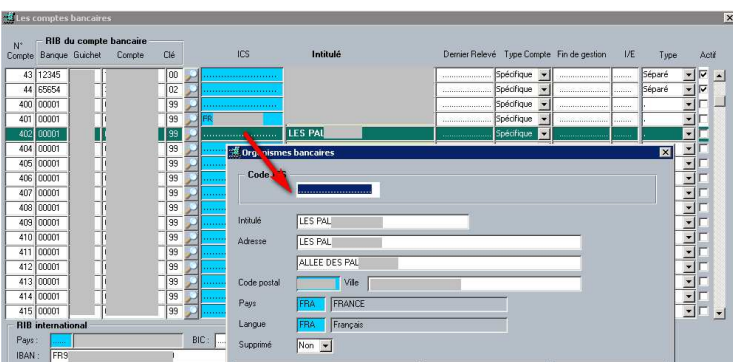

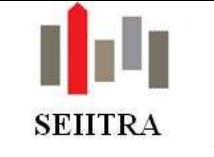

### 1.8 EVENEMENTS – PLANNING – DOSSIERS

#### 1.8.1 EVENEMENTS – PLANNING

• Modification de l'utilisation du paramètre tri afin d'inverser le tri des évènements et afficher les plus récents en premier :

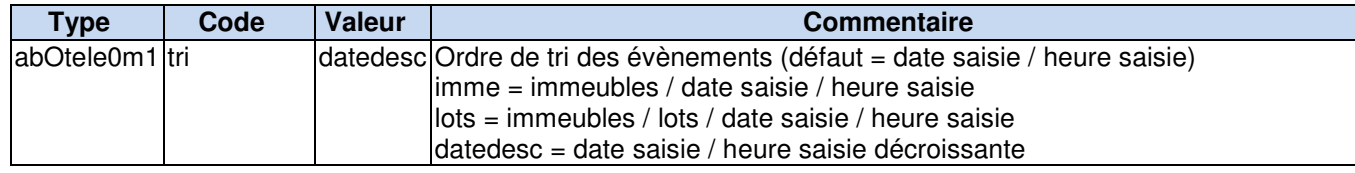

### 1.9 TRAVAUX

### 1.9.1 ORDRE DE SERVICE

- En Gérance, lors de la saisie d'un OS au travers du bouton planning de la fiche BAIL, on insère maintenant les éléments du lot principal concerné.
- Nouveaux contrôles à la saisie d'un OS Syndic :
	- o Contrôle des dépenses que le syndic ne peut pas engager sans avis du conseil syndical
	- o Contrôles du montant des dépenses à partir duquel la mise en concurrence est obligatoire (champ « Montant voté Article 21-2).
	- o Contrôle si dépassement du montant disponible calculé lors de la dernière génération de budget pour la période de régularisation et le type de charges.

Si au moins un de ces 3 seuils est dépassé, l'utilisateur en est informé par message à l'écran.

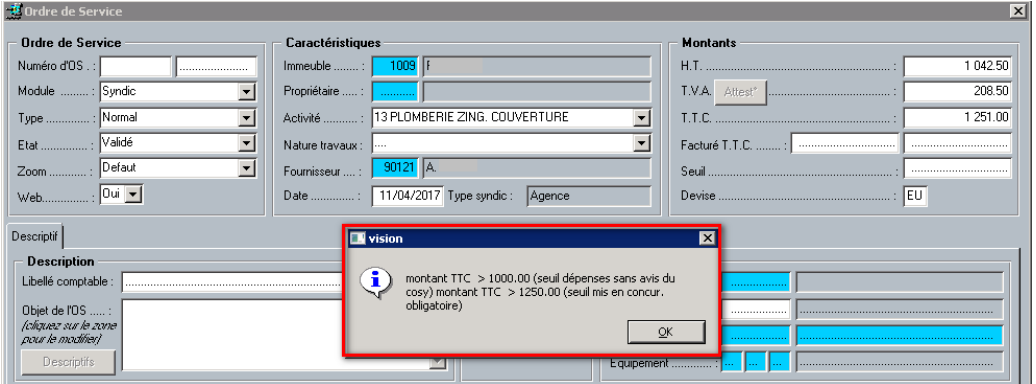

## 1.9.2 CONTRATS

• On interdit désormais la suppression d'un contrat si des factures ou des références lui sont liés.

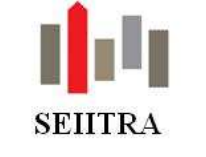

### 1.10 GESTION DES INDEX

• On met dorénavant à jour la zone **Montant** lorsque l'on modifie le prix unitaire.

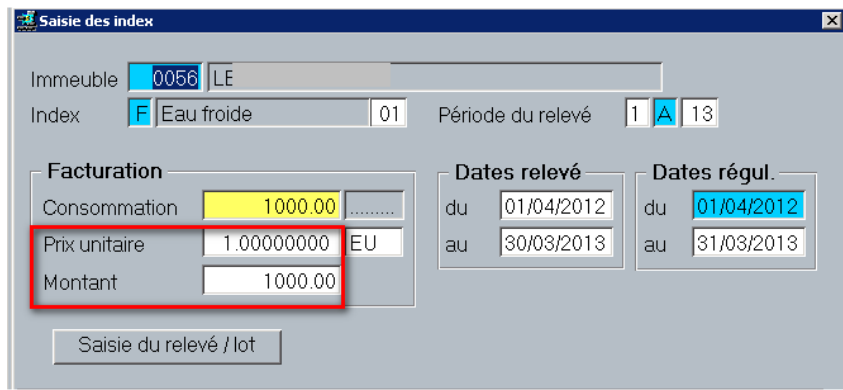

## 1.11 RECOMMANDES

### 1.11.1 AMELIORATIONS SUR LECTEUR LSI55 LORS DU TRAITEMENT DES RETOURS DES RAR.

- Le curseur est désormais positionné sur la liste des RAR à traiter en lieu et place du champ date.
- Afin de pouvoir scinder plus facilement en plusieurs fois le traitement, un bouton de réinitialisation, vous évite d'entrer et sortir de l'écran pour chaque bloc.
	- o En cas de non reconnaissance d'une donnée :
	- o On bloque le parcours,
	- o On ouvre une fenêtre contenant l'image du recommandé, les éléments de la ligne découpée et un bouton de validation qui recomposera la ligne à traiter En retour de ce formulaire le programme traite la nouvelle ligne constituée

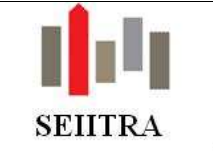

# 1.12 UTILITAIRES

### 1.12.1 COMMUNS

### 1.12.1.1 CLOTURE DES MANDATS

• Amélioration du message d'erreur en cas d'absence du motif ou de date de fin de gestion.

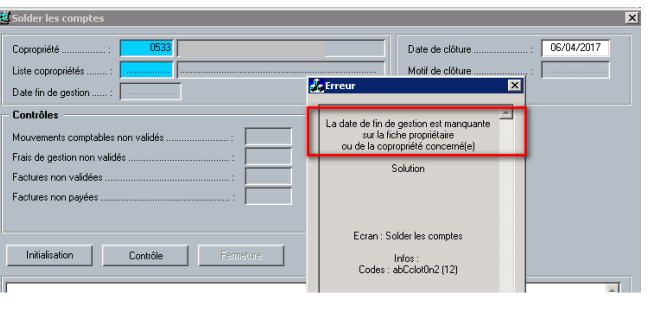

### 1.12.1.2 GENERATION DES COMPTES WEB

• Prise en compte des destinataires lors de la génération des identifiants web lors de la sélection sur l'écran abButil\_c2 (Correspond au bloc Internet sur la fiche individu). Voir documentation version précédente.

### 1.12.1.3 CLOTURE DES MANDATS

• Le nombre des lots des copropriétaires est mis à 0.

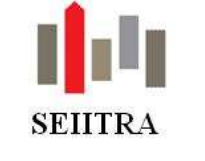

# **2 GERANCE**

## 2.1 FICHIERS DE BASE

### 2.1.1 PROPRIETAIRE

• Nouveau paramètre afin de bloquer la possibilité de créer un propriétaire avec un numéro supérieur :

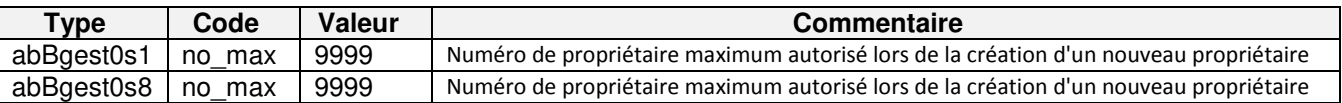

• Ajout des modalités d'envoi et de la date de refus (éventuelle) de réception par mail dans le F15 Excel.

### 2.1.1.1 ECRAN DESCRIPTIF

• Ajout d'un zoom sur la saisie des descriptifs

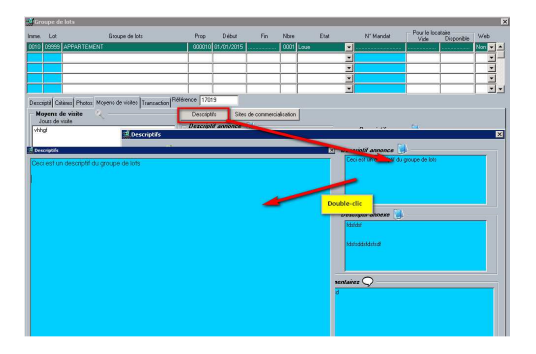

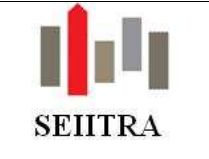

### 2.1.1.2 EDITIQUE

• Ajout des champs n° fournisseur GLI et n° fournisseur GO dans le F15.

### 2.1.1.3 MANDAT-LOT

• Ajout d'un onglet Honoraires GL non utilisable par la gérance classique.

# 2.1.2 BAIL - LOCATAIRE

- Contrat chaudière La date de fin de ce contrat est présente à la fois dans l'onglet Divers et l'onglet Contrat. Dorénavant c'est le champ « Date fin contrat » de l'onglet Contrat qui permet la recherche.
- Ecran des garants L'accès à l'individu est maintenant possible par double-clic sur le nom du garant (en plus de la loupe et de la touche F3).
- Ajout des modalités d'envoi et de la date de refus (éventuelle) de réception par mail dans le F15 Excel.

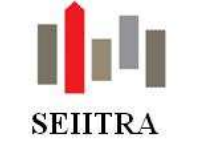

## 2.1.3 INFORMATION DES CONSOMMATEURS

### 2.1.3.1 CONTEXTE

- Un arrêté publié au JO le 18 janvier 2017 précise les règles d'affichage des prix que devront respectées les professionnels de l'immobilier à partir du 1° avril 2017.
- Les principales modifications sont les suivantes :
	- o Le barème des prix des prestations devra être publié sur son site internet.
	- o Les annonces de vente indiqueront qui doit payer les honoraires de l'intermédiaire.
	- o Les annonces de location préciseront notamment : le montant du loyer mensuel tout compris, les modalités de décompte des charges locatives, la surface et la commune du bien, le montant total des honoraires à la charge du locataire et le montant des honoraires d'état des lieux.

#### 2.1.3.2 FONCTIONNEMENT

#### $2.1.3.2.1$ FICHES AGENCE ET GROUPEMENT

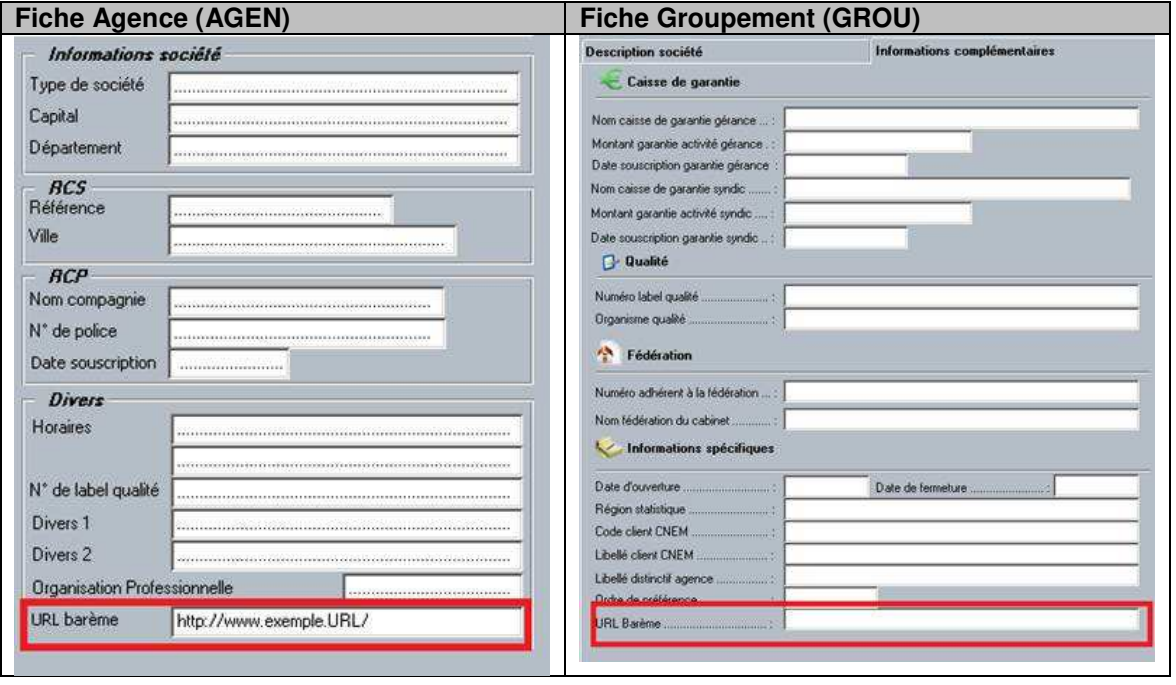

• 2 nouveaux champs ont été créées sur les fiches agence et groupement afin de préciser le lieu de stockage des barèmes d'honoraires de l'agence. Il est possible de transmettre ces URL aux différents prestataires si besoin.

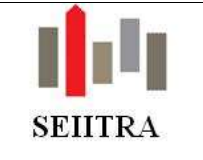

#### 2.1.3.2.2 LOTS VACANTS

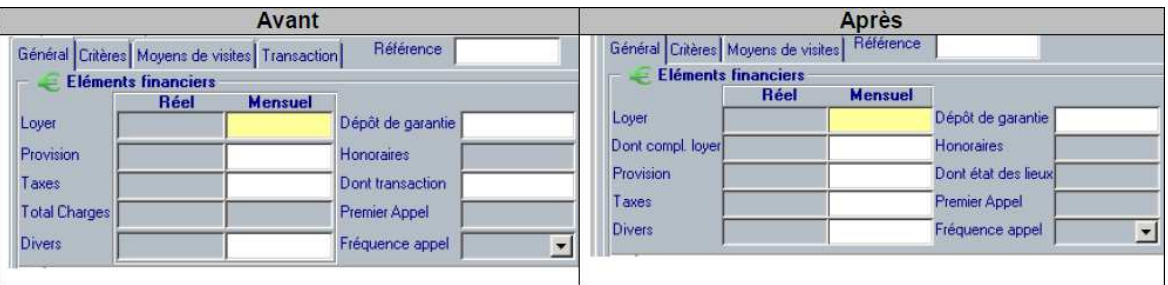

- Ajout d'une section «Dont complément de loyer »,
- Transformation du terme « Provision » par « Forfait » le cas échéant,
- Suppression de la ligne « Total Charges »,
- Remplacement du champ « Dont transaction » par « Dont état des lieux ».
- Remarques :
	- o Les modifications ont été faites sur les écrans suivants lotvac10m1, lotvac14m1, lotvac11m3, lotvac11m2 et lotvac11s1.
	- o Les extractions bureautiques contiennent désormais de nouvelles informations de manière à ce que les affiches vitrines puissent être conformes à la règlementation.
	- o 2 nouvelles maquettes mises en place : dispo6 et vitrine2. 10 maquettes existantes mises à jour.

#### 2.1.3.2.3 PASSERELLES

- Les passerelles permettant l'alimentation de sites internet ont été enrichies de manière à faire apparaitre :
	- o Le montant du loyer mensuel augmenté du complément de loyer et des charges récupérables suivi des mentions « par mois » et « charges comprises »,
	- o Le montant des charges récupérables et la mention forfait ou provision,
	- o Le montant du complément de loyer,
	- o Le montant du DG,
	- o Le caractère meublé de la location,
	- o Le montant TTC des honoraires du professionnel,
	- o Le montant TTC des honoraires d'état des lieux à la charge du locataire,
	- o La commune et l'arrondissement,
	- o La surface du bien loué.

#### 2.1.3.2.4 BUREAUTIQUE

• Nouveaux champs :

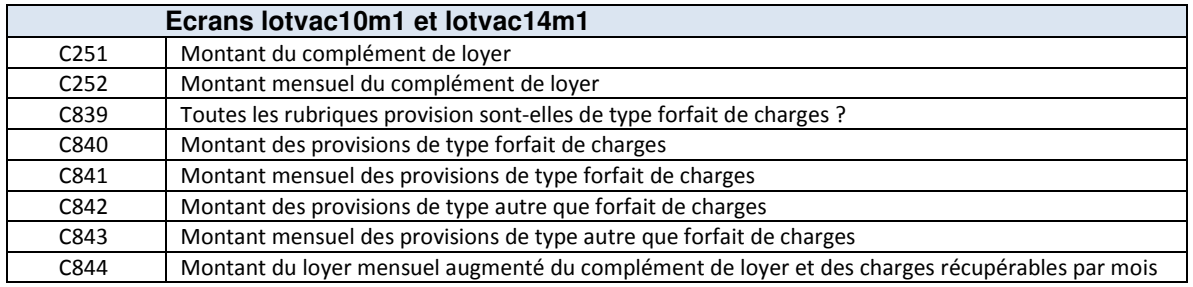

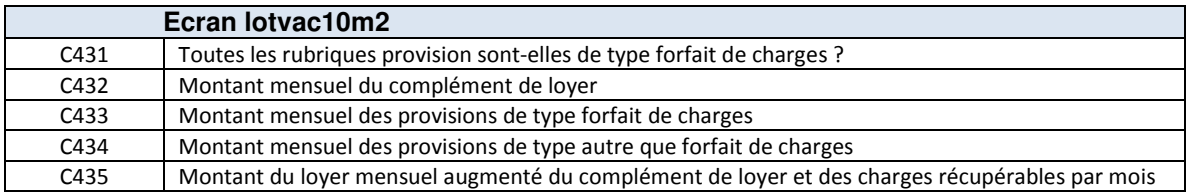

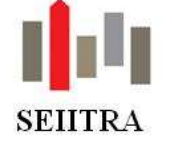

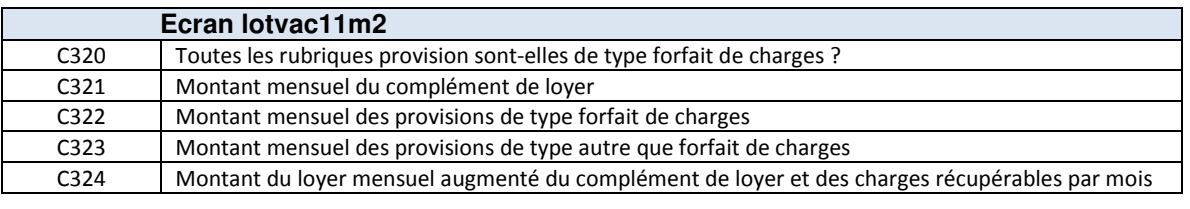

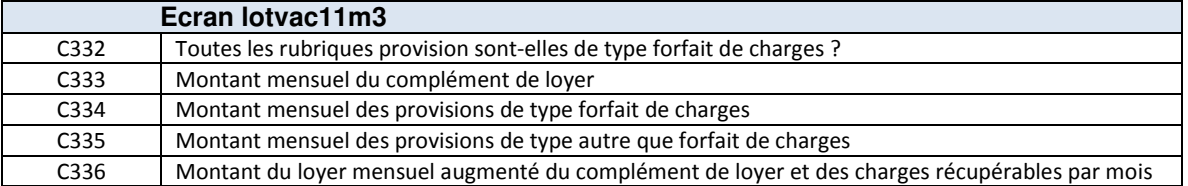

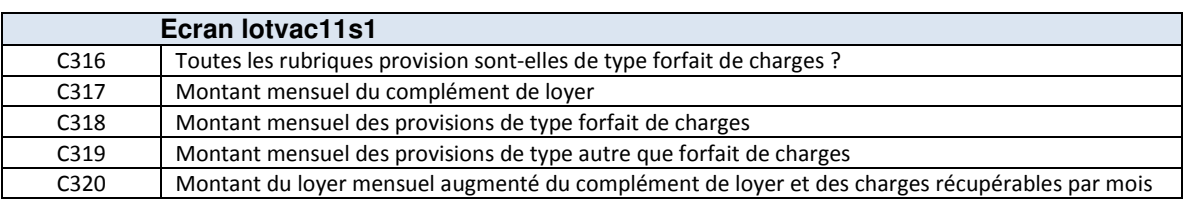

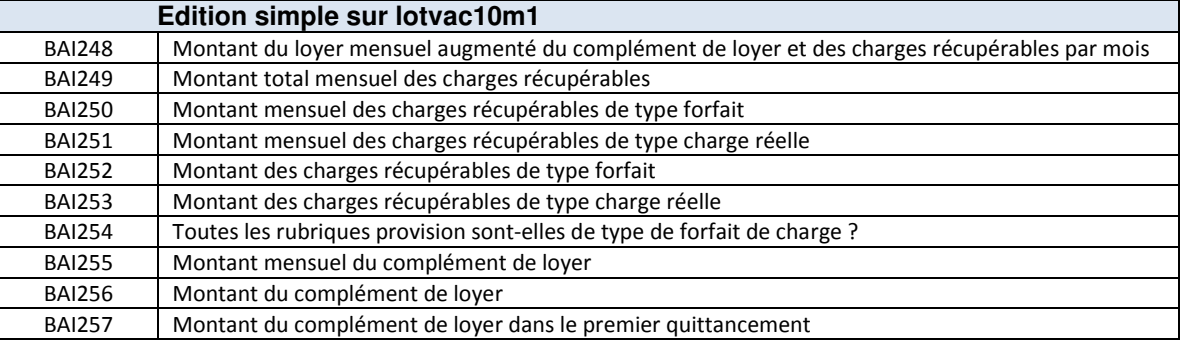

### 2.1.4 CANDIDAT

- Lors de la création d'un locataire à partir de la fiche Candidat, les autres candidats postulants sur le lot en question sont détruits. Le message d'information a été modifié à des fins de clarté. On remplace "Suppression des candidats" par "Suppression des autres candidats rattachés à ce groupe de lot".
- Ajout du login et de la date de création dans les extractions F15.

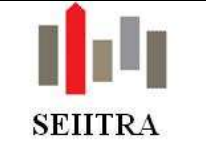

## 2.2 TRAITEMENTS LOCATAIRES

### 2.2.1 EDITION DES APPELS AUX OCCUPANTS

#### 2.2.1.1 BESOIN

- L'avis d'échéance est adressé au(x) destinataire(s) du locataire et il informe des sommes dues par ce même locataire. Il n'est en revanche pas possible d'affecter, au niveau de l'édition, certaines rubriques au locataire et d'autres rubriques à l'occupant.
- Il existe pourtant des cas de figure où les sommes appelées au locataire et à l'occupant ne sont pas les mêmes (Exemple : société mettant à disposition de ses salariés des logements pour lesquels elle prendra en charge, en tant que locataire, le loyer et facturera des rubriques de service aux occupants)
- Ce développement permet de répondre à cette attente et permet de:
	- o **Créer automatiquement l'occupant en tant que destinataire** du locataire sur un type de traitement défini par paramètre.
	- o **Dissocier l'avis d'échéance du locataire et celui de l'occupant** en affichant sur chacun des documents des rubriques différentes.
- Important :
	- o L'occupant n'ayant pas d'existence comptable, la gestion comptable s'effectuera au niveau du compte locataire.
	- Les traitements d'encaissement, de révision de loyer, de régularisation de charges, de relance… restent inchangés et ne prendront pas en compte l'occupant.
	- o Si jamais le mode de règlement PRL% était utilisé sur ces locataires, toutes les sommes seront prélevées sur le locataire.

#### 2.2.1.2 PARAMETRAGE ET DOCUMENT

#### $2.2.1.2.1$ **PARAMETRES**

• 3 nouveaux paramètres ont été créés pour accompagner cette fonctionnalité :

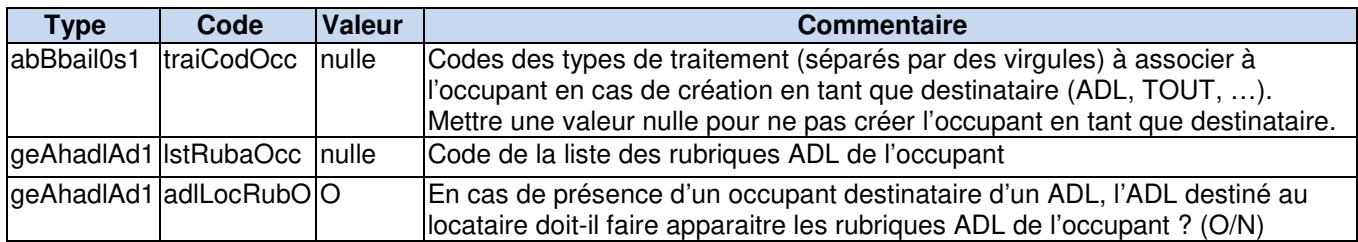

• Attention : si les avis doivent être envoyés par ThetraMail, il est important de s'assurer du positionnement à O du paramètre suivant :

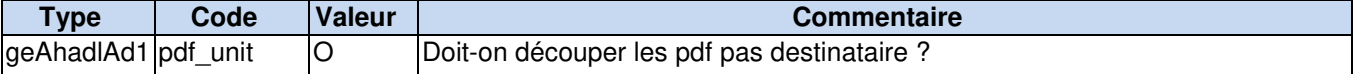

#### 2.2.1.2.2 DOCUMENT

• Une nouvelle maquette a été livrée :

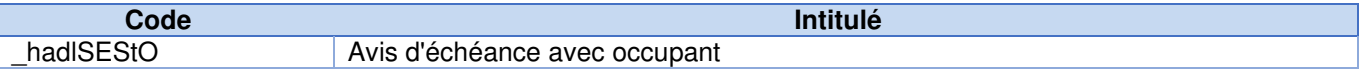

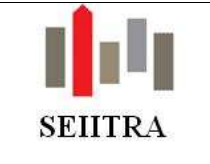

#### 2.2.1.3 FONCTIONNEMENT

#### PREREQUIS  $2.2.1.3.1$

• La fonctionnalité permettant la création automatique du destinataire occupant est conditionnée par le paramètre **traiCodOcc** qui doit contenir un (ou plusieurs) type de traitement lié au locataire :

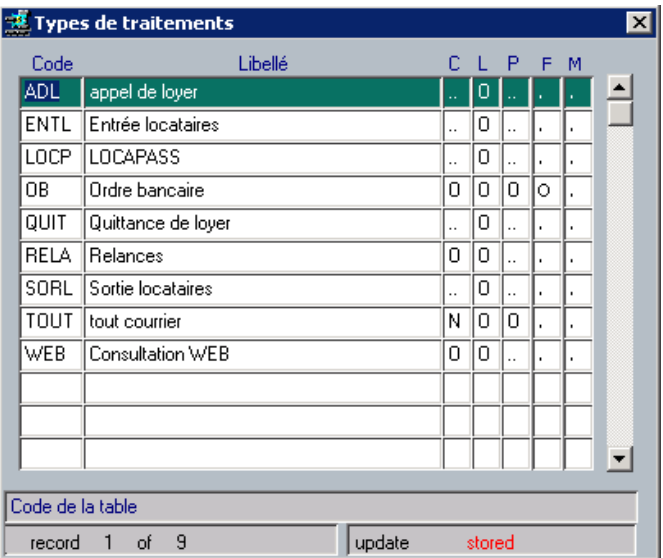

Les rubriques liées à l'occupant doivent être définies dans une liste de rubriques qu'il faudra renseigner dans le paramètre **lstRubaOcc**.

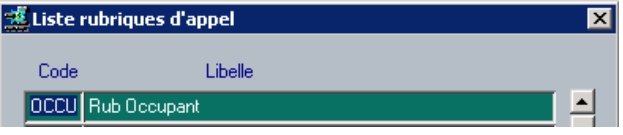

#### $2.2.1.3.2$ CREATION DU DESTINATAIRE OCCUPANT

- Désormais, lorsque le paramètre **traiCodOcc** contiendra un code traitement locataire, l'affectation d'un occupant sur une fiche locataire créera automatiquement un destinataire pointant sur la fiche individu de l'occupant, avec le code destinataire saisi en paramètre.
- Il est possible de saisir plusieurs codes, séparés par des virgules, dans le paramètre. De cette façon, l'occupant deviendra destinataire de tous les codes saisis.

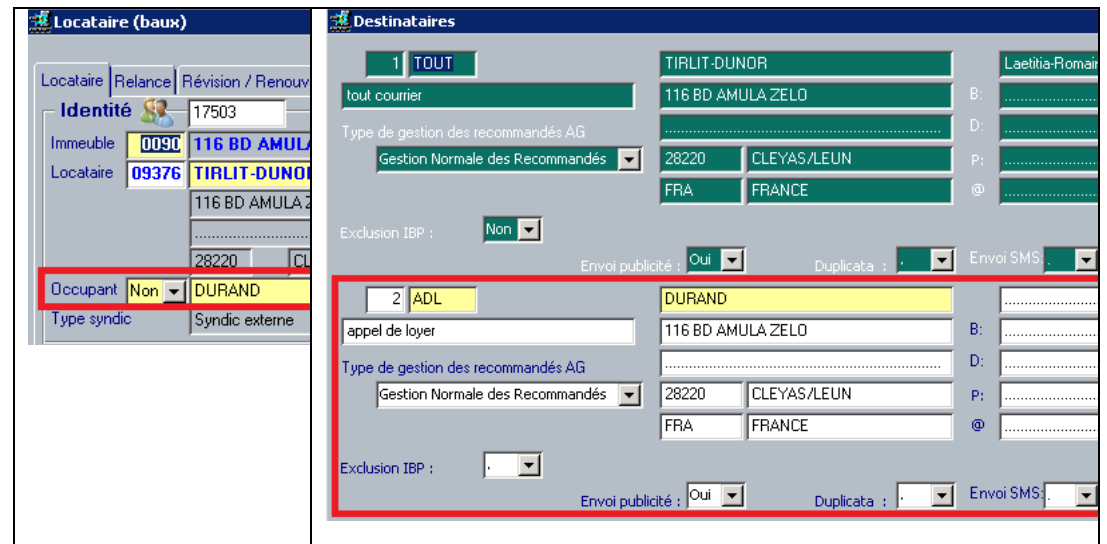

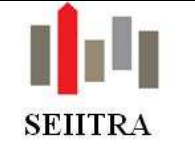

#### **Remarques:**

• Si au moins l'un des codes présents dans le paramètre n'existe pas, l'occupant ne sera pas créé en tant que destinataire aussi bien pour les codes existants que les autres. Exemple : le paramètre **traiCodOcc** contient la valeur TOT. Au F9 après avoir mis à jour l'occupant, le message suivant s'affichera :

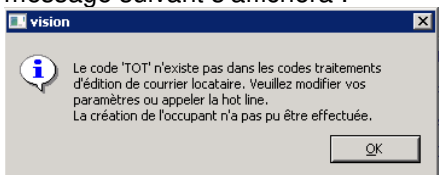

• La suppression de l'occupant sur la fiche locataire supprimera automatiquement le destinataire. Si toutefois il y avait un problème (Ex : destinataire occupant inexistant dans les destinataires), le message suivant apparaitra :

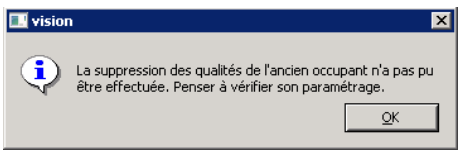

- La GED de l'occupant ne sera toutefois pas supprimée.
- En cas de changement d'occupant, la mise à jour de la fiche BAIL (F9), modifiera automatiquement l'individu rattaché au destinataire.

#### EDITION DES AVIS D'ECHEANCE  $2.2.1.3.3$

- Le processus lié à l'édition des avis d'échéance n'est pas modifié mais une nouvelle maquette (\_hadlSEStO) permettra de dissocier les rubriques devant figurer sur l'avis locataire de celles devant figurer sur l'avis occupant.
- Ce nouveau fonctionnement est activé par :
	- o l'utilisation de la nouvelle maquette \_**hadlSEStO,**
	- o la valorisation du paramètre **lstRubaOcc** avec une liste de rubriques,
	- $\circ$  la présence d'un occupant ayant la qualité de destinataire (code : ADL et/ou TOUT).
- En outre, il est possible de choisir si l'avis d'échéance adressé au locataire doit rappeler les rubriques à destination de l'occupant ou non. Le paramètre **adlLocRubO** permet de gérer cela.
- Remarques :
	- o si aucune rubrique n'est affectée à l'occupant, le document qui lui sera adressé s'éditera quand même, mais à 0.
	- o la quittance n'apparaitra que sur l'avis d'échéance locataire. Les sommes réglées par l'occupant apparaitront sur la quittance du locataire.
	- o aucun coupon n'apparaitra sur le document occupant

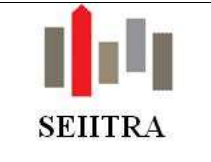

2.2.1.3.3.1 AVEC LES RUBRIQUES OCCUPANT

### • Avec paramètre **adlLocRubO** à O

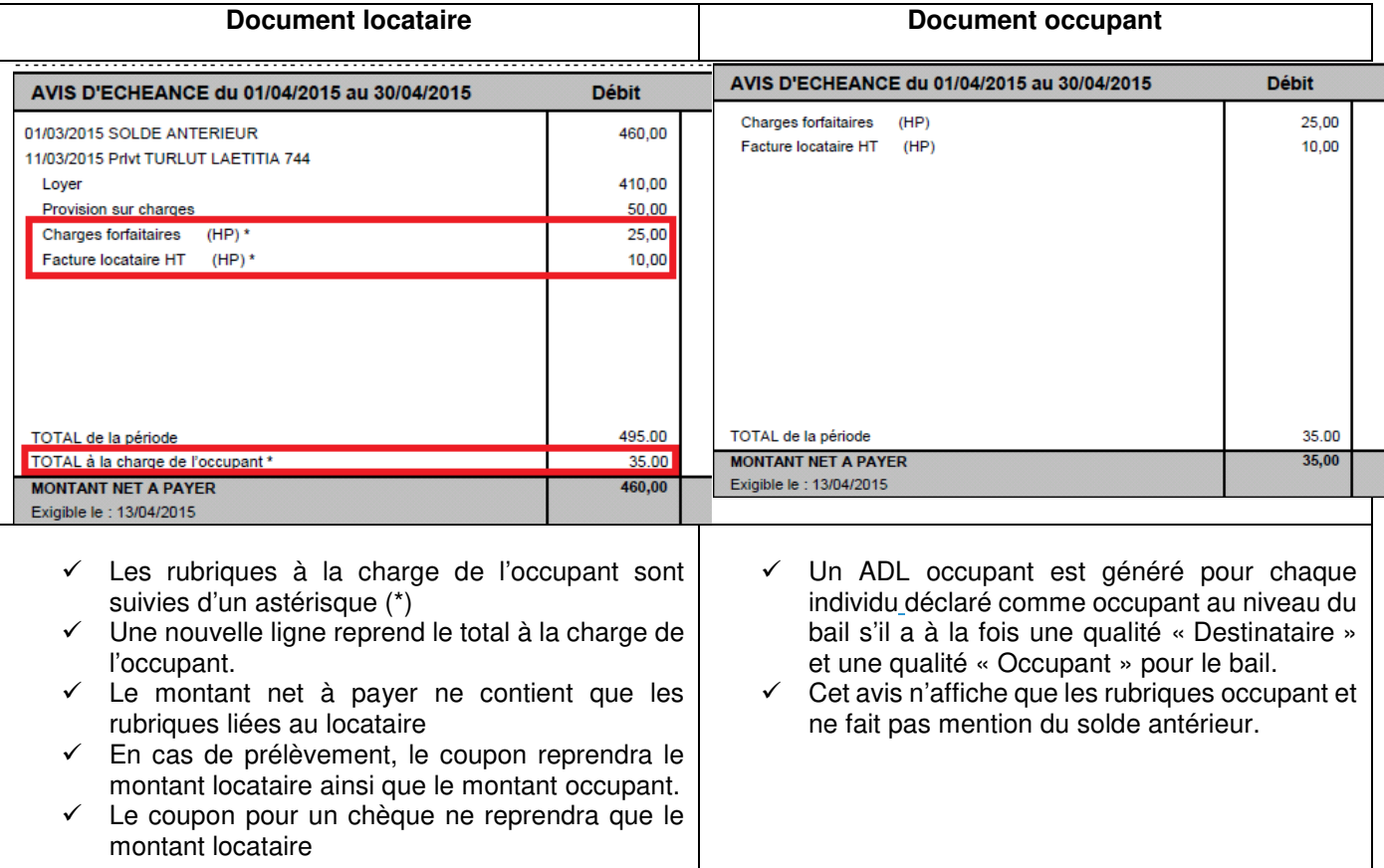

### 2.2.1.3.3.2 SANS LES RUBRIQUES OCCUPANT

### • Avec paramètre **adlLocRubO** à N

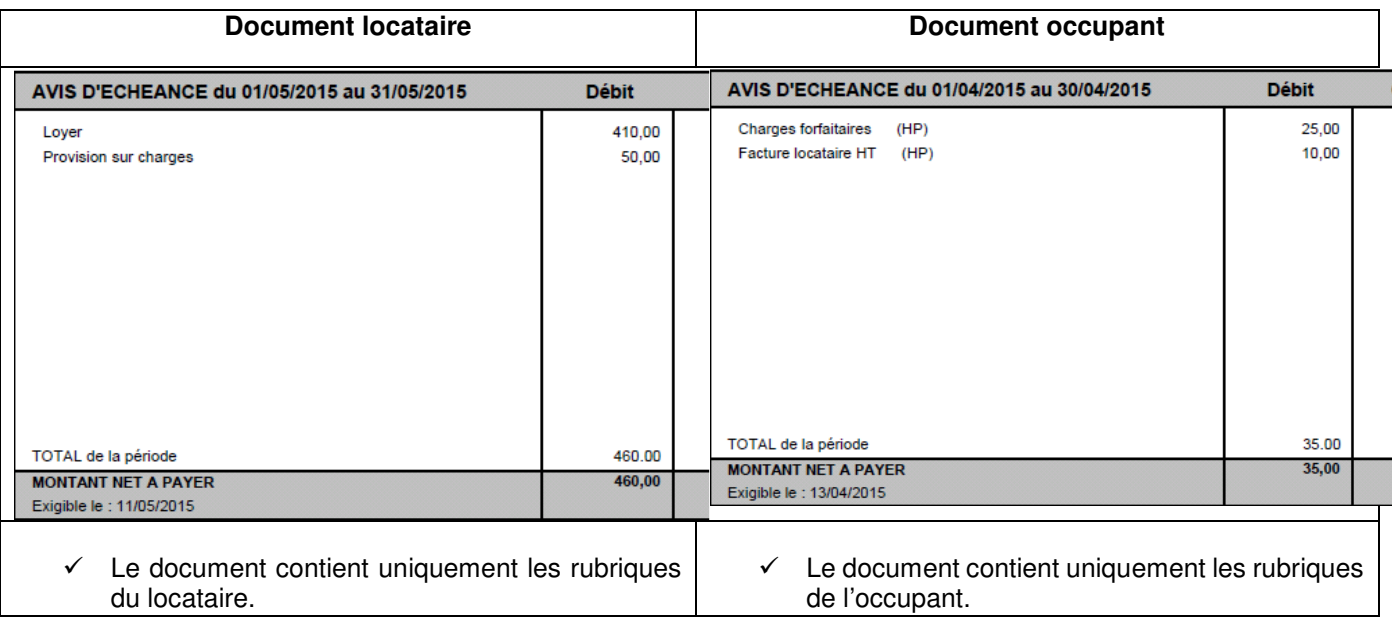

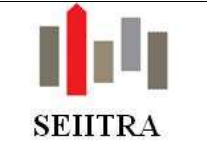

### 2.2.2 LOI PINEL

### 2.2.2.1 OBJECTIF

- La LOI n° 2014-626 du 18 juin 2014 relative à l'artisanat, au commerce et aux très petites entreprises, dite loi Pinel, complète les obligations faites aux bailleurs. Elle prévoit notamment que soit communiqué au locataire un état prévisionnel des travaux et un état des travaux réalisés.(C13).
- Ce texte fait apparaitre plusieurs besoins:
	- o 1°) Etablir, à destination du locataire, un état prévisionnel des travaux que le propriétaire envisage de faire dans les trois années à venir assorti d'un budget.
	- $\degree$  2°) Etablir, à destination du locataire, un état récapitulatif des travaux que le propriétaire a réalisés dans les trois années précédentes ainsi que leur coût.
	- $\degree$  3°) Dans le cas ou plusieurs locataires partageraient le même ensemble immobilier, il conviendra de présenter la répartition des charges (bases de répartition) ou les couts en fonction de la surface occupée par chacun des locataires.
	- $\circ$  4°) Ces informations devront être fournies à chaque signature de bail puis tous les trois ans.

#### 2.2.2.2 PARAMETRAGE

#### $2.2.2.2.1$ **PARAMETRES**

• Trois nouveaux paramètres ont été créés.

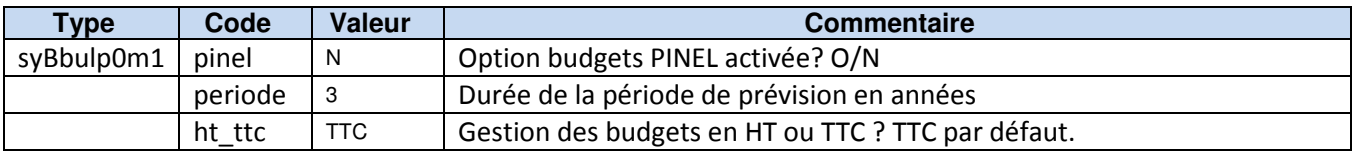

**NB** : Le paramètre « pinel » permet d'activer la fonctionnalité.

#### $2.2.2.2.2$ MAQUETTE

• Une nouvelle maquette a été ajoutée à la bibliothèque :

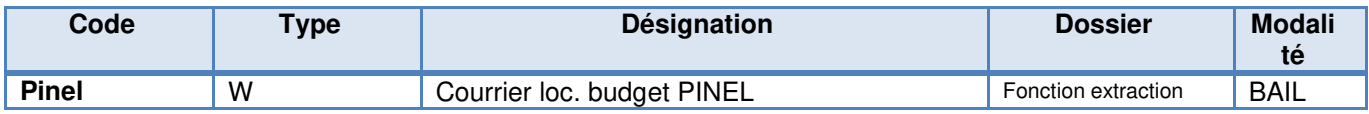

#### 2.2.2.3 ECRAN

• Deux nouveaux écrans ont été créés pour accompagner ce module :

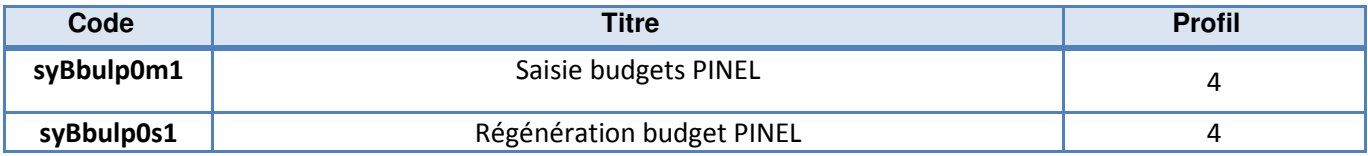

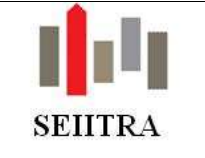

#### 2.2.2.3 PRINCIPES ET FONCTIONNEMENT

#### $2.2.2.3.1$ PRINCIPES

- La première étape consiste à saisir la notion de budget dans un nouvel écran dans lequel apparaitront les informations relatives à ces travaux :
	- o Le montant budgété
	- o Le montant réalisé
	- o Les dates de réalisation
	- o Le descriptif
- La seconde consistera à rattacher à ces budgets du contenu :
	- o des OS en en locatif complet et en syndic externe,
	- o des types d'appel en syndic interne.

#### $2.2.2.3.2$ FONCTIONNEMENT

#### 2.2.2.3.2.1 L'ACCES

- L'accès à la saisie du budget peut se faire de deux manières différentes :
	- o Grace au mot-clé BUDGP
	- o Ou depuis le menu « Paramètres » de la fiche Propriétaire

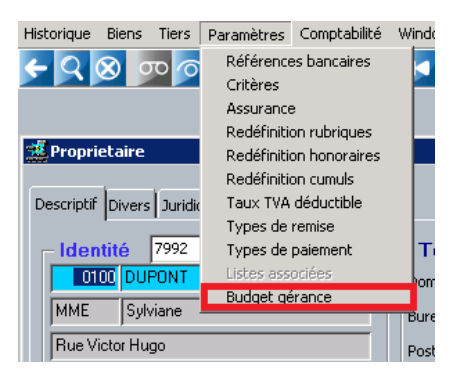

#### 2.2.2.3.2.2 LA SAISIE

• Une fois positionné sur l'écran, il convient de renseigner les informations relatives à ces travaux. L'écran se présente comme cela :

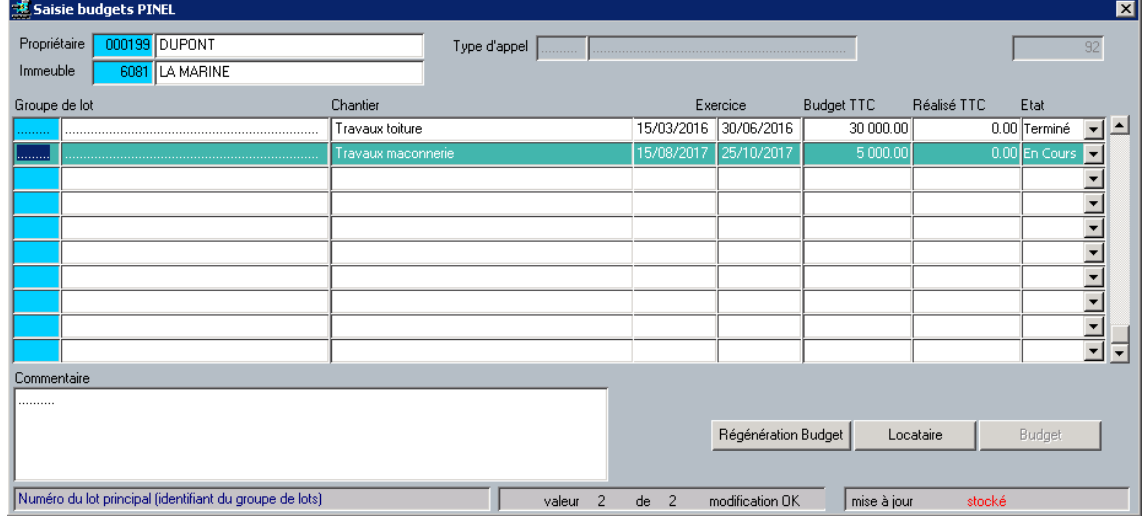
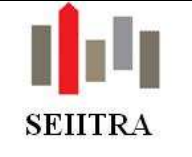

- Vous devez alors saisir :
	- o le propriétaire et l'immeuble (champs obligatoires)
	- o le type d'appel pour les immeubles en syndic interne. L'alimentation de cette zone, même si elle n'est pas obligatoire, permet de récupérer automatiquement le montant du budget et du réalisé en provenance du syndic.
	- o Le groupe de lot s'il s'agit de travaux propre à un logement. Si ce n'est pas le cas, ce champ doit rester vide.
	- $\circ$  Le descriptif du chantier. Vous pouvez saisir l'intitulé des travaux dans le champ « Chantier » (champ obligatoire) et détailler le contenu des travaux dans le champ « Commentaire » situé en bas à gauche.
	- o Les dates de réalisation de ces travaux (champ obligatoire) pour les travaux à venir.
	-
	- o Le montant du budget<br>
	o L'état des travaux Sile L'état des travaux. Si les travaux sont terminés, la colonne « Etat » doit être passée à Terminé de manière à ce qu'il soit possible de faire la différence dans les mailings entre les travaux en cours et les travaux réellement clôturés.

#### **Remarque** :

Dans le cas d'un rattrapage de travaux passés réalisés hors ThetraWin, il est possible de saisir le montant du réalisé. En revanche, dans le cas de travaux entièrement gérés dans TW, le montant du réalisé pourra être mis à jour automatiquement.

#### 2.2.2.3.2.3 LE RATTACHEMENT D'UN OS A UN BUDGET

- Une fois le budget créé, il est possible de le rattacher à un ou plusieurs OS.
- Pour cela, vous devez zoomer sur le champ budget de l'écran de saisie de l'OS :

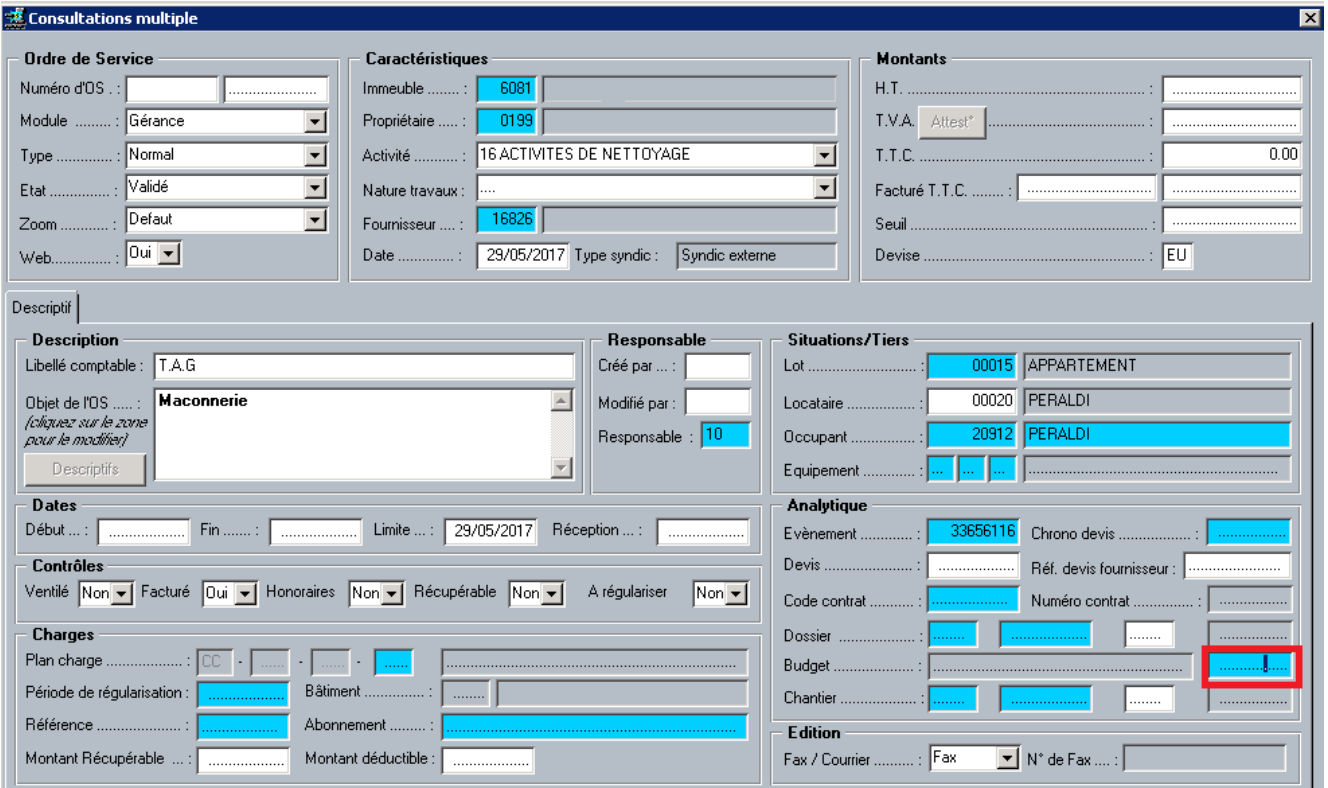

• Ce zoom vous permettra d'ouvrir l'écran des budgets. Une fois le budget identifié, le rapatrier sur l'OS grâce à la touche F1.

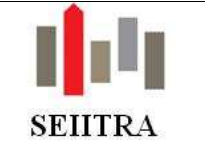

#### **Remarques** :

- Seuls les budgets à l'état « En cours » apparaitront lorsque vous zoomerez sur les budgets depuis l'écran OS.
- Cette zone n'est pas disponible sur les OS syndic

#### 2.2.2.3.2.4 LA MISE A JOUR DU REALISE

- Lorsque vous vous trouvez sur un budget rattaché à un type d'appel (cas du syndic interne), le montant du budgété et du réalisé sont mis à jour automatiquement en fonction de l'évolution de la situation du syndic.
- En locatif complet et en syndic externe, les choses sont quelque peu différentes. Le budgété doit être mis à jour manuellement quoi qu'il arrive. Le réalisé est quant à lui mis à jour automatiquement dès lors qu'un OS est rattaché au budget et que cet OS a été « facturé » via le module de saisie de facture.
- Lors de la mise en place des budgets PINEL, il sera possible de les rattacher à des OS déjà facturés. Si vous souhaitez mettre à jour le réalisé, vous devrez lancer la Régénération du budget depuis l'écran de saisie :

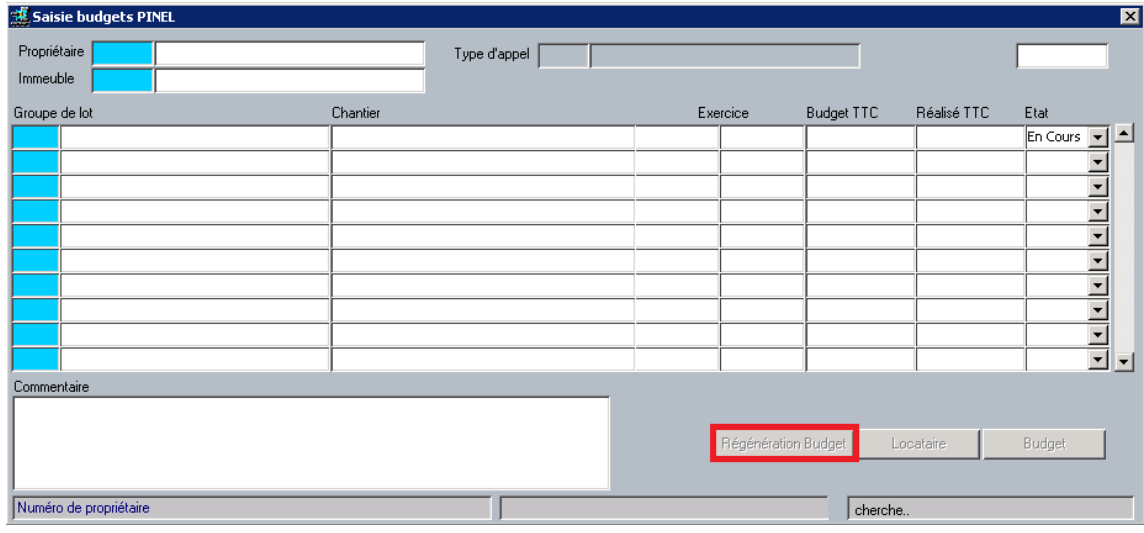

#### 2.2.2.3.2.5 L'EDITION DES COURRIERS

#### 2.2.2.3.2.5.1 LORS DE LA CONCLUSION DU BAIL

• A l'entrée du candidat, une nouvelle maquette est désormais disponible et permet d'informer le locataire des travaux passés et à venir :

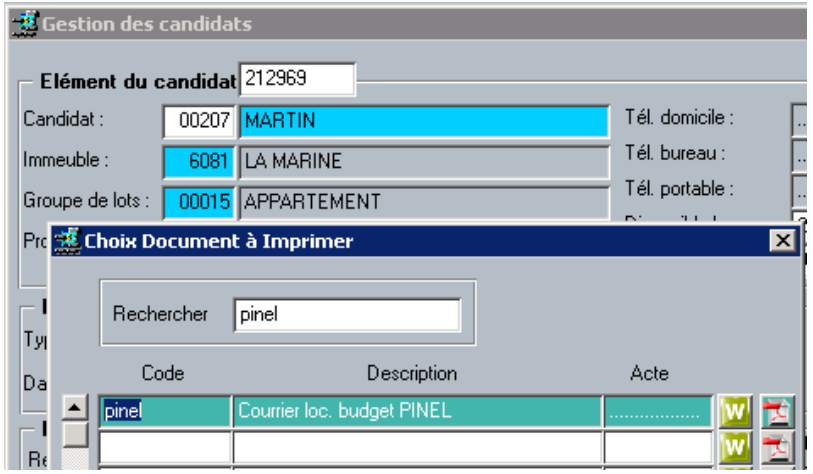

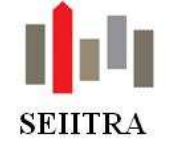

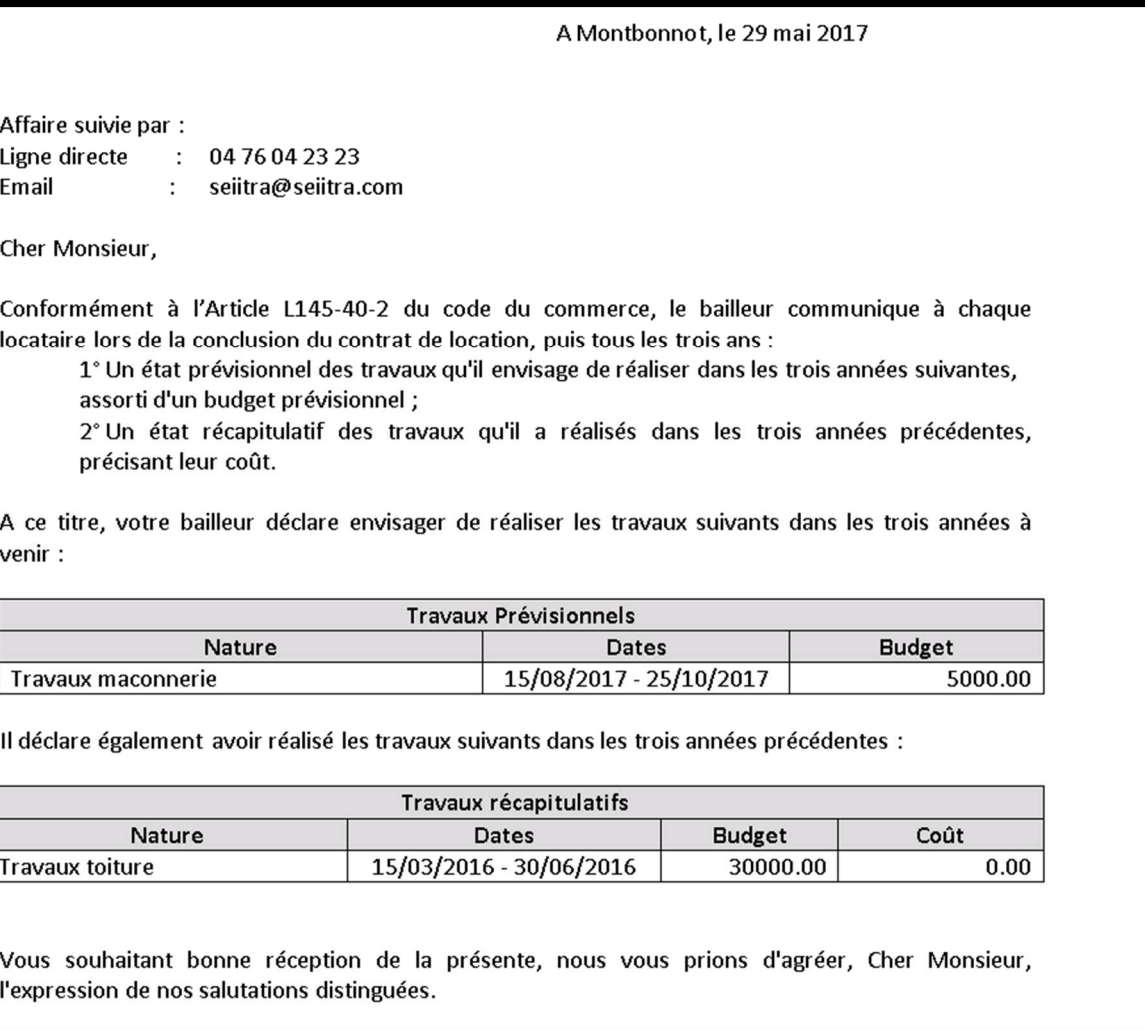

Les règles permettant de situer les budgets dans l'un ou l'autre des catégories sont les suivantes :

#### • **Les travaux prévisionnels :**

- o le code état doit être à En cours,
- o la date de début des travaux doit-être comprise dans un intervalle encadrant **la date de début** de bail et dont la durée est fixée par le paramètre « periode ».
- Exemple : si le paramètre est valorisé à 3 (ans), et que **la date de début de bail** est le 01/05/2017, l'intervalle sera fixé du 01/05/2014 au 01/05/2020.

Attention: les travaux pour lesquels le code état sera à Terminé avec une date de début comprise entre la date du jour et la date du jour + la valeur du paramètre « *periode* » seront classés dans cette section.

### • **Les travaux récapitulatifs :**

- o le code état est à Terminé,
- o la date de début est renseignée et est inférieure à **la date de début du bail** moins la valeur du paramètre « periode ».
- Exemple : si le paramètre est valorisé à 3 (ans), et que la date de début de bail est le 01/05/2017, l'intervalle sera fixé du 01/05/2014 au 01/05/2017.

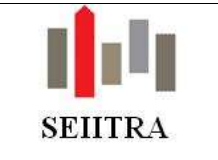

### 2.2.2.3.2.5.2 EN COURS DE BAIL

- Tous les 3 ans, le bailleur doit communiquer à chaque locataire un état prévisionnel des travaux à réaliser et un état récapitulatif des travaux réalisés. Pour cela, vous pourrez utiliser la fonction de mailing locataire.
- Lorsque la maquette Pinel est utilisée dans ce lanceur, il vous sera demandé si vous souhaitez éditer tous les budgets ou ceux pour lesquels la communication date de plus de 3 ans :

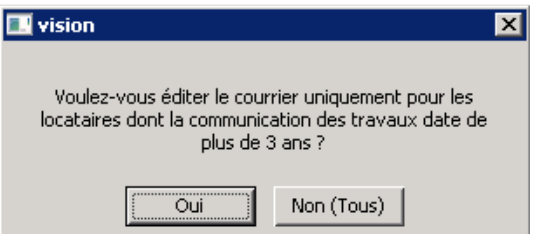

#### **Remarque :**

Les dates de transmission de ce document sont stockées à deux moments :

- o lors de la création (au F9) du locataire ou du candidat
- o lors de l'envoi du courrier via le mailing locataire

Vous pouvez consulter les dates de transmission depuis le budget en cliquant sur le bouton « Locataire » :

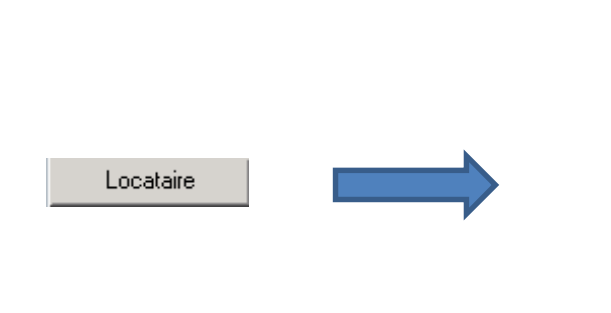

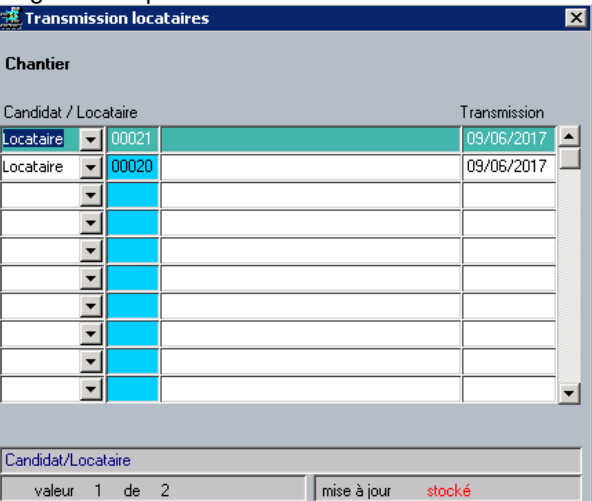

Les règles permettant de situer les budgets dans l'un ou l'autre des catégories sont les suivantes :

#### • **Les travaux prévisionnels :**

- o Le code état est à En cours
- $\circ$  La date de début est comprise dans l'intervalle donné par le paramètre « *periode* »

#### NB : La date de référence sera **la date du jour**

• Exemple : si le paramètre est valorisé à 3 (ans) et que la date du jour est le 01/06/2017, l'intervalle sera : 01/06/2014 (moins 3 ans) au 01/06/2020 (+ 3 ans)

#### • **Les travaux récapitulatifs:**

- o le code état est à Terminé
- o la date de début est renseignée et est inférieure à **la date du jour** la valeur du paramètre « periode »

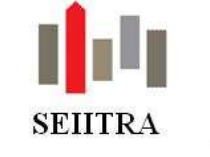

### 2.2.3 EDITION DES APPELS – IDENTIFIANT THETRANET

• Affichage des identifiants ThetraNet de l'individu colocataire lors de l'édition des appels de loyer.

### 2.2.4 ENCADREMENT DES LOYERS

- Livraison des loyers de référence sur Lille, Lomme et Hellemmes.
- Merci de vous reporter à la documentation complète accessible avec le lien suivant : lien hypertexte

### 2.2.5 REGULARISATIONS LOCATIVES

• Tous les écrans d'édition des justificatifs ont la case « **Archiver** » pré cochée.

### 2.2.6 RELANCES LOCATAIRES

• Edition F15 des locataires relancés avec les évènements liés à un code dossier en fonction d'un paramètre :

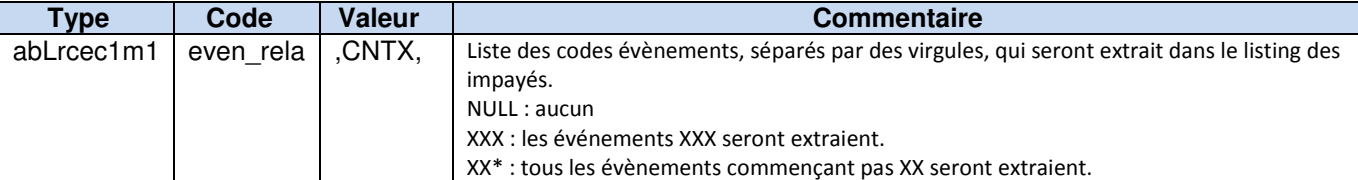

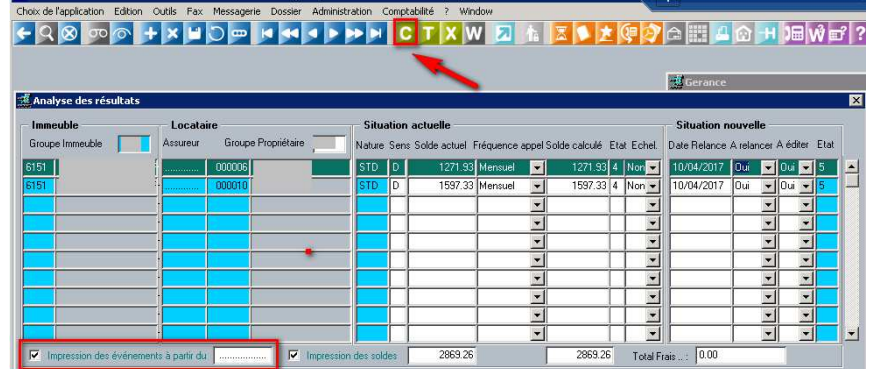

• Edition F15 Excel disponible sur nouvel écran multi d'échelonnement des dettes (abLrech0m2).

### 2.2.7 RENOUVELLEMENT DES BAUX

- Lors de la clôture du dossier, le message d'alerte (en jaune) sur la fermeture des dossiers est conditionné par la présence ou non de dossiers en attente de validation gestionnaire.
- La création des lignes d'appel est effective à la clôture du dossier dans le cas d'une augmentation de loyer.

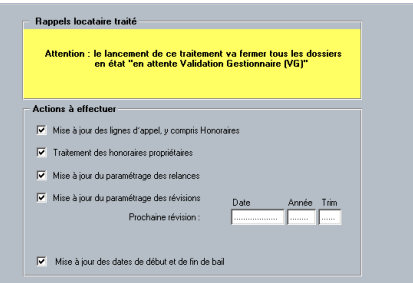

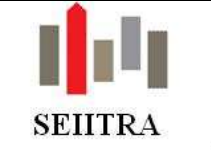

## 2.3 TRAITEMENTS PROPRIETAIRES

### 2.3.1 ACOMPTES PROPRIETAIRES

### 2.3.1.1 VISUALISATION DES RESULTATS

• Accès à un nouveau sous-menu permettant l'accès au détail du solde, aux groupes de lots et aux locataires du propriétaire sélectionné.

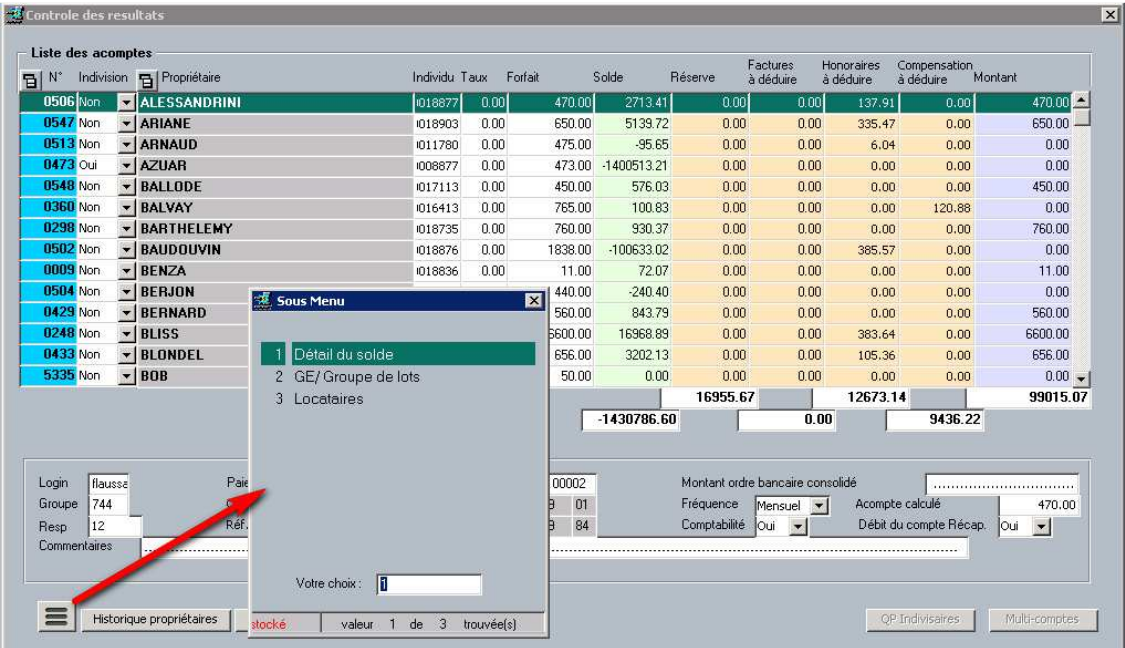

Pour information les menus suivants doivent avoir été créés (encadré rouge) :

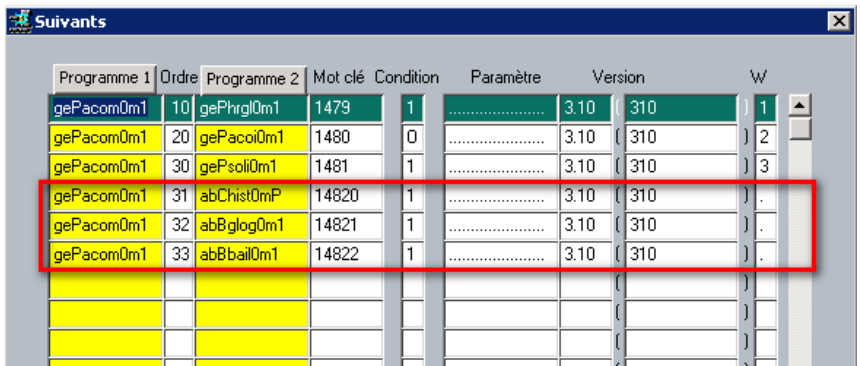

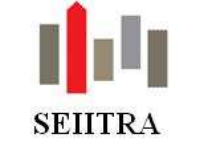

### 2.3.2 REVENUS FONCIERS

### 2.3.2.1 PROLONGATION DES DISPOSITIFS PINEL

• Le régime Pinel a été prolongé d'un an. La date de limite d'acquisition a été mise à jour sur ces dispositifs fiscaux.

### 2.3.2.2 MISE EN PLACE DES REGIMES COSSE

Le nouveau dispositif, dénommé « Cosse ancien », est maintenant disponible dans l'écran des dispositifs fiscaux.

Pour rappel, ce dispositif, qui consiste dans l'application d'un taux de déduction forfaitaire de 15% à 85% des revenus fonciers bruts (selon la situation géographique du logement et le caractère social de la location), rentrera en vigueur à compter de l'imposition des revenus de l'année 2017.

#### 2.3.2.3 MISE A DISPOSITION DE REGIMES SCELLIER SUPPLEMENTAIRES

- Les dispositifs Scellier suivants ont été ajoutés dans la liste des régimes disponibles :
	- o Scellier classique BBC 13%.
	- o Scellier classique non BBC 6%.
	- o Scellier classique non BBC 14%.

### 2.3.2.4 DECLARATION DES HONORAIRES (DAS2)

• La maquette permettant d'éditer la déclaration des honoraires et commissions (DAS2) est à jour pour 2016. Pour cette année, le N° d'agrément 20160016 est déjà à jour sur vos environnements.

#### 2.3.2.5 CRL

• Suite au portage de l'écran d'édition de la CRL sortie d'un nouveau document Crystal : **\_dba\_decla.**

#### 2.3.2.6 EDITION

Précision du régime fiscal même si absence de loyers perçus.

#### 2.3.3 TAXE SUR LES BUREAUX

- Révision des conditions d'application du taux réduit.
- Reprise des informations escalier et étage sur le document justificatif édité.
- Pour consulter la documentation complète : lien hypertexte

### 2.4 FONCIERE LOGEMENT

- La structure des fichiers demandés par la FL évolue et de nouvelles informations sont demandées.
- Merci de vous reporter à la documentation complète (version 2.7) en suivant le lien : lien hypertexte

### 2.5 OBSERVATOIRES

• Ajout de nouveaux champs pour l'observatoire FNAIM : durée du bail en mois, n° SIRET individu, première location O/N, loyer de référence, montants honoraires

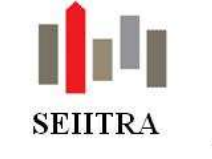

### **3 SYNDIC**

## 3.1 FICHIERS DE BASE

### 3.1.1 COPROPRIETAIRE

- La loupe du zoom (en haut à gauche) est désormais active lorsque l'on est sur les champs **« Nombre de lots »** et **« solde SY ».**
- Ajout des modalités d'envoi et de la date de refus (éventuelle) de réception par mail dans le F15 Excel.

### 3.1.2 ECRAN COP

- Il est possible de visualiser les mutations à l'état P (Pré état daté) dans liste des ventes en cours.
- En création d'un OS on reprend le type d'appel sélectionné et on respecte les mêmes règles que l'écran OS pour positionner la valeur du champ "A régulariser".

### 3.1.3 COPROPRIETE

• Accès direct par compte aux rapprochements et aux relevés de compte :

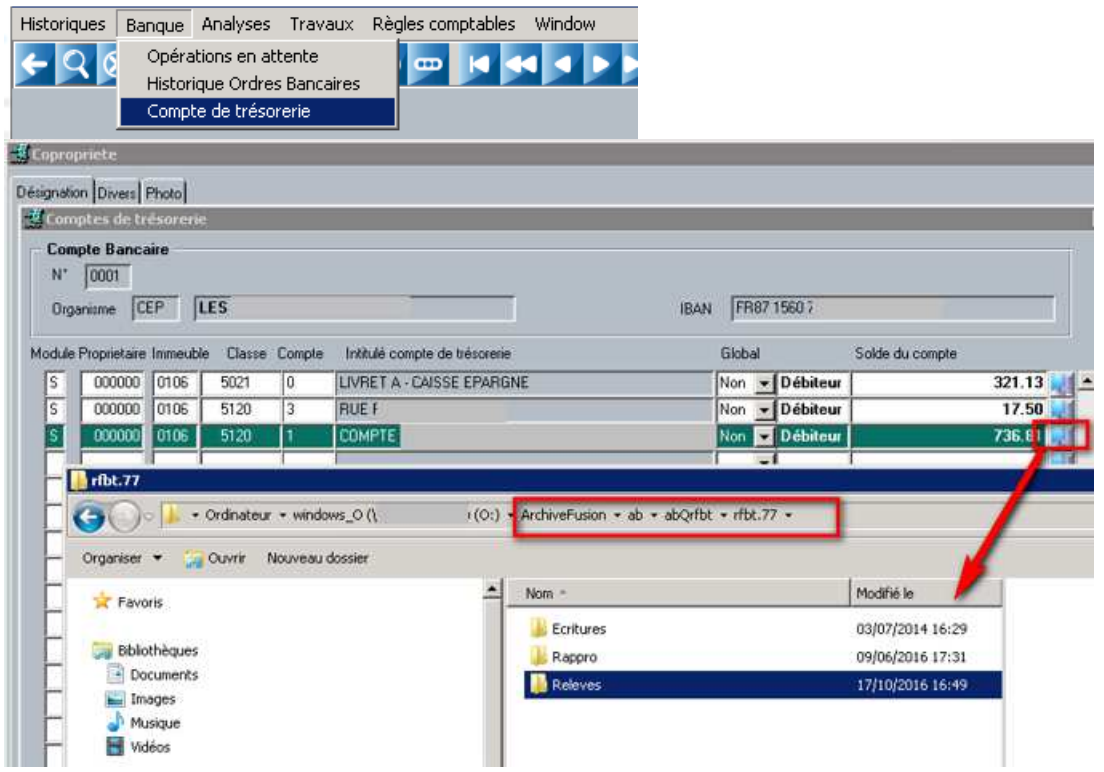

### 3.1.4 BT – SAISIE RAPIDE TYPE D'APPEL TRAVAUX

• Archivage du document budget (syBbuex0m2) sous Crystal derrière la copropriété. Exemple de nom du classeur : Budget Travaux

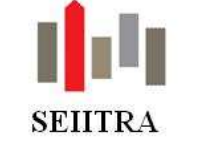

### 3.2 FONDS POUR TRAVAUX

### 3.2.1 RAPPEL DU CONTEXTE

- La loi ALUR introduit dans son article 58 cette nouvelle obligation :
	- o Cette mesure concerne les immeubles à usage total, ou partiel, d'habitation.
	- o Par ailleurs, les **immeubles de moins de dix lots principaux en sont dispensés** s'il y a un vote à l'unanimité de tous les copropriétaires.
	- o De la même façon, si le diagnostic technique global ne prévoit pas de travaux dans les dix ans à venir, il n'y a pas d'obligation de création d'un fonds de travaux.
	- o **Ce fonds doit être constitué dans les cinq ans suivant la réception d'un immeuble neuf ou rénové**. Il va servir à financer les travaux obligatoires selon des dispositions législatives ou réglementaires, ainsi que les travaux décidés en assemblée générale.
	- o **Son montant annuel , qui ne doit pas être inférieur à 5 % du budget prévisionnel**, doit être voté à la majorité des voix de tous les copropriétaires, avec la possibilité d'un deuxième vote immédiat à la majorité des voix exprimées des copropriétaires présents et représentés si la résolution a recueilli au moins un tiers des voix de tous les copropriétaires. A la même majorité, l'assemblée générale décide de l'affectation des sommes recueillies.
	- $\circ$  La cotisation annuelle votée par l'assemblée générale est appelée dans les mêmes conditions que le budget prévisionnel (le plus souvent, appels de fonds trimestriels).
	- o **Cette cotisation n'est pas remboursable en cas de vente** et reste affectée au lot. Il convient donc, pour le vendeur, d'en tenir compte dans le cadre de la vente de son lot.
	- o **Les fonds recueillis au titre de ce fonds de travaux sont placés sur un compte bancaire séparé à part** (compte à terme, par exemple). Ils peuvent être recouvrés en bénéficiant du privilège immobilier spécial. Si le fonds de travaux atteint le montant du budget prévisionnel, le syndic doit alors faire voter le plan pluriannuel de travaux et la suspension des cotisations pour le fonds de travaux.
	- o Les virements en provenance du compte mentionné au troisième alinéa du présent sont autorisés.
- Sa constitution doit intervenir avant le 1er janvier 2017
- Par ailleurs, le décret no 2016-1914 et l'arrêté du 27 décembre 2016 modifiant le décret no 2005-240 du 14 mars 2005 relatif aux comptes du syndicat des copropriétaires :
- L'arrêté du 27 décembre introduit dans son article I, de nouvelles classes comptables dans le plan comptable SRU :
	- o « Dans la classe 1 Provisions, avances, subventions et emprunts, après l'alinéa: «1033 Autres avances», est inséré un nouvel alinéa ainsi rédigé: **«105 Fonds de travaux»**;
	- o Dans la classe 4 Copropriétaires et tiers, après l'alinéa: «450-4 Copropriétaire emprunts», est inséré un nouvel alinéa ainsi rédigé: **«450-5 Copropriétaire – fonds de travaux»**; … »
	- o « …Dans la classe 7 Comptes de produits, après l'alinéa «704 Remboursements d'annuités d'emprunts» est inséré un nouvel alinéa ainsi rédigé: **«705 Affectation du fonds de travaux». »**
- Dans son article II, il donne les schémas comptables à appliquer :

o «Le compte 105 "Fonds de travaux" est utilisé pour enregistrer les sommes appelées au titre du II de l'article 14-2 de la loi du 10 juillet 1965 susvisée. «Il est crédité des provisions appelées par le débit du compte 450 "Copropriétaire individualisé" ou, s'il a été créé, du sous compte 450-5 "Copropriétaire - fonds de travaux". «Il est débité par le crédit du compte 705 "Affectation du fonds de travaux".»

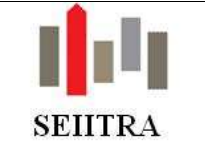

### 3.2.2 PARAMETRAGE

### 3.2.2.1 INSERTION DES CLASSES COMPTABLES

• 3 nouvelles classes comptables ont été insérées dans la table des radicaux comptables :

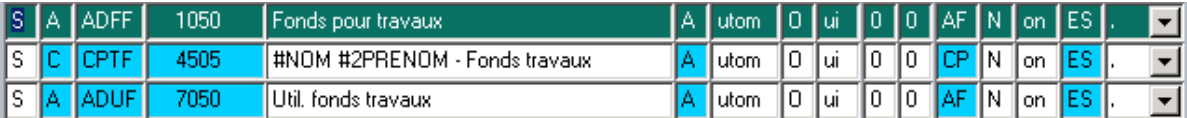

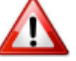

# **NE PAS UTILISER POUR LE MOMENT LES COMPTES 4505 ET 7050.**

Ils ne sont pris en compte dans aucun traitement ou document (notamment les Annexes).

### 3.2.2.2 PARAMETRES

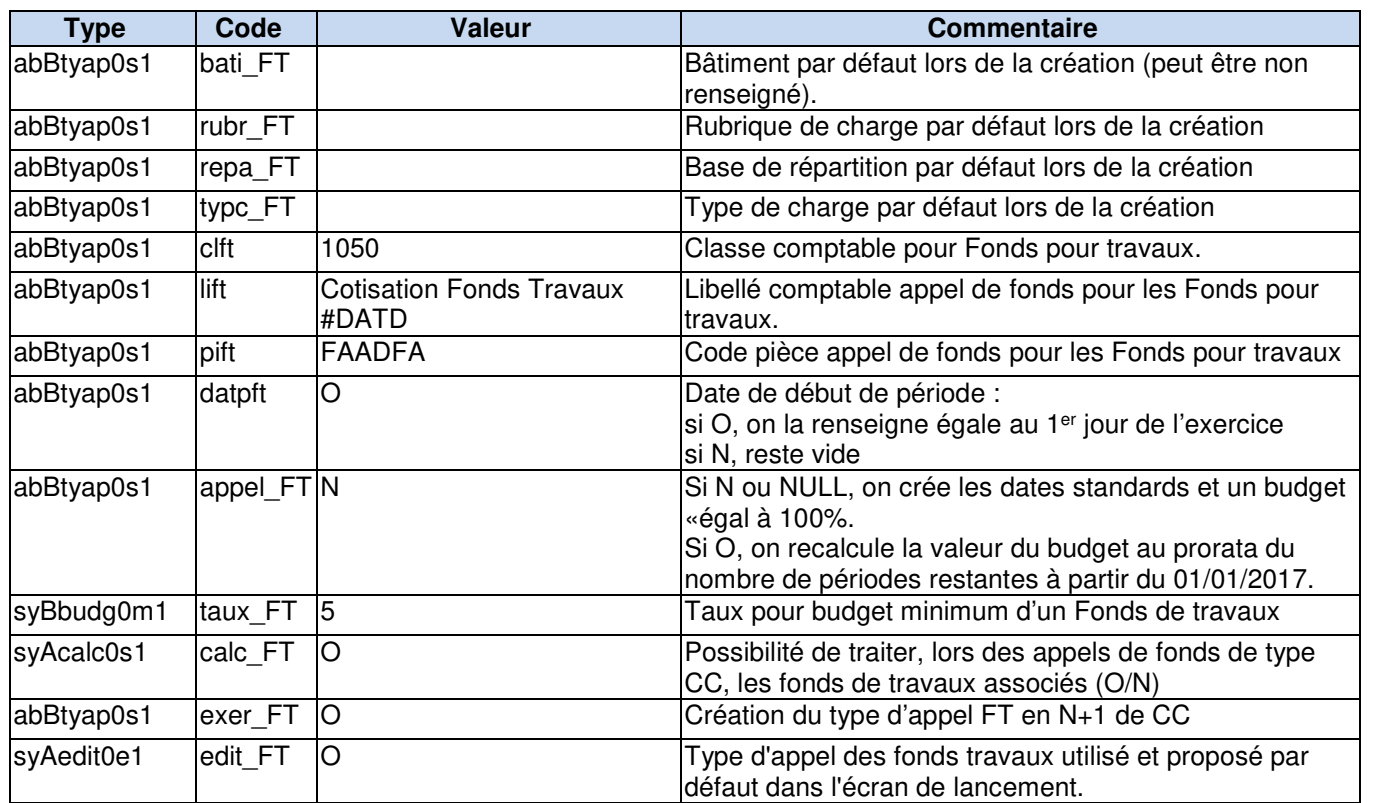

- Ces nouveaux paramètres vont vous permettre de créer de manière uniformisée le plan de charges spécifique ainsi que le budget.
- Si l'ensemble des paramètres n'est pas renseigné (actuellement sans valeur) vous procèderez par une création manuelle, comme à l'habitude, du plan de charges et du budget.
- Si vous décidez de procéder par automatisme, seul le paramètre concernant le bâtiment peut être laissé à vide.

Mais attention, si vous avez certains immeubles avec des bâtiments spécifiant la nature des charges, la création se fera sans cette notion.

 ATTENTION : Le type de charges à paramétrer pour la création automatique du type d'appel doit être de type charges (classe 6) et avoir le compte SRU H renseigné (colonne SRU H de la table TYPC - message bloquant à la création).

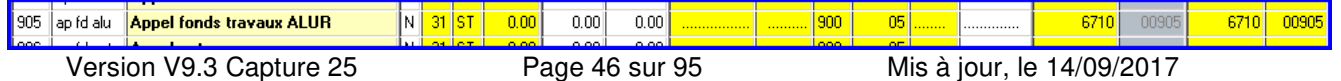

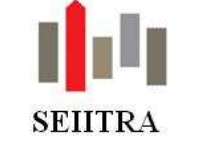

### 3.2.3 CREATION DU TYPE D'APPEL

#### $3.2.3.1$  $1<sup>ERE</sup> ETAPE - CREATION DU COMPTE BANCAIRE RATTACHE$

- Il s'agit de la procédure habituelle de création d'un compte bancaire qui se décompose en 2 étapes :
	- o Saisie du RIB dans l'écran des références bancaires
		- o Création du compte comptable.
- Si vous n'avez pas demandé la création d'un compte spécifique auprès de votre banque (Livret A, livret bancaire de classe 502) tel que prévu par la loi**, vous devrez absolument rapatrier un autre compte de trésorerie.**

En effet la création de ce type d'appel rend obligatoire la saisie d'un compte de trésorerie rattaché.

• Cela implique, que vous devrez repasser sur l'ensemble de vos types d'appel créés initialement afin de modifier ce compte, une fois le compte bancaire adéquat créé afin que les programmes futurs puissent alimenter en automatique celui-ci.

 $3.2.3.2$ 2<sup>EME</sup> ETAPE – MISE A JOUR DU DICTIONNAIRE DES TYPES D'APPEL

- Dans un premier temps, il faut se positionner en création sur le type d'appel d'une copropriété. Vous pouvez dès lors accéder à un zoom donnant accès au dictionnaire des types d'appel.
- Vous allez devoir créer une nouvelle ligne, avec par exemple le code **FT**. Il devra être de type « Fonds pour travaux » (accès par liste déroulante) et porter le radical CPTC en utilisant le compte 1050.

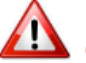

**Ce code ne devra pas avoir déjà été utilisé pour d'autres types d'appels antérieurs.**

- En effet, afin d'isoler cette nature particulière d'avance non remboursable, nous avons préféré créer une nouvelle nature (code SRU = A pour avances, B pour budget prévisionnel, H pour hors budget prévisionnel, F pour fonds de roulement, E pour emprunt et **T pour fonds pour travaux**).
- Si vous avez déjà créé votre type d'appel, il vous suffit de modifier le type (en T) et le radical comptable (CPTF pour le 1050 – Fonds pour travaux).

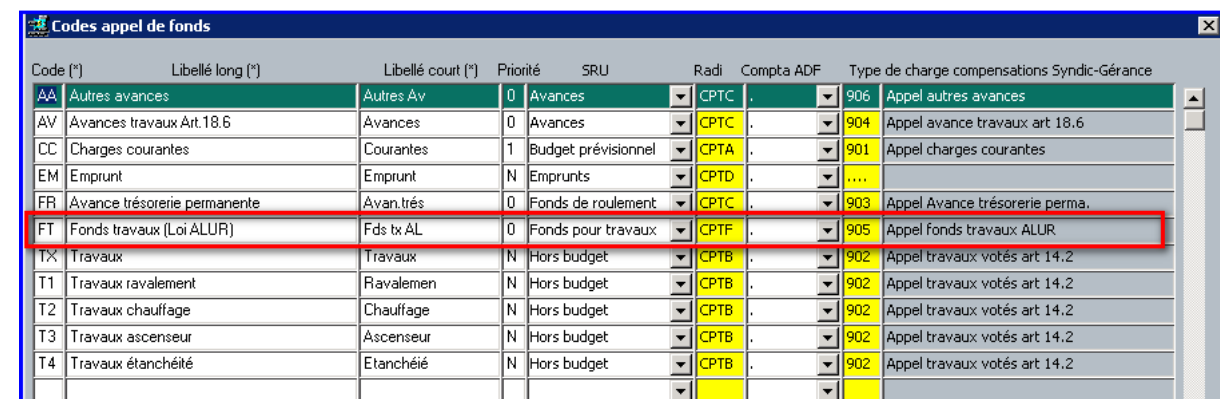

• Attention de vérifier la valeur indiquée dans la colonne « Radi ». Elle doit être égale à CPTF.

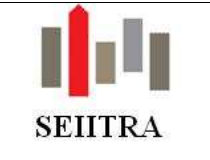

#### $3.2.3.3$ 3<sup>EME</sup> ETAPE - CREATION DU TYPE D'APPEL

- Il vous suffit dès lors de rapatrier ce code dans l'écran des types d'appel de la copropriété.
- Si l'ensemble des paramètres est complété et après avoir renseigné le compte bancaire attaché dans la zone prévue (un zoom vous donne accès aux comptes de trésorerie de la copropriété), le programme créera automatiquement à la validation (F9) :
	- o L'exercice comptable en cours lié au type d'appel CC avec :
		- $\checkmark$  Fréquence d'appel trimestrielle,
		- Sans régularisation (fréquence = ANNU et mode de comptabilisation = SRG),<br>
		Senouvelable = OUI
		- **Renouvelable** = OUI,
		- $\checkmark$  A restituer = NON (non modifiable),
		- $\checkmark$  Classe comptable paramétrable par défaut avec la valeur 1050.
	- o Le plan de charges,
	- o Le budget.
	- o Bien qu'il s'agisse d'un type d'appel sans régularisation, la rubrique et le type de charges sont créés avec la valeur **« Rompus » à OUI**.

## **L'exercice travaux créé va se caler sur les dates d'exercice CC**.

- Suivant la valeur du paramètre exer FT :
	- o **si valeur OUI**

Si l'exercice CC En cours est le 1/1/2016 alors on propose en création l'exercice 2017 commençant donc au 1/1/2017 (et ce qui va avec : dates d'appel et budget) Si l'exercice CC En cours commence après le 1/1/2016 on propose en création l'exercice commençant en 2017 (exemple : si CC en cours 1/10/2016 - 30.9.2017 on proposera en FT 1/10/2017- 30/9/2018)

La possibilité de modifier l'exercice reste toujours possible

si valeur NON

Si l'exercice CC En cours est le 1/1/2016 alors on propose en création l'exercice 2017 commençant donc au 1/1/2017

Si l'exercice CC En cours commence après le 1/1/2016 alors pas de changement (comme maintenant) (exemple : si CC en cours 1/10/2016 - 30.9.2017 on proposera en FT 1/10/2016- 30/9/2017)

La possibilité de modifier l'exercice reste toujours possible.

**Pour modifier l'exercice, il vous suffit à la création (avant le F9) de modifier les dates d'exercice (en commençant par la date de fin) ainsi que la date de début de période. Si le budget CC pour l'exercice en question existe, le montant du budget fonds pour travaux sera calculé sur celui-ci.** 

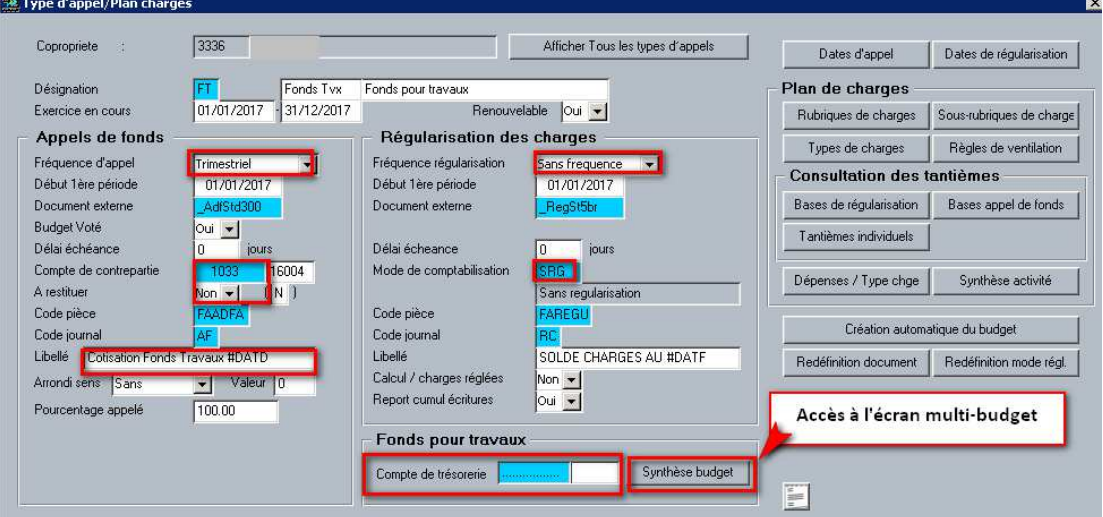

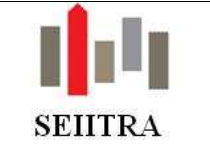

### 3.2.3.4 BUDGET

- Au F9 sur le type d'appel, le programme créera donc une rubrique et un type de charges ainsi que le budget sur la base du % indiqué en paramètre.
- Le budget généré pouvant être modifiable, lors de la sortie de cet écran, un contrôle non bloquant sera effectué de manière à vérifier que le taux minimal de 5% est respecté.

### 3.2.3.5 FREQUENCES D'APPEL

- Pour la création des fréquences d'appel, plusieurs cas vont se présenter dans le cas notamment d'un exercice à cheval sur 2016 et 2017 :
	- o Soit on crée les lignes d'appel de manière classique (4 lignes d'appel avec 25% du budget chacune), le paramètre **appel\_FT** a la valeur N.
	- o Soit on ne génère des lignes d'appel qu'à partir du 1/1/2017 (paramètre **appel\_FT** = O). Dans ce cas, on va tester le positionnement du 1/1 par rapport à l'exercice comptable pour connaitre le nombre de lignes à créer (avec éventuellement modification du montant du budget)
	- o Exemple :
		- $\checkmark$  si exercice du 1/7/2016 au 30/6/2017, le 1/1 se trouve être la 3<sup>ème</sup> échéance, donc on ne créera que les dates du 1/1/2017 et du 1/4/2017 pour 50% pour chacune des lignes de la ventilation des budgets.
		- $\checkmark$  si exercice du 1/10/2016 au 30/9/2017, le 1/1 se trouve être la 2<sup>ème</sup> échéance, donc on ne créera que les dates du 1/1/2017, du 1/4/2017 et du 1/10/2017 pour 33,33 % pour chacune des lignes de la ventilation des budgets.
		- $\checkmark$  si exercice du 1/4/2016 au 31/3/2017, le 1/1 se trouve être la 4<sup>ème</sup> échéance, donc on ne créera que la dates du 1/1/2017 pour 100% pour la ligne de détail de la ventilation des budgets.
	- o Le paramètre **appel\_FT** gèrera cette option : si N ou NULL comme avant. Si O, on tient compte de règles spécifiques
- Alerte paramétrable non bloquante lors de la tentative de création d'un 2<sup>ème</sup> type d'appel de type T pour une même copropriété.

### 3.2.3.6 ACCES MULTI-BUDGETS

• Le choix d'un type d'appel annuel renouvelable ne permettant plus une **vision immédiate de l'ensemble du suivi du budget sur un certain nombre d'années**, il a été inclus un bouton sur ce type d'appel permettant cette visualisation.

Un écran existe déjà et s'intitule « Vue multi-budgets ». Une présélection est faite sur le n° de la copropriété et le type d'appel. La recherche est automatique.

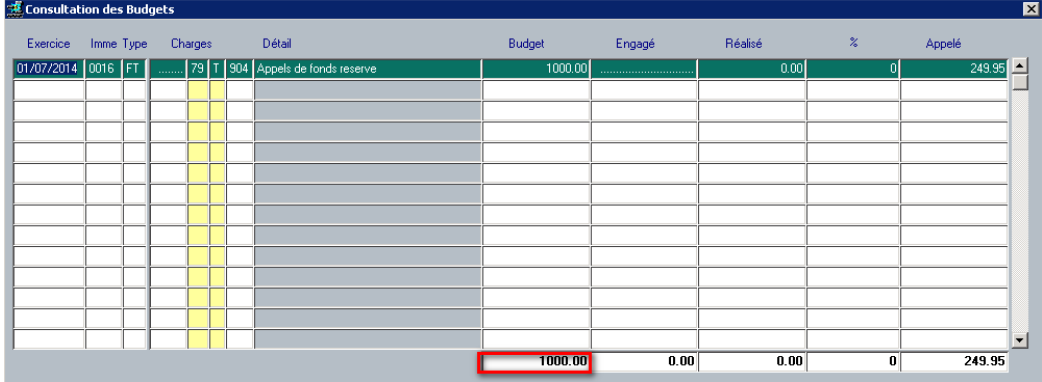

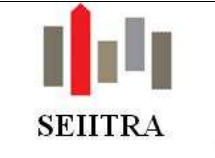

### 3.2.4 GENERATION DES APPELS DE PROVISION

• On peut **chaîner le calcul de l'appel de provision pour le fonds de travaux à celui des charges courantes** pour la même période par un paramètre précisant la valeur par défaut sur l'écran de lancement (avec ou sans calcul concomitant des fonds pour travaux avec CC).

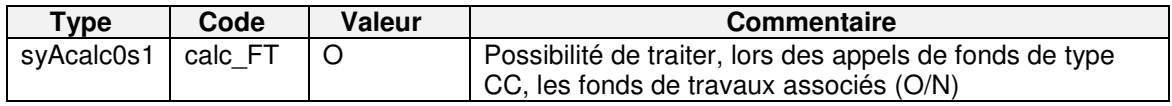

• On a modifié **l'écran de lancement du calcul** (syAcalc0s1) ainsi que les **programmes de validation, de purge et d'annulation** afin de pouvoir lancer à la fois CC (champ type d'appel renseigné à CC ou code SRU renseigné à « Budget prévisionnel ») et l'appel de fonds pour travaux (cf. copie d'écran ci-dessous).

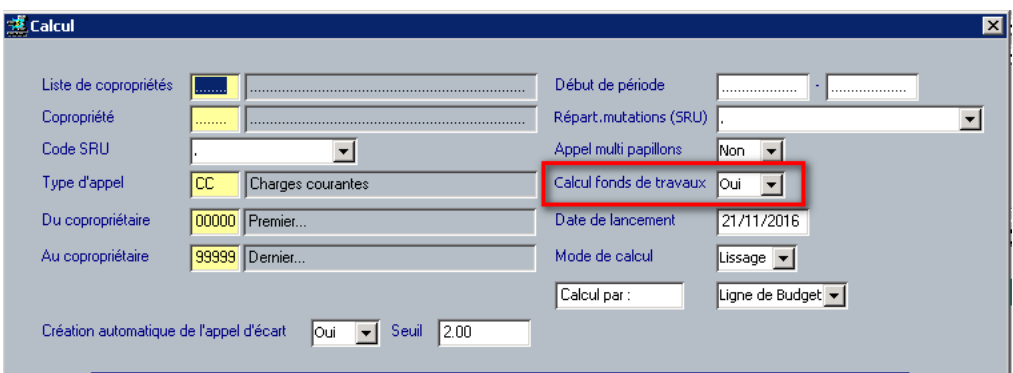

- Les traitements de calcul, purge et annulation ne sont effectifs pour un fonds travaux que si le CC a été traité durant ce traitement.
- On a modifié **l'écran de lancement du calcul** (syAcalc0s1) **de validation** (syAvali0s1), afin d'intégrer dans la liste de choix la valeur « Fonds travaux ».
- Il en a été fait de même sur l'écran de calcul des relances.

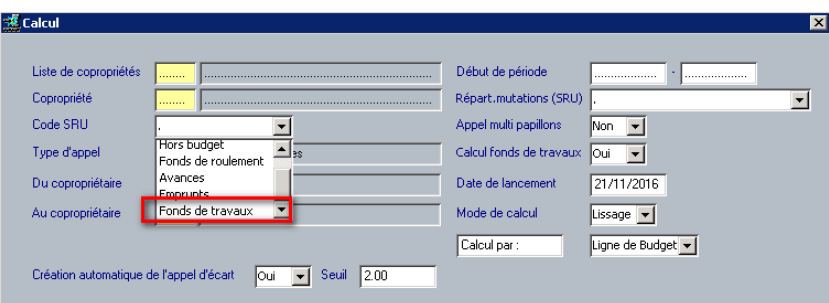

• Un message d'alerte s'affiche avant le lancement si le budget n'existe pas :

« ATTENTION : le budget fonds pour travaux n'existe pas »

• Une alerte s'édite dans le compte-rendu lors de l'annulation d'une fréquence sur CC, si le fonds pour travaux doit être annulé et que la case « Annulation fonds travaux » est à NON :

« ATTENTION : Ne pas oublier d'annuler éventuellement l'échéance des fonds pour travaux et de vérifier les fonds détenus ».

En effet, il existe le risque que les fonds associés à cet appel aient déjà été versés sur le compte bancaire spécifique.

Version V9.3 Capture 25 Page 50 sur 95 Mis à jour, le 14/09/2017 • Le calcul de l'appel de fonds pour travaux est lancé en mode lissage.

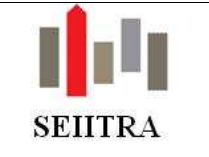

- La consultation des écrans de contrôle des appels non validés et des budgets n'est pas impactée.
- Si vos copropriétaires sont en **prélèvement** (même en cas de mensualisation), les montants appelés en Fonds pour travaux seront automatiquement intégrés à l'échéance de l'appel CC.

### 3.2.5 EDITION

• Sur le lanceur d'édition des appels de provision (syAedit0e1), il a été rajouté la ligne de l'appel correspondant des fonds travaux, si une ligne renseignée correspond à CC. Et cela en fonction d'un nouveau paramètre, edit\_FT, positionné par défaut à O :

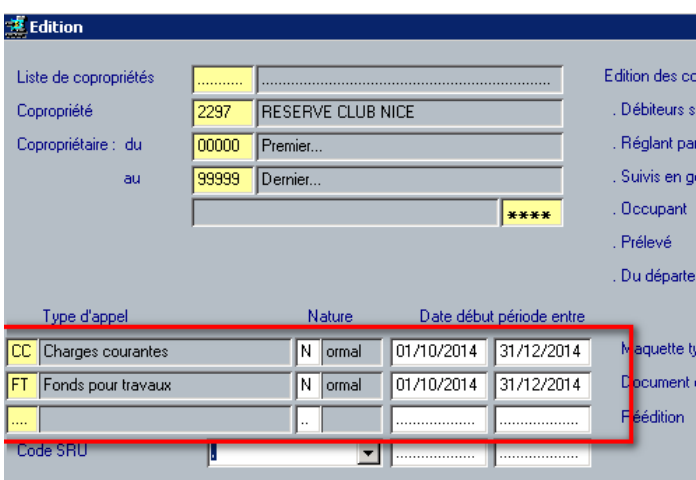

Un message sur l'écran est prévu s'il existe un appel fonds travaux sur la même période non présent dans le tableau.

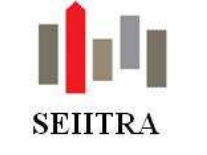

### 3.2.6 REVISION DES BUDGETS

- Pour rappel, l'AG doit approuver les comptes de l'exercice N (En cours), modifier éventuellement le budget N+1 (A venir) en cours d'exécution et voter le budget de l'exercice N+2.
- Avant celle-ci, on doit donc créer le budget N+2 qui va être voté. Cela peut se faire manuellement ou par le biais d'un programme « Révision des budgets » (écran syBtyap0s2 et programme syBtyap0t2).
- Ce programme créera donc le budget N+2 du fonds pour travaux. En option : l'utilisateur sera libre de chainer ou non les 2 révisions CC et FT par le biais d'un choix OUI/NON et s'appuyant sur le même paramètre que pour le calcul des appels de provisions.
- Le calcul du montant se fera de la même manière que lors de la saisie (par défaut calcul sur la base de 5%, correspondant normalement à un paramètre livré dans le lot 1).
- Ne pas oublier de vérifier l'existence du budget N+1 et de lancer éventuellement la révision pour le N+1 du fonds travaux pour une copropriété qui tourne.
- Si on révise le fonds pour travaux avec CC, Le traitement calcule en premier lieu la colonne « Proposé AG » du budget CC N+2 suivant les éléments que vous renseignez dans le lanceur. Puis le traitement calculera la colonne « Proposé AG » du budget Fonds Travaux en appliquant le taux défini dans le paramètre taux\_FT (5% par défaut) au montant « Proposé AG » du CC.
- Si on révise le fonds pour travaux tout seul, La zone « taux d'augmentation » est alors utilisée comme le taux de calcul du budget « Fonds Travaux » par rapport au budget CC.
	- o si la valeur d'augmentation saisie est nulle ou inférieure à la valeur du paramètre on ignore le taux d'augmentation renseigné et on calcule sur la base du CC et du paramètre
	- o si la valeur saisie égale ou supérieure à la valeur du paramètre, je prends ce taux pour l'appliquer au montant du CC concerné.
- **Le lancement de l'approbation du budget CC** (bascule des montants de la colonne « proposé AG » vers la colonne « budget voté ») enchaîne avec celle du budget Fonds pour travaux. Sachant que le calcul des appels fonds pour travaux se fait obligatoirement en mode lissage, les sommes appelées correspondront bien à la quote-part votée du budget.

### 3.2.7 CHANGEMENT D'EXERCICE

- Il n'y aura jamais de calcul de régularisation sur les fonds pour travaux. Le programme de changement d'exercice (syRrprt0s1) traite dorénavant les informations du type d'appel CC et du type d'appel Fonds Travaux.
- On ne traite pas le l'exercice FT s'il n'a pas le même exercice que le CC.
- Pour le type d'appel Fonds Travaux, les informations mises à jour sont :
	- o Bascule des dates d'exercice sur l'écran type d'appel
	- o Bascule des appels « en cours » en « précédent»
	- $\circ$  Création des appels N+1 et N+2.

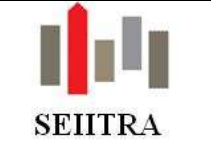

### 3.2.8 ALIMENTATION DU COMPTE DEDIE – CODE ANALYTIQUE

- Afin de pouvoir isoler les mouvements servant à alimenter le fonds pour travaux à partir du compte courant lors de la saisie d'un ordre bancaire (OB), **relatifs aux appels de provisions effectués (sur le réglé ou l'appelé)**, il a été créé un nouveau code analytique.
- Ce code OBFT est à utiliser impérativement pour ce type de mouvement.
- Sans cela, le programme à venir d'alimentation automatique ignorera ce mouvement et génèrera par conséquent des ordres erronés.
- Si vous avez déjà généré des ordres bancaires de ce type, il est nécessaire de modifier l'analytique des écritures sur le compte bancaire fonds pour travaux (corrections analytiques).
- Lors de votre saisie d'un OB, cliquer sur le bouton : saisie analytique et dans le champ « Analytique » rapatriez la valeur **OBFT** et validez (F9).Ne pas oublier de saisir aussi le champ référence.

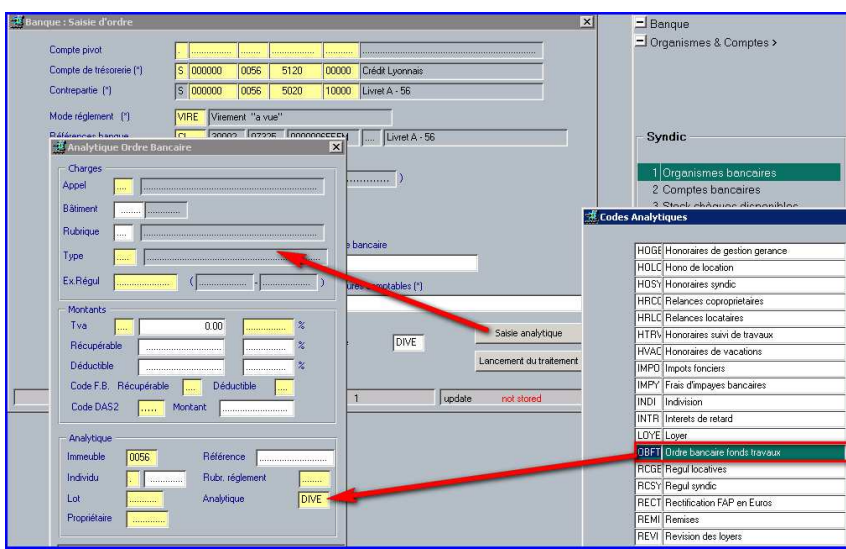

Le résultat obtenu doit être :

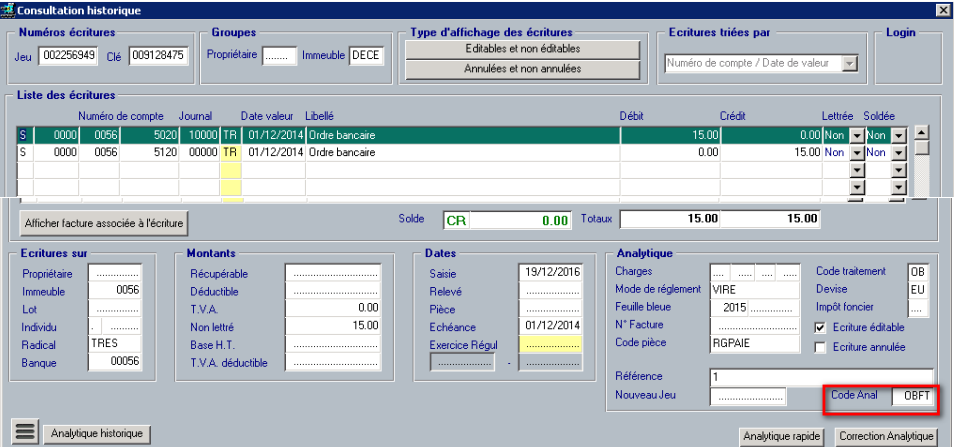

**Pour une autre utilisation, de type versement d'une subvention, indemnité d'assurance, recettes diverses, vente d'un bien, …. L'ordre bancaire devra quant à lui continuer à être passé avec le code analytique standard proposé par défaut.** 

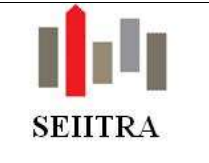

### 3.2.9 MUTATION

- Bien que les fonds ne soient pas restituables, ils ne doivent pas rester rattachés au vendeur lors d'une vente sous peine de restituer au vendeur des sommes ne lui appartenant pas lors d'un remboursement des fonds afin de financer les travaux (appel négatif sur FT).
- Etant donné que de nouveaux champs de fusion apparaissent et que le mode de calcul va être sensiblement modifié, il a été créé **2 nouveaux documents** sur la base de MUTA\_QUES4 et MUTA\_PRED : **MUTA\_QUESA et MUTA\_PREDA** (A comme ALUR).

#### 3.2.9.1 ETAT DATE

•

#### 3.2.9.1.1 SOMMES EXIGIBLES DU FAIT DE LA VENTE

• Pour rappel, cela concerne le cas d'un copropriétaire qui a voté contre des travaux. Dans ce cas, il a le droit de payer ceux-ci sur une période 10 ans.

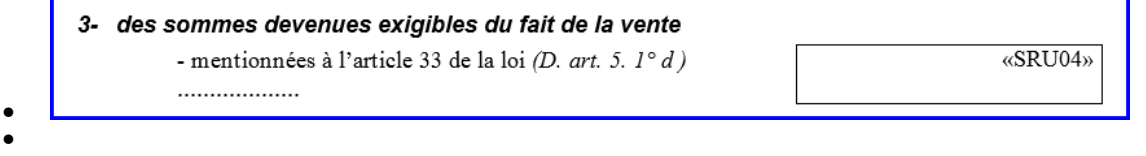

• Le calcul de cette variable étant très complexe, il a été créé un nouveau champ de type montant (restant dû) sur l'écran de mutation syVvent0s1 et qui pourra être si besoin complété lors de la saisie : « Sommes Art.33 »

L'objectif étant que vous n'ayez pas à compléter et à refaire des calculs sur le document Word.

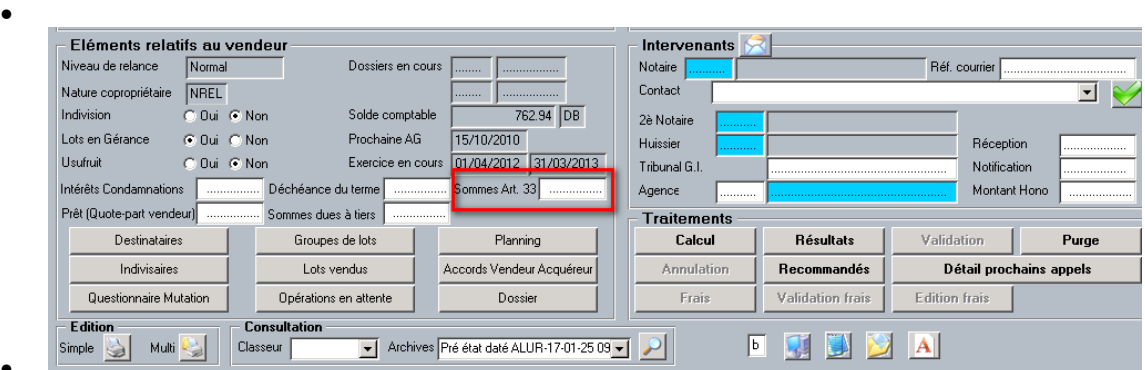

#### $3.2.9.1.2$ COTISATIONS ANNUELLES AU FONDS DE TRAVAUX

- Il a été rajouté un nouveau paragraphe qui intègre les appels de fonds pour travaux (code SRU T) dans les mêmes conditions de calcul que les autres avances.
- Le CSN, dans le contrat d'avant-vente fait mention d'un paragraphe : « 5 des cotisations annuelles au fonds de travaux ». Nous sommes partis de cette numérotation et ce libellé. Les numéros de § suivants devant bien sûr être renumérotés.

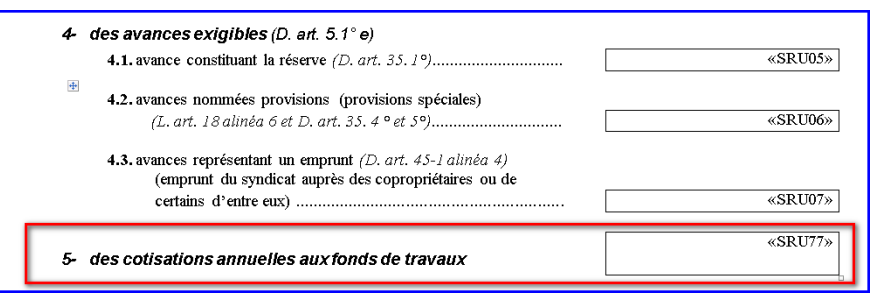

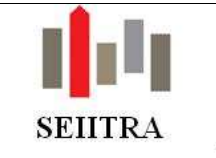

#### CORRECTION LIBELLE SUR 3EME PARTIE  $3.2.9.1.3$

- Dans le document MUTA\_PREDA et concernant la 3ème partie Au Syndicat, au titre partie 2 :
	- o un ensemble de variables a été rajouté,
	- o le libellé a été modifié : au lieu de « des appels fonds travaux », il est désormais indiqué : « des cotisations fonds travaux ».

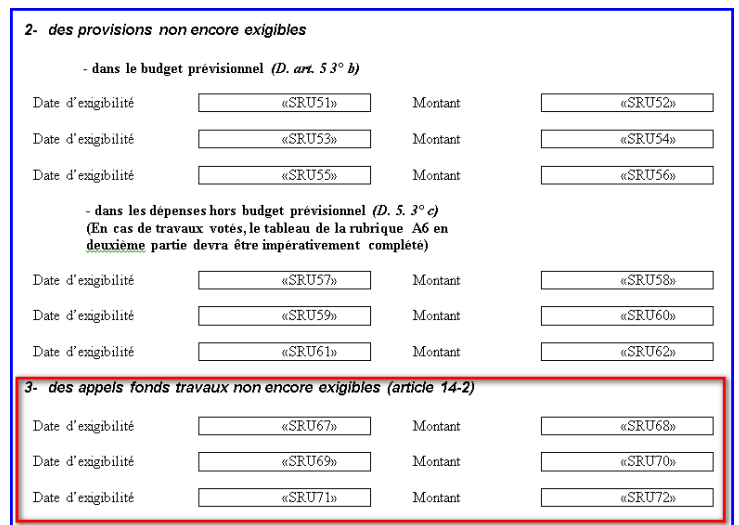

#### $3.2.9.1.4$ EXISTENCE D'UN FONDS DE TRAVAUX

• Nouvelle variable créée (SRU76) précisant le montant actuel total du fonds travaux. Elle correspond au solde du compte fonds pour travaux de la copropriété.

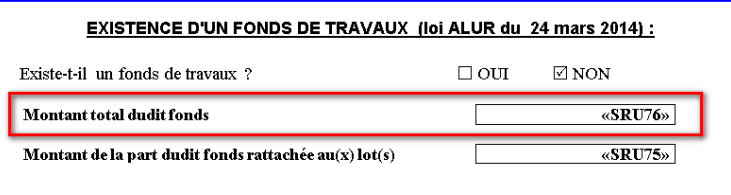

#### 3.2.9.1.5 MODIFICATION DES TOTAUX ETAT DATE

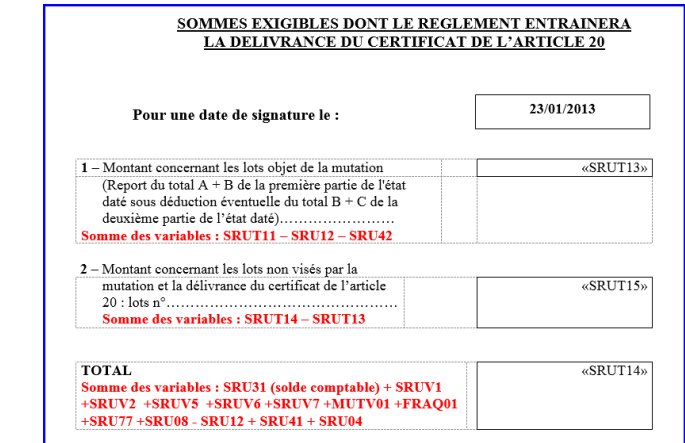

• La variable SRUT14 qui correspond au solde total dû est aujourd'hui composée de : SRU31 (solde comptable) + SRUV1 +SRUV2 +SRUV5 +SRUV6 +SRUV7 +MUTV01 +FRAQ01 +SRU77 +SRU08 - SRU12 + SRU41 + SRU04

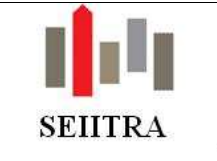

### 3.2.9.2 PRE ETAT DATE

• Aujourd'hui, il existe un paramètre qui a été volontairement mis à NON afin de pouvoir utiliser les nouvelles variables.

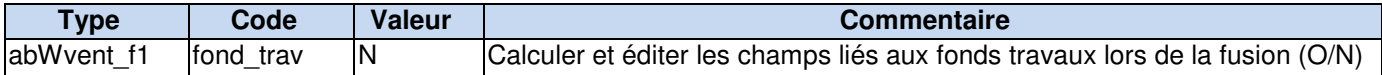

• Dans la 3ème partie, un chapitre, pouvant être supprimé, vous donne l'intégralité des échéances prévues :

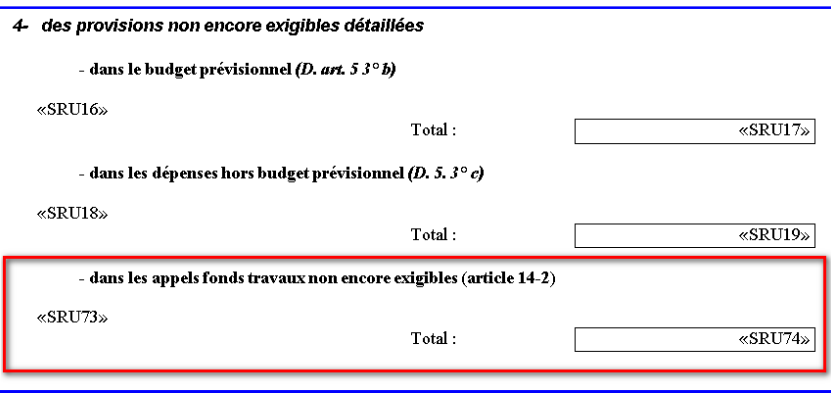

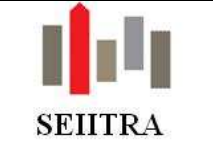

## 3.2.10 ETATS COMPTABLES ET DE GESTION

### 3.2.10.1 MODIFICATIONS SUR ANNEXES EXISTANTES

### **Suite à la sortie le 27 décembre 2016 du décret 2016-1914, les annexes ont été modifiées :**

- ANNEXE 1 (syCefar):
	- o dans la partie «I. SITUATION FINANCIÈRE ET TRÉSORERIE», à la rubrique «Provisions et avances» est ajouté le compte 105 «Fonds de travaux»;
	- $\circ$  dans la partie II CREANCES, rajouter le compte 4505 Copropriétaire Fonds de travaux
	- o Afin de fournir plus de lisibilité sur les comptes de trésorerie, vous pouvez activer le paramètre cidessous, si ce n'est déjà le cas, afin d'avoir un total par classe comptable (5120, 5010, 5020…:

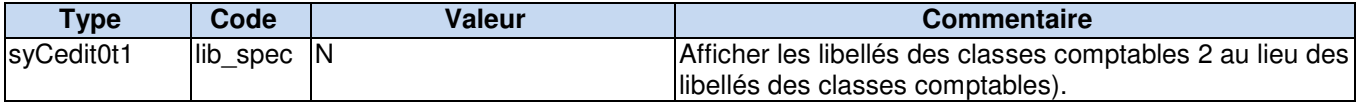

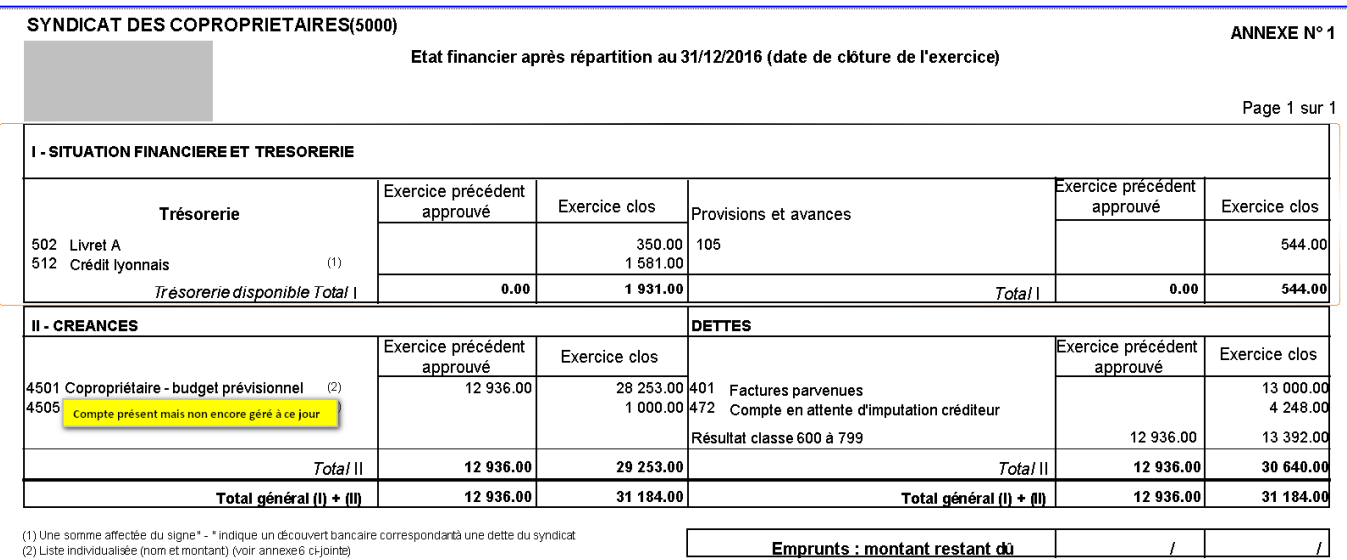

- ANNEXE 2 (syCgge):
	- o dans la rubrique «PRODUITS POUR TRAVAUX ET AUTRES OPÉRATIONS EXCEPTIONNELLES» est ajouté le compte 705 «Affectation du fonds de travaux»;
- ANNEXE 4 (syCcgat):
	- o l'intitulé de la colonne: «PROVISIONS APPELÉES» est remplacé par l'intitulé suivant: «PROVISIONS APPELÉES, EMPRUNTS ET SUBVENTIONS RECUS, AFFECTATION DU FONDS DE TRAVAUX»;
- ANNEXE 5 (syCettv) :
	- o l'intitulé de la colonne: «APPELS TRAVAUX, EMPRUNTS ET SUBVENTIONS RECUS (montant et date)» est remplacé par l'intitulé suivant: «PROVISIONS APPELÉES, EMPRUNTS ET SUBVENTIONS RECUS, AFFECTATION DU FONDS DE TRAVAUX».
- Annexes 6 et 7 : insertion de la classe 4505 (non encore gérée) dans le calcul des soldes des comptes des copropriétaires.

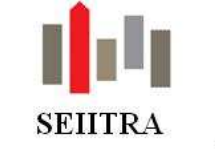

#### 3.2.10.2 CREATION NOUVELLE ANNEXE

• Afin de pouvoir justifier des différentes quotes-parts à l'ensemble des copropriétaires, il s'est avéré important de créer un nouveau document (Annexe 8).

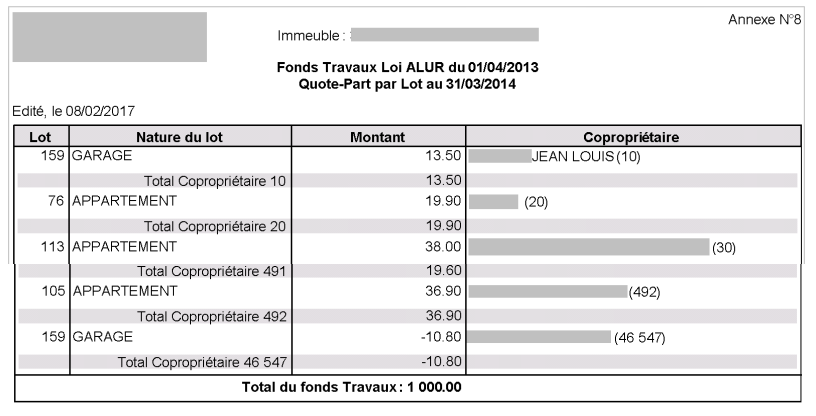

### 3.2.10.3 ETAT DES DETTES ET CREANCES

Pas de modification à faire sur le paramétrage. Les 3 nouvelles classes comptables ainsi que l'ensemble des comptes bancaires sont naturellement repris.

#### 3.2.10.4 CUBES STATISTIQUES

• Pour l'onglet Impayés/ contentieux, pas de modification à faire sur le paramétrage. La classe 4505 est systématiquement reprise.

#### 3.2.10.5 BALANCE ET GRAND-LIVRE

Les nouvelles classes sont intégrées naturellement.

#### 3.2.10.6 BALANCE DE SYNTHESE

Les paramètres manquants ont été insérés.

### 3.2.10.7 BALANCES PARAMETRABLES

- Les nouvelles classes comptables prévues par l'arrêté doivent ont été insérées dans l'ensemble des balances paramétrables existantes en standard.
- La liste balances paramétrables modifiées dans le standard est la suivante :

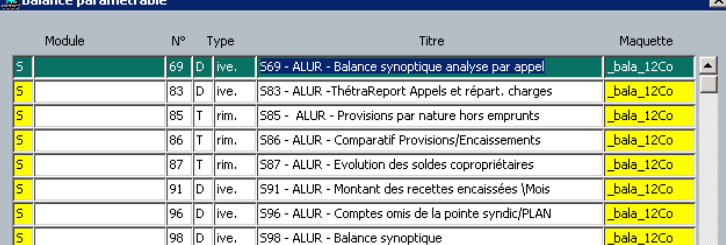

- Plutôt que d'écraser les balances existantes, ne sachant pas si ces numéros ne sont pas utilisés pour d'autres états par vos soins, l'option de les renuméroter a été choisie (S69 devient S70 si déjà existante).
- Le libellé dans l'étalon a été modifié en rajoutant ALUR devant chaque nom de balance concernée.

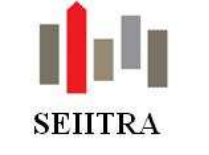

### 3.3 IMMATRICULATION DES COPROPRIETES

### 3.3.1 RAPPEL DU CONTEXTE

• La loi ALUR du 24 mars 2014, afin de repérer et de prévenir l'endettement et la dégradation des copropriétés a institué la création d'un registre d'immatriculation des copropriétés (cf. notamment les articles 52 et 53). Cela a été confirmé par le décret 2016-1167 du 26 août 2016 : « …Afin de faciliter la connaissance des pouvoirs publics sur l'état des copropriétés et la mise en œuvre des actions destinées à prévenir la survenance des dysfonctionnements, il est institué un registre auquel sont immatriculés les syndicats de copropriétaires définis à l'article 14 de la loi no 65-557 du 10 juillet 1965 fixant le statut de la copropriété des immeubles bâtis, qui administrent des immeubles **à destination partielle ou totale d'habitation.** « *Art. L. 711-2.* − I. – Les syndicats de copropriétaires sont tenus de déclarer les données mentionnées au présent article ainsi que toute modification les concernant… »

### 3.3.2 LES ECHEANCES

- 31/12/2016 : Obligation d'immatriculation des copropriétés de plus de 200 lots « à usage de logements, de bureaux ou de commerces ».
- 31/12/2017 : Obligation d'immatriculation des copropriétés de plus de 50 lots principaux « à usage de logements, de bureaux ou de commerces ».
- 31/12/2018 : Obligation d'immatriculation des copropriétés de moins de 50 lots.

#### 3.3.3 CE QUE VOUS DEVEZ FAIRE

- Pour plus de détails, se reporter aux documentations détaillées suivantes :
	- $line$  hypertexte lot 1 2ème lien hypertexte – lot 2 3ème lien hypertexte – étiquettes

#### 3.3.3.1 HORS THETRAWIN

- Acquérir un certificat d'authentification client-serveur RGS\* auprès d'un organisme agréé.
- Créer votre compte de télé déclarant ainsi que les utilisateurs autorisés.

#### 3.3.3.2 SUR THETRAWIN

- Renseigner votre n° de télé déclarant (et dépose du certificat).
- Paramétrer les données sur les salariés.
- Renseigner les nouveaux paramètres.
- Vérifier et/ou mettre à jour certains champs complémentaires.
- Avoir déterminé le lieu de la GED où seront archivés vos justificatifs de mandant.
- Renseigner et/ou mettre à jour les différents champs de la base nécessaires à l'immatriculation (mais vous pourrez le faire au moment de la demande d'immatriculation).
- Avoir calculé vos annexes SRU sur le dernier exercice approuvé par l'AG.

### 3.3.4 INFORMATIONS

- Le comptage des lots est maintenant exact dans le cas de lots éclatés (C2).
- Le compte 408 n'est plus sélectionné (C1).
- Renvoi de la valeur 0 si pas de fonds travaux sélectionné (C1).

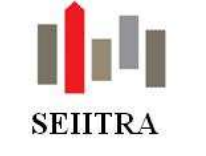

### 3.3.5 EDITION FICHE SYNTHETIQUE

### 3.3.5.1 RAPPEL LEGAL

- Le Décret n° 2016-1822 du 21 décembre 2016 fixant le contenu de la fiche synthétique de la copropriété prévue par l'article 8-2 de la loi du 10 juillet 1965 est paru au JO du 23 décembre 2016.
- Ce décret entre en vigueur dès le 1er janvier 2017 pour les syndicats de copropriétaires comportant plus de 200 lots, le 1er janvier 2018 pour les syndicats de copropriétaires comportant plus de 50 lots et le 1er janvier 2019 pour les autres syndicats de copropriétaires.
- Pour les immeubles déjà immatriculés, celle-ci peut être éditée à partir du site du registre des copropriétés.
- La fiche regroupe les données financières et techniques essentielles relatives à la copropriété et à son bâti. Elle doit mentionner :
	- o L'identification de la copropriété pour laquelle la fiche est établie :
		- a) Nom d'usage, s'il y a lieu, et adresse(s) du syndicat de copropriétaires ;
		- b) Adresse(s) du ou des immeubles (si différente de celle du syndicat) ;

c) Numéro d'immatriculation du syndicat de copropriétaires au registre national des copropriétés et date de dernière mise à jour des données d'immatriculation ;

- d) Date d'établissement du règlement de copropriété ;
- e) Le cas échéant, numéro identifiant d'établissement (SIRET) du syndicat ;
- o 2° L'identité du syndic ou de l'administrateur provisoire ayant établi la fiche :
	- a) Nom, prénom et adresse du représentant légal de la copropriété ;
	- b) Le cas échéant, numéro identifiant d'établissement (SIRET) du représentant légal ;
	- c) Cadre de son intervention (mandat de syndic ou mission d'administration provisoire) ;
- o 3° L'organisation juridique de la copropriété :
	- a) S'il y a lieu, nature du syndicat (principal secondaire/coopératif), résidence-services ;
	- b) S'il s'agit d'un syndicat secondaire, numéro d'immatriculation au registre national des copropriétés du syndicat principal du syndicat de copropriétaires ;
- o 4° Les caractéristiques techniques de la copropriété :
	- a) Nombre total de lots inscrit dans le règlement de copropriété ;
	- b) Nombre total de lots à usage d'habitation, de commerces et de bureaux inscrit dans le règlement de copropriété ;
	- c) Nombre de bâtiments ;
	- d) Période de construction des bâtiments ;
- o 5° Les équipements de la copropriété :

a) Type de chauffage et, pour un chauffage collectif (partiel ou total) non urbain : type d'énergie utilisée ;

- b) Nombre d'ascenseurs ;
- o 6° Les caractéristiques financières de la copropriété :

a) En cas de premier exercice comptable (comptes non encore approuvés en assemblée générale) : dates de début et de fin de l'exercice comptable ;

- b) En cas d'exercice comptable clos dont les comptes ont été approuvés par l'assemblée générale :
- dates de début et de fin de l'exercice et date de l'assemblée générale ayant approuvé les comptes ;
- montant des charges pour opérations courantes ;
- montant des charges pour travaux et opérations exceptionnelles ;
- montant des dettes fournisseurs, rémunérations et autres ;
- montant des impayés ;

- nombre de copropriétaires débiteurs du syndicat dont la dette excède le seuil fixé par l'arrêté du ministre chargé du logement mentionné à l'article R. 711-9 du CCH ;

- montant du fonds de travaux ;
- c) Présence de personnel(s) employé(s) par le syndicat de copropriétaires.

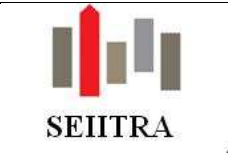

### 3.3.5.2 PROCEDURE

• Il s'agit d'un document F15 (nommé abBimma0n1) de type Word modifiable qui s'éditera à partir de l'écran « **Immat.Maj.gouv**. » (IMMAT).

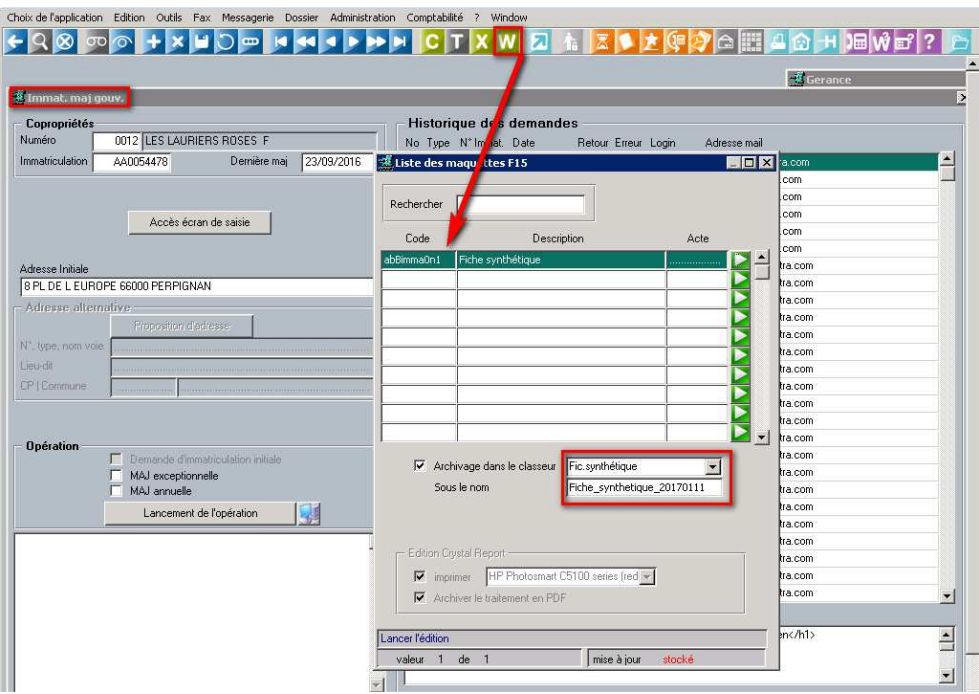

- Le document sera archivé sur la copropriété dans un répertoire nommé « Fic. Synthétique » (paramétrable dans la table des documents – DOCU).
- L'édition est prévue pour être unitaire.
- ATTENTION, si vous décidiez de lancez l'édition pour un ensemble de copropriétés, le fichier global généré sera archivé derrière la 1ère copropriété trouvée.
- Seul prérequis, avoir calculé les annexes SRU du dernier exercice clos.

## 3.3.6 BUREAUTIQUE

- La variable concernant le n° d'immatriculation a été insérée dans les programmes suivants :
	- o F15 de l'écran du mandat et insertion dans le document Contra ALUR
	- o Fonction bureautique AG\_PV et insertion dans le document Cont1\_ALUR
	- o F15 de la fiche Immeuble (champ C601)
	- o F15 de la fiche Copropriété (champ C284)
	- o Fonction bureautique IMME (IMME341)
	- o Fonction bureautique CARN (C284)

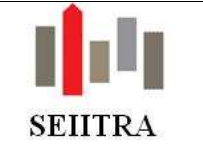

### 3.4 BUDGET

Γöσ

888

0002

### 3.4.1 NOUVEL ECRAN DE SUIVI BUDGETAIRE

### 3.4.1.1 PRESENTATION

- Pour rappel, cet écran (syRfrap0s1) a été modifié afin d'avoir :
	- o Une présélection sur les types d'appel non validés,
	- o Une meilleure visibilité d'un ensemble d'appels

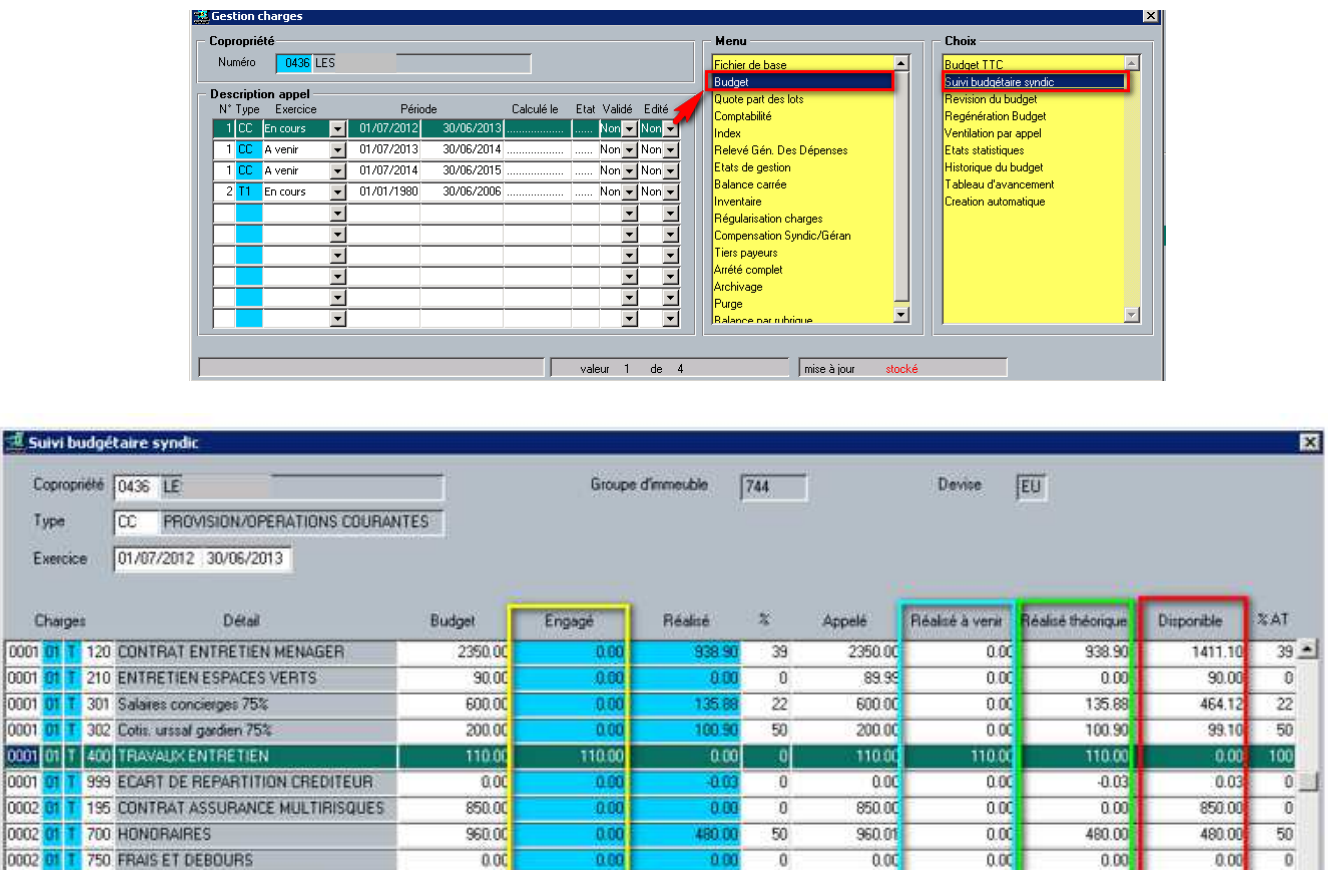

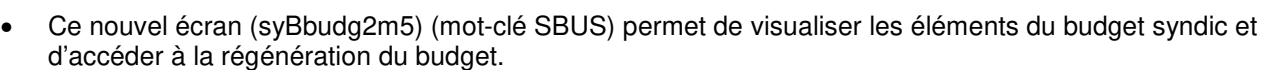

 $0.00$ 

 $\overline{000}$ 

0.00

110.00

34

 $\overline{\mathbf{0}}$ 

95

 $\overline{35}$ 

138

 $\overline{\mathfrak{a}}$ 

1956.16

40.00

 $0.00$ 

300.00

5500.00

 $0.00$ 

 $0.00$ 

 $0.00$ 

110.00

13.80

 $0.00$ 

286.71

2066.16

 $26.20$ 

 $0.00$ 

 $13.25$ 

3433.84

34

 $\overline{a}$ 

 $95$ 

 $\overline{37}$ 

- Détail des montants présents dans l'écran (exprimés en TTC) :
	- o **Budget :** Montant voté par les copropriétaires

Dernière le 71/04/2017

- o **Engagé :** Cumul des OS en cours (validé ou réceptionné)
- o **Réalisé :** Cumul des montants facturés, lié à des OS ou non
- o **Appelé :** Cumul des montants appelés auprès des copropriétaires

40.00

 $0.00$ 

300.00

5500.00

- o **Réalisé à venir :** Différence entre la somme des montants TTC des OS et la somme des montants facturés TTC des OS en cours (validé ou réceptionné)
- o **Réalisé théorique :** Somme du réalisé et du réalisé à venir **Disponible :** Différence entre le budget voté et le réalisé théorique

0002 01 T 751 FRAIS D'AFFRANCHISSEMENT

01 T 752 FRAIS DE PHOTOCOPIES

0500 45 T 301 Salaires concierges 75%

Regénération du budget

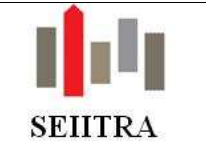

- Pourcentages calculés :
	- o **% :** (réalisé / budgété) x 100
	- o **% AT :** (réalisé théorique / budgété) x 100
- Un zoom est disponible sur les zones « Engagé » et « Réalisé » afin de connaître le détail des éléments pris en compte dans le calcul.

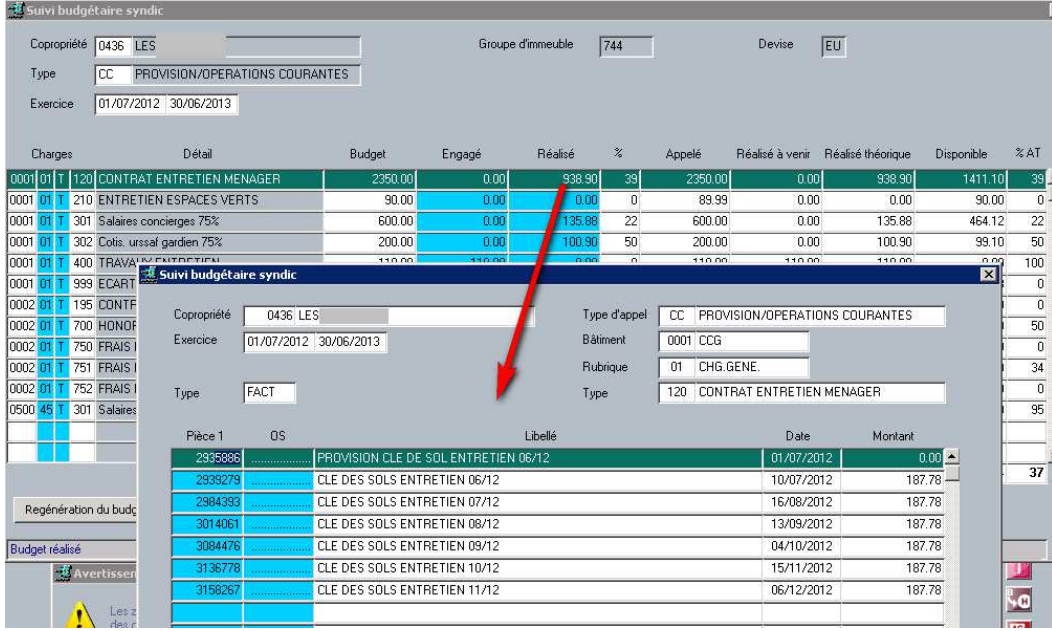

Appelé depuis la zone **« Engagé »** il présente le détail avec Type = ENGA. Appelé depuis la zone **« Réalisé »** il présente le détail avec Type = FACT

- Dans cet écran, la possibilité est donnée d'aller consulter l'**écriture** et/ou l'OS concerné par **zoom sur la colonne contenant le N° correspondant**.
- Bouton de régénération du budget en bas à gauche de l'écran

### 3.4.1.2 PREREQUIS

### 3.4.1.2.1 PARAMETRES EXISTANTS

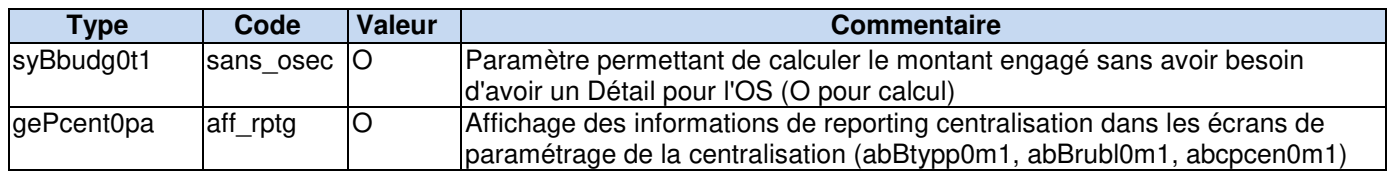

### 3.4.1.2.2 NOUVEAUX PARAMETRES

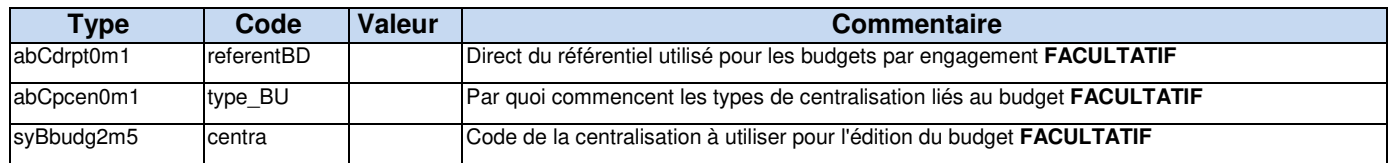

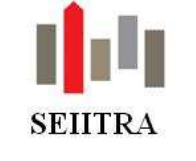

### 3.4.2 REGENERATION DU BUDGET

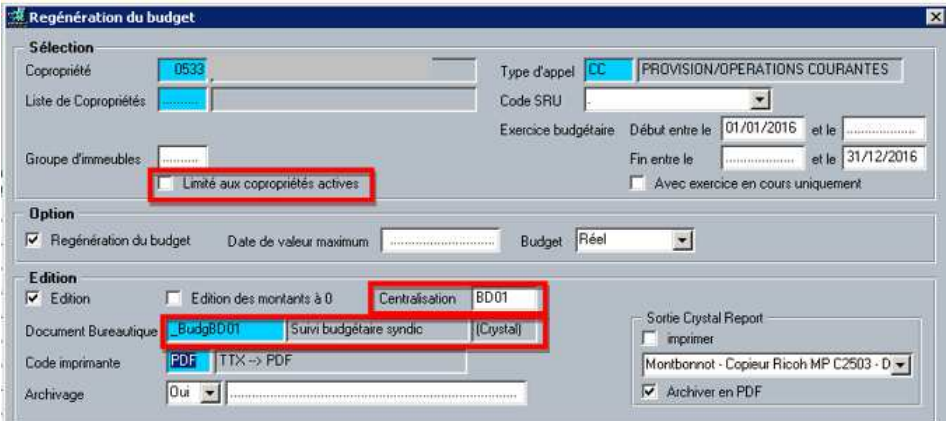

- Ajout d'une coche « Limité aux copropriétés actives » qui indique, lorsqu'elle est cochée, qu'il faut vérifier sur la fiche copropriété si la copropriété est active ou non. Si elle n'est pas cochée on prend toutes les copropriétés correspondant à la sélection, qu'elle soit active ou non.
- Pour qu'une copropriété soit active, sur la fiche de la copropriété, il faut que la zone « Activée (A/E) » soit à 'A' et que la date de perte de mandat ne soit pas renseignée.
- Le traitement a été modifié pour alimenter les nouvelles zones de montants calculées dans la régénération du budget (réalisé à venir, réalisé théorique et disponible), la date de dernière régénération ainsi que l'insertion dans la table de détail des montants engagé et réalisé.
- Si existence d'une centralisation (**FACULTATIF**) :
	- o Ajout d'une zone « Centralisation » permettant de spécifier le code de la centralisation à utiliser pour l'édition du suivi budgétaire (nouvelle maquette BudgBD01).
	- o Par défaut, la zone est initialisée avec la valeur définie dans le paramètre syBbudg2m5/centra. Il est possible de renseigner un autre code de centralisation. Un code de centralisation correspondant au budget par engagement doit commencer par la valeur définie dans le paramètre abCpcen0m1/type BD. A la modification du champ, un contrôle vérifie que c'est bien le cas, et que le code saisi existe bien dans les centralisations.

### 3.4.3 EDITION DU BUDGET

• Deux nouveaux documents Crystal ont été réalisés : un document F15 sur l'écran concerné (syBbudg2m5m) et un second, dans le lanceur des éditions statistiques du budget (\_BudgBD01) :

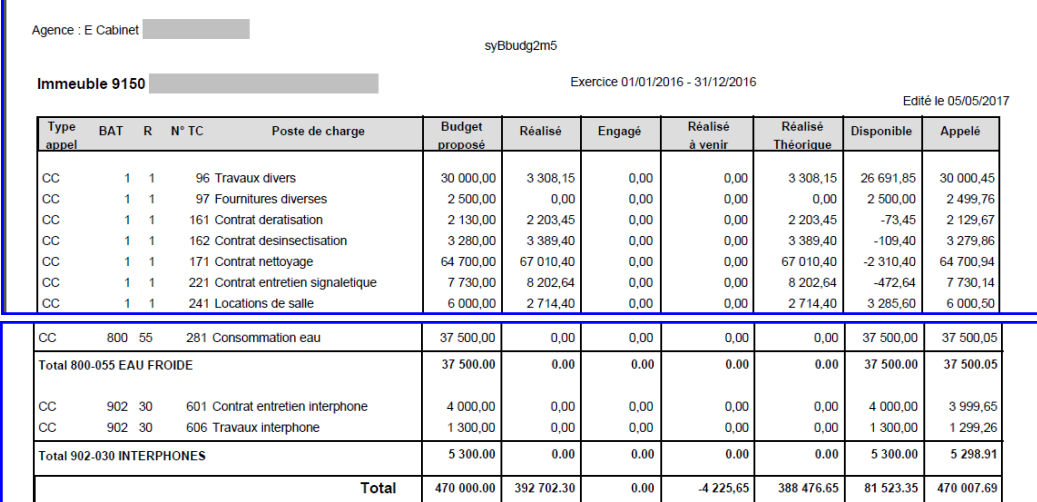

Version V9.3 Capture 25 Page 64 sur 95 Mis à jour, le 14/09/2017

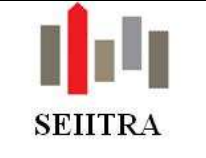

### 3.5 APPELS DE PROVISIONS

### 3.5.1 VALIDATION

- Modification de l'écran de validation des appels de provision travaux (syAvali0s2) pour harmonisation :
	- o Rajout des règles SEPA
	- o Ajout de la liste déroulante pour papillon
	- o Affichage date de valeur pour prise en compte dans les écritures générées.

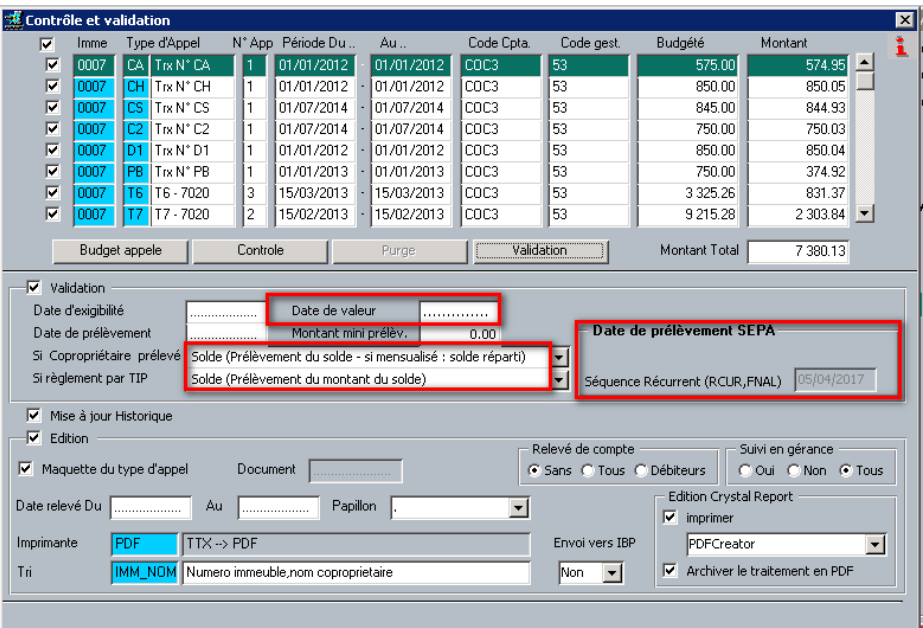

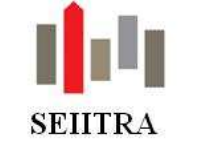

### 3.6 ARRETES DE CHARGES

### 3.6.1 RGDD

• Lors de l'édition du relevé général des dépenses avec factures, on trie désormais les PDF attachés, dans le même ordre que les factures apparaissent dans le relevé.

### 3.6.2 ECRITURES D'INVENTAIRE

• Il est interdit de faire un mouvement de compte à compte sur des écritures d'inventaire.

#### 3.6.3 MODIFICATION ECRAN « FRAPS »

- Cet écran (syRfrap0s1) a été modifié afin d'avoir :
	- o Une présélection sur les types d'appel non validés,
	- o Une meilleure visibilité d'un ensemble d'appels

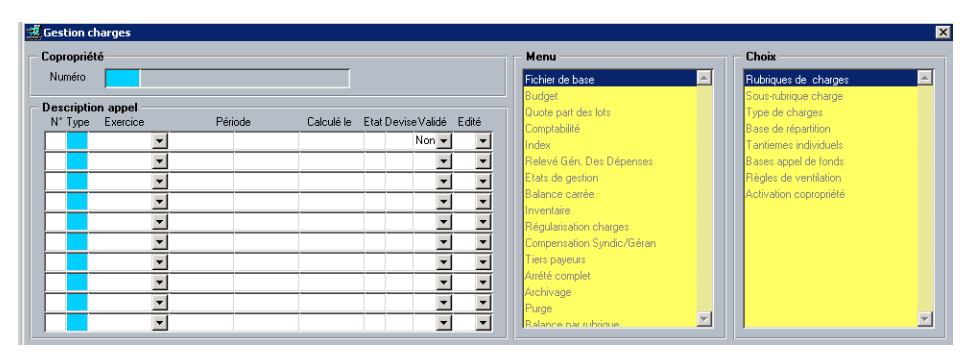

### 3.6.4 ANNULATION

• Message d'alerte précisant l'obligation de saisir une période :

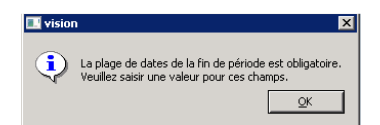

• Message d'alerte permettant d'éviter une annulation d'un arrêté sans précision d'un ou d'une liste d'immeubles (absence d'un couple liste /type d'appel ou immeuble /type d'appel)

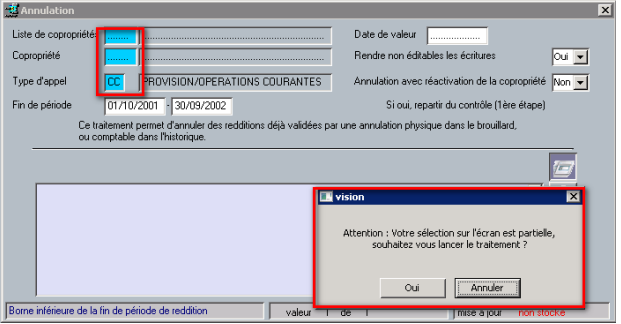

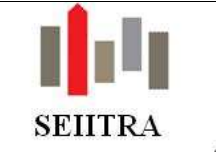

### 3.7 COMPENSATIONS SYNDIC-GERANCE

- Dans le cadre du nouveau programme de calcul, dans cas où le propriétaire est paramétré avec débiteur à OUI pour un montant de 0, l'écran de contrôle des compensations (syArgte0m1) positionnait le montant de la réserve à -99999999999. Il est aujourd'hui positionné à 0.
- **ATTENTION** : Le nouveau traitement de la compensation n'est pas compatible avec le calcul par lot ou par groupe de lots syndic (C24).

Par conséquent, si vous utilisez le nouveau traitement syArlou1t1, le paramètre suivant doit impérativement être positionné à G :

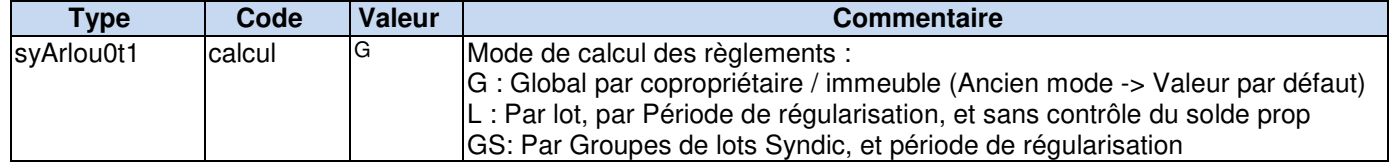

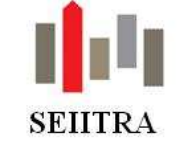

### 3.8 CARNET D'ENTRETIEN

### 3.8.1 OBJECTIFS

- Avoir un écran de synthèse permettant à la fois la saisie de l'ensemble des informations nécessaires et l'édition du Carnet.
- Pouvoir visualiser, sans fusion, les données qui seront éditées. En effet les données éditées seront celles qui ont été extraites lors du calcul et non celles de la base
- Avoir une gestion par bâtiment.
- Gagner du temps dans le traitement de fusion bureautique et ne plus être limité en nombre d'enregistrements par l'utilisation de Crystal
- Autorise le traitement en batch pour le calcul et pour l'édition sous Crystal.
- Disposer du Carnet sur ThetraNet.
- Pouvoir gérer l'édition d'un Carnet en locatif complet.

Vous pouvez retrouver tous les détails fonctionnels en cliquant ici : lien hypertexte.

### 3.8.2 DESCRIPTION DE L'ECRAN DE SYNTHESE

• Nouvel écran de synthèse abOcarn0m1 (mot-clé : NCARN).

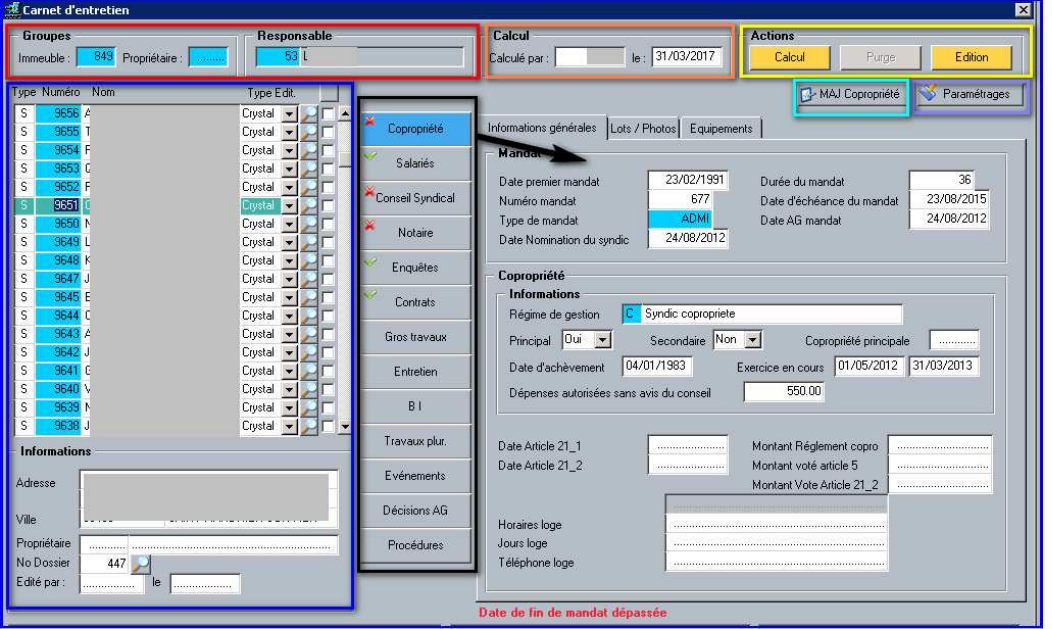

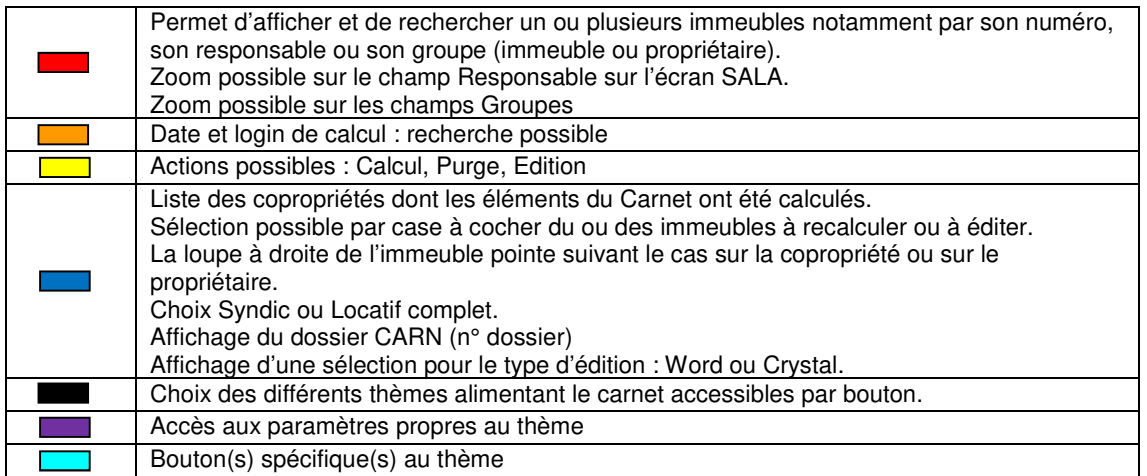

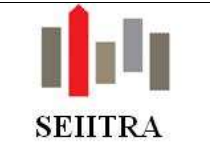

### 3.8.3 LANCEMENT DU CALCUL

- L'utilisateur devra vérifier si un calcul est déjà présent ou non en lançant une recherche sur le ou les immeubles concernés. Il précisera la lettre L, s'il s'agit de locatif complet (le syndic est renseigné par défaut)
- Deux possibilités :
	- o Soit on travaille sur des carnets déjà insérés. Ils sont donc visibles en tant que lignes affichées. Ils peuvent être sélectionnés par une recherche sur les groupes, le responsable ou l'immeuble. L'utilisateur n'aura qu'à cocher une, plusieurs ou toutes les cases. Le bouton **Calculer** utilisera ces éléments comme paramètres de lancement. Il s'appuiera sur le champ **Type Edit.** pour affiner et préparer les messages.

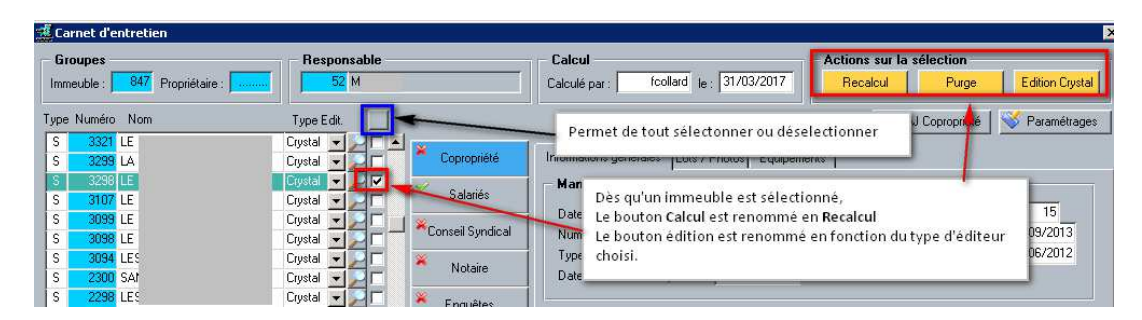

En cliquant sur **Recalcul**, le programme parcourt l'ensemble des enregistrements pour déterminer le (le nom de l'immeuble est renseigné) ou les immeubles (le programme constitue une liste non visible) à traiter.

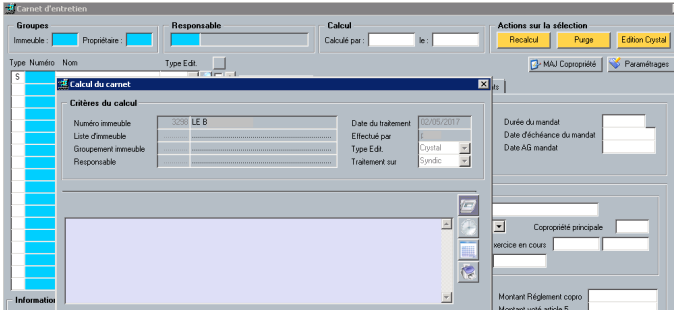

o Soit on veut calculer de nouveaux carnets et l'utilisateur cliquera sur le bouton calcul afin de faire sa sélection par numéro, liste, groupe, responsable.

Il sélectionnera éventuellement l'activité Gérance ou Tout ainsi que son éditeur par défaut.

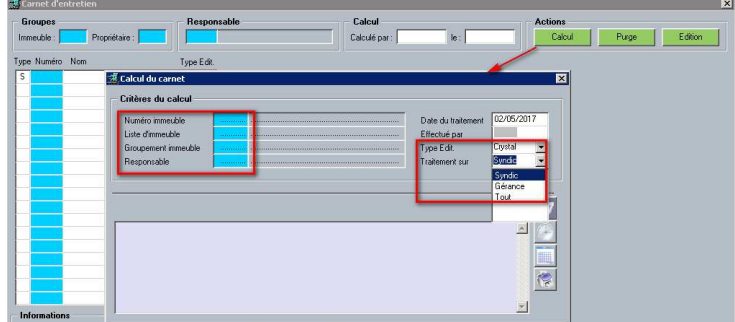

- Le type d'édition sera Crystal par défaut.
- Les calculs pourront se programmer en traitement différé ou en fonction d'une fréquence.

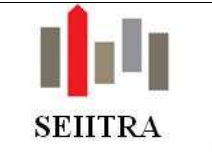

### 3.8.4 PURGE

• Il s'agit d'un traitement facultatif permettant de vider les calculs de la table. En effet, les calculs écrasent les données précédemment calculées

### 3.8.5 LANCEMENT DU TRAITEMENT D'EDITION

- Un nouveau lanceur a été créé (abOcarn0e1) afin qu'il soit adapté à l'édition de plusieurs immeubles.
- Le document renseigné est fonction de l'éditeur sélectionné, modifiable par zoom.
- Seule, l'édition sous Crystal peut être programmée en traitement différé ou en fonction d'une fréquence.
- **ATTENTION : l'édition se base sur les données mémorisées lors du dernier calcul.**  En effet, afin de garantir une uniformité des éditions pour un même immeuble, les modifications effectuées directement sur la base ne seront pas pris en compte dans l'édition. Il faudra procéder à un nouveau calcul.

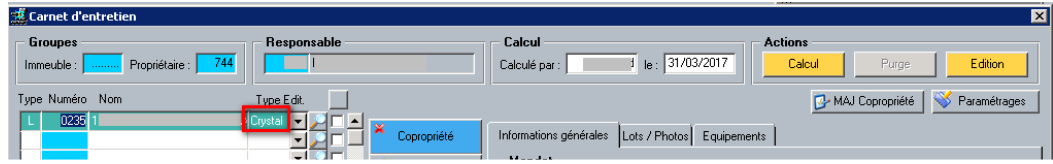

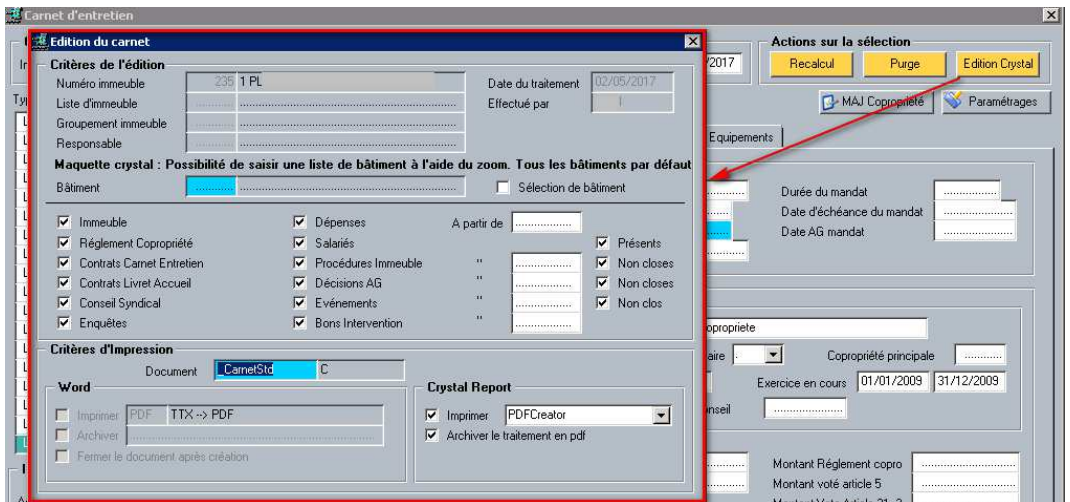

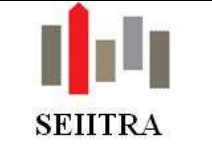

## 3.9 ASSEMBLEES GENERALES

### 3.9.1 ECRAN COMPLEMENTAIRE

• Ajout d'un message d'alerte lorsque l'on revient de l'écran des informations complémentaires sans avoir enregistré.

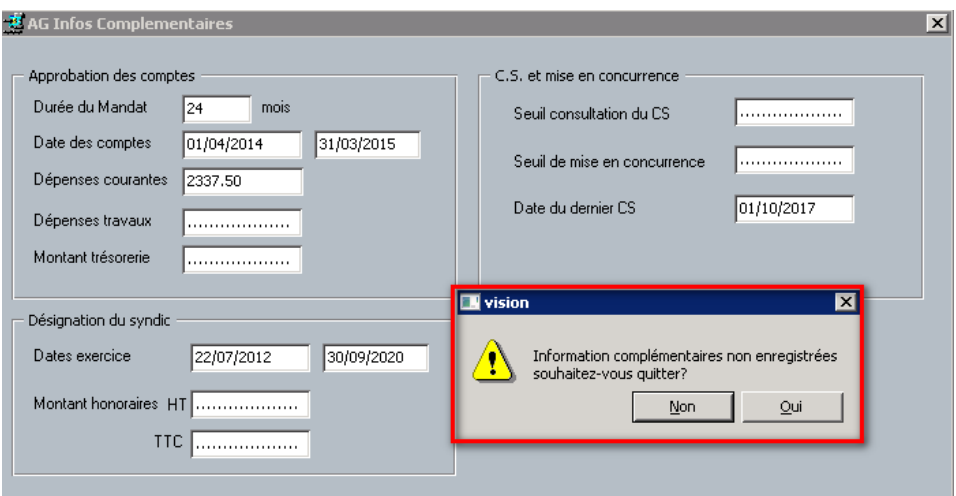

### 3.9.2 SAISIE DES VOTES

• Si tout le monde est absent il est maintenant possible de clore une résolution.

### 3.9.3 PROCES-VERBAL

• Automatisation de la fusion du PV pour les résolutions de type sans vote ou titre.

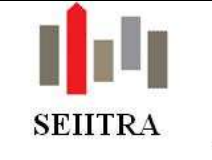

### 3.9.4 LRE : EXTRACTION DOCAPOST

• Nouveau format d'export du fichier des copropriétaires ayant donné leur consentement pour l'envoi en Lettre recommandée électronique pour le prestataire DOCAPOST (type csv) (C13)

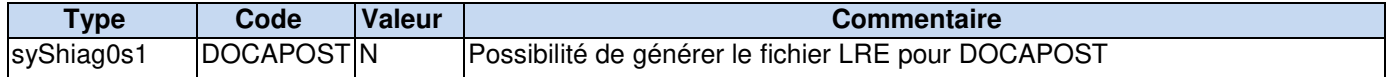

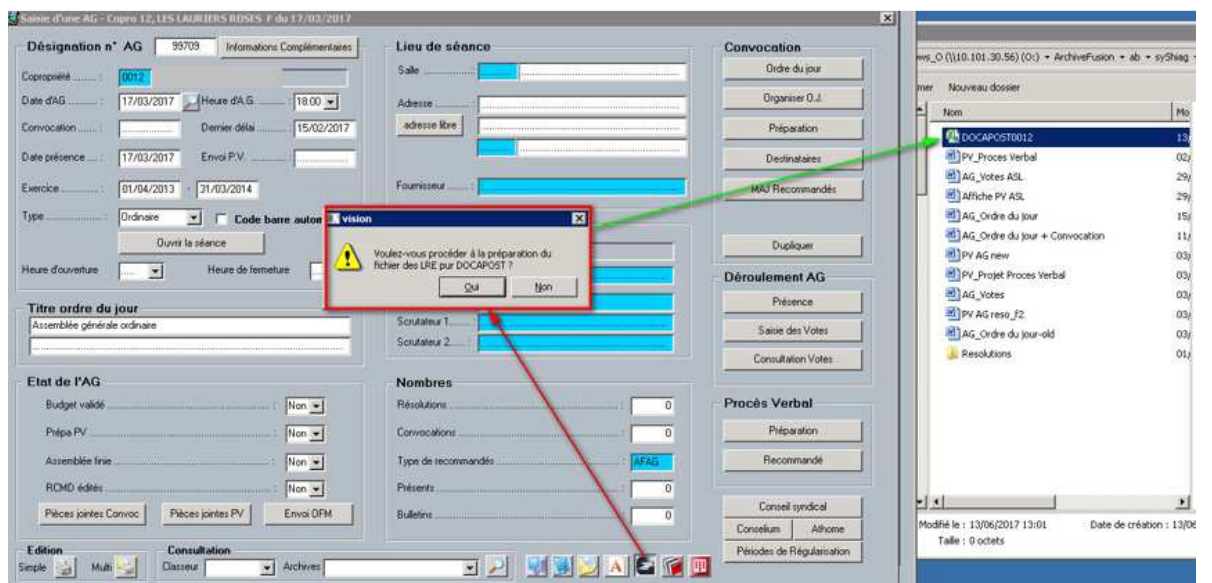

## 3.9.5 DIVERS AG

• Ajout de l'information **'Dernier délai'** pour convocation dans le F15 Excel (champ C17).

### 3.9.6 DUPLICATION AG

• Un message bloquant apparaît si un élément essentiel à la duplication n'a pas été renseigné :

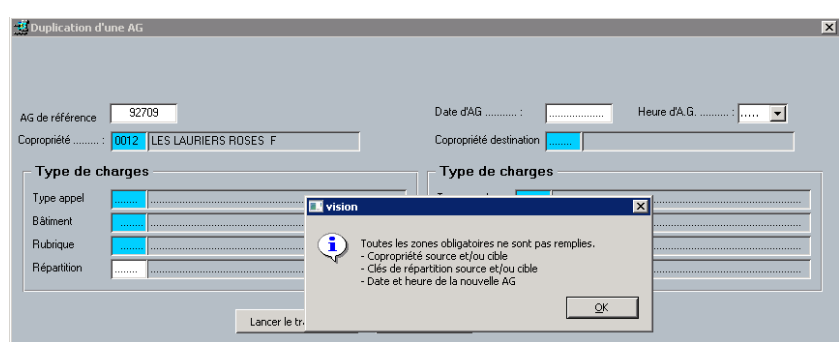
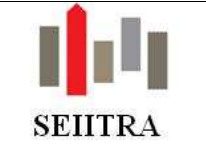

# 3.10 RELANCES

• Ajout du choix Fonds Travaux dans la liste déroulante Code SRU.

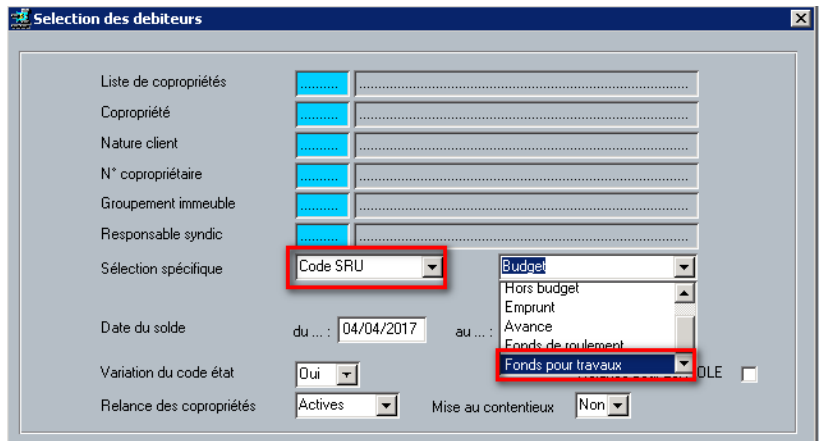

• Edition F15 Excel disponible sur nouvel écran multi d'échelonnement des dettes (abLrech0m2).

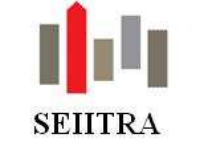

## 3.11 MANDATAIRES AD 'HOC

### 3.11.1 CONTEXTE ET OBJECTIF

- Lorsqu'une copropriété rencontre des difficultés financières, un mandataire ad 'hoc doit être nommé. Il a pour mission :
	- o d'analyser la situation financière de la copropriété,
	- o de vérifier l'état de l'immeuble afin d'assurer la sécurité des copropriétaires et des locataires,
	- o de mener toute action de médiation et de négociation entre les parties,
	- o d'élaborer des préconisations pour rétablir l'équilibre financier.
- Une copropriété est considérée comme étant en difficulté dès lors que, à la clôture des comptes, le taux d'impayés atteint :
	- o 25 % pour les copropriétés comprenant jusqu'à 200 lots,
	- o 15 % pour les copropriétés de plus de 200 lots.
- Ce pourcentage est calculé sur la base des sommes exigibles au titre du budget prévisionnel et des dépenses liées aux :
	- o travaux de conservation et d'entretien de l'immeuble (hors maintenance),
	- $\circ$  travaux portant sur les éléments d'équipement communs (hors maintenance),
	- o travaux d'amélioration,
	- o études techniques (diagnostics et consultations).
- Attention, les sommes devenues exigibles dans le mois précédant la date de clôture de l'exercice ne sont pas considérées comme des impayés.
- Si le niveau des impayés atteint 25% des charges exigibles, le syndic de copropriété doit en informer le conseil syndical. Cette information doit :
	- o être adressée sans délai à chaque membre du conseil syndical,
	- o présenter l'état des impayés avant répartition à la date de la clôture de l'exercice comptable.

## 3.11.2 PARAMETRAGE

#### 3.11.2.1 PARAMETRES

• Quatre nouveaux paramètres ont été créés :

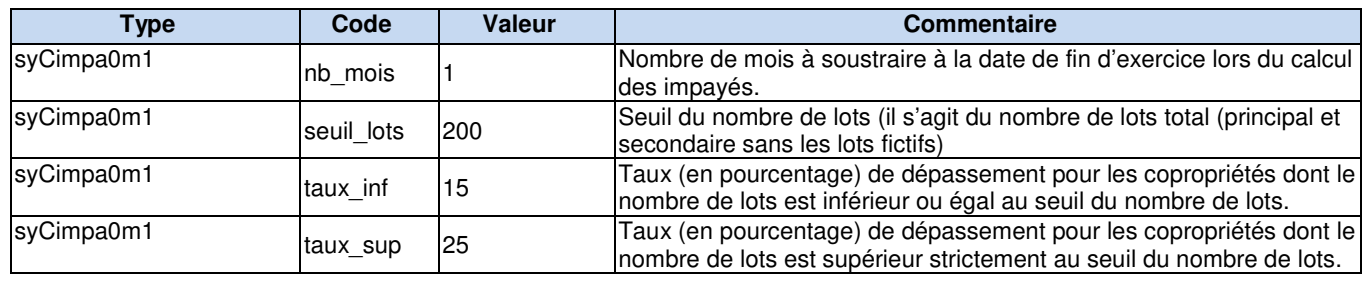

#### 3.11.2.2 ECRANS

• Deux nouveaux écrans ont été créés pour accompagner ce module :

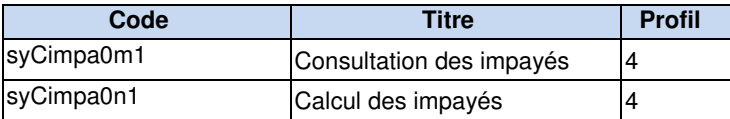

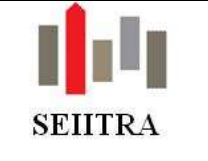

## 3.11.3 PRINCIPE ET FONCTIONNEMENT

#### 3.11.3.1 PRINCIPE

- Les copropriétés à risque doivent pouvoir être identifiées rapidement afin de procéder aux mesures nécessaires. Il est toutefois assez complexe de calculer au jour le jour le taux d'impayé par copropriété.
- Ce nouveau traitement évalue donc le taux d'impayés ad 'hoc ainsi que le taux d'impayé à la date du jour par copropriété et stocke ces informations au niveau de la consultation COP ou du cube syndic.

### 3.11.3.2 FONCTIONNEMENT

### 3.11.3.2.1 L'ACCES

• L'écran de calcul et celui de consultation sont disponible depuis le menu Administratif copropriété :

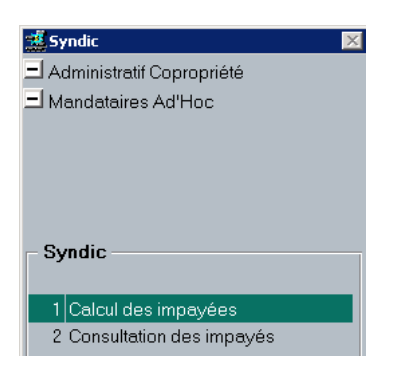

## 3.11.3.2.2 LE CALCUL

- Le calcul permettant la détermination des impayés peut être lancé par :
	- o Liste de copropriété
	- o Copropriété
	- o Groupe
	- o Responsable

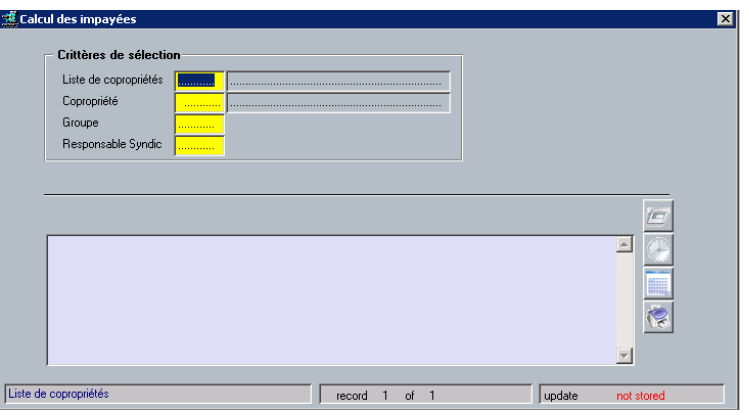

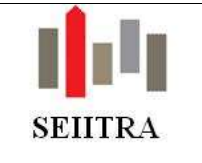

• Deux types d'impayés sont calculés : (Pour rappel, le taux d'impayé correspond au rapport entre le montant total de l'impayé des copropriétaires et les sommes exigibles)

### **1°) Les impayés « ad 'hoc »**

- Ce type d'impayé est calculé en utilisant les écritures pour lesquelles :
	- o la date d'échéance est inférieure ou égale à la date de fin de l'exercice en cours moins N mois (N étant défini par paramètre).
	- o la classe est rattachée à un code système commençant par CPT%
- L'appelé est calculé en utilisant les écritures pour lesquelles :
	- o la date d'échéance est comprise dans l'exercice en cours moins N mois (N étant défini par un paramètre).
	- o la classe est rattachée à un code SRU B (budget) ou H (hors budget)

### **2°) Les impayés « à date »**

- Ce type d'impayé est calculé en utilisant les écritures pour lesquelles :
	- o la date d'échéance est inférieure à la date du jour.
	- o la classe est rattachée à un code système commençant par CPT%
- L'appelé est calculé en utilisant les écritures pour lesquelles :
	- o la date d'échéance est comprise entre la date de début d'exercice et la date du jour.
	- o la classe est rattachée à un code SRU B (budget) ou H (hors budget)

#### **Conseil :**

- Ce traitement peut être lancé autant de fois que vous le souhaitez. Toutefois, afin d'éviter les manipulations, il est conseillé de programmer ce calcul en traitement de nuit.
- Pour cela, cliquer sur le bouton situé en bas à droite. Cliquez ensuite sur « Paramètres automatiques » :

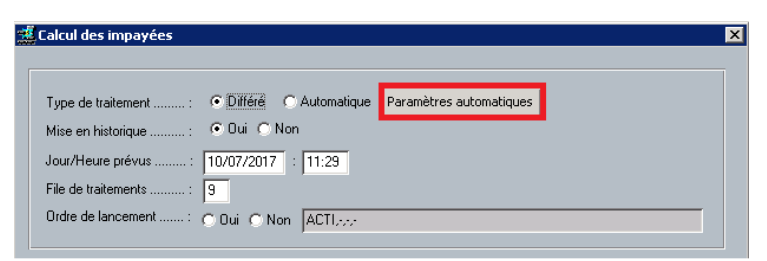

• Vous pourrez ensuite choisir la récurrence à laquelle vous souhaitez que le traitement soit exécuté :

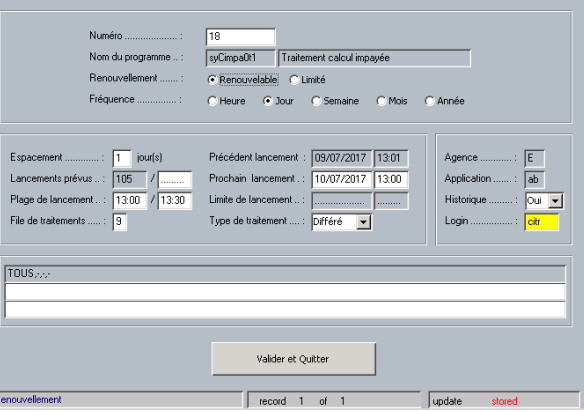

• Cliquez ensuite sur « Valider et quitter » pour que votre planification soit prise en compte.

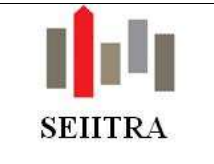

## 3.11.3.2.3 LA VISULALISATION

• Le résultat du calcul est visualisable depuis plusieurs écrans

#### 3.11.3.2.3.1 GENERAL

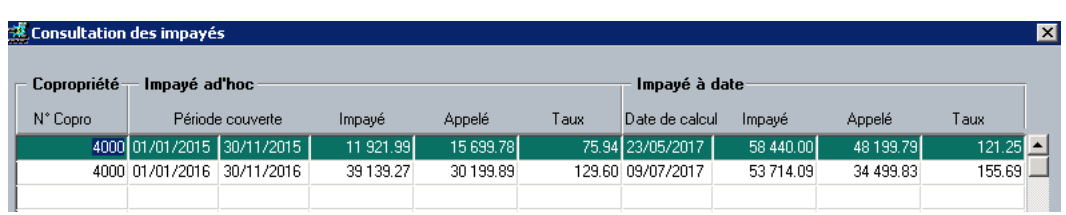

#### 3.11.3.2.3.2 COP

- L'écran de consultation COP affiche désormais les taux d'impayés de la copropriété en cours de consultation.
- La valeur s'affiche en rouge lorsque le taux est atteint et en vert lorsque le taux est inférieur à ce qui a été fixé par paramètre :

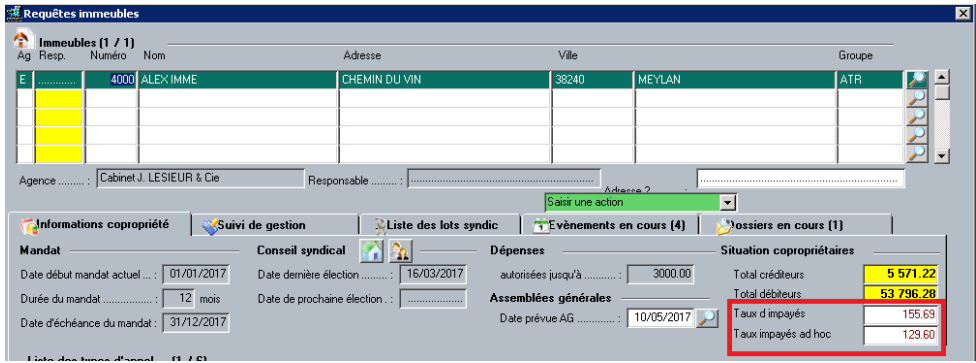

#### 3.11.3.2.3.3 CUBE

• La consultation du cube syndic affiche désormais un nouvel axe d'analyse : nombre de copropriétés en risque ad 'hoc par mois

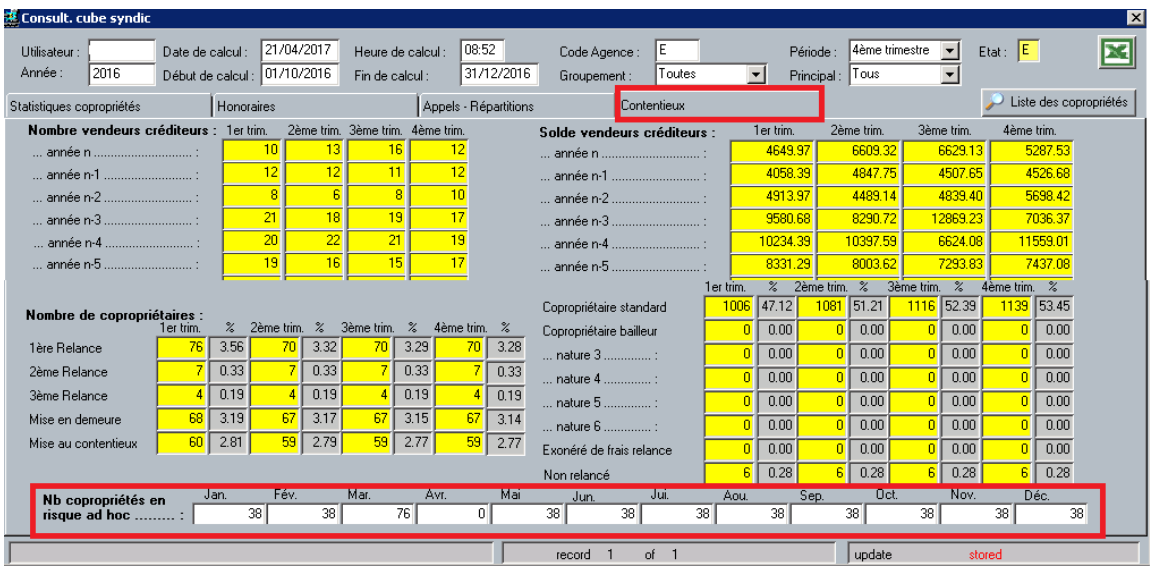

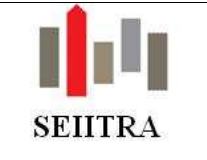

## 3.12 MUTATION

## 3.12.1 ECRAN

• Afin de prendre en compte les éléments concernant les sommes devenues exigibles au sens de l'article 33, il a été créé un nouveau champ de type montant (restant dû) sur l'écran de mutation MUTA et qui pourra être si besoin complété lors de la saisie : « Sommes Art.33 » Pour rappel, cela concerne le cas d'un copropriétaire qui a voté contre des travaux et qui dans ce cas, a le droit de payer ceux-ci sur une période 10 ans.

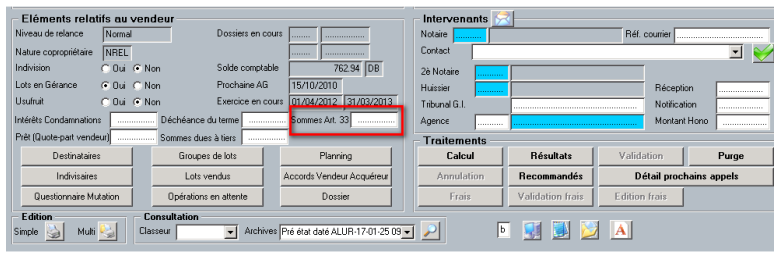

## 3.12.2 CALCUL

- Le calcul des mutations a été modifié afin de prendre en compte la particularité des fonds pour travaux.
- Trois cas ont été envisagés :
	- o Le cas d'une vente « normale »
	- o Le cas d'une vente saisie en retard (très fréquent), avec restitution au vendeur de fonds travaux (avant transfert à l'acquéreur).
	- o Le cas d'une vente saisie en avance (cas rare mais dû en fait le plus souvent à un retard dans les appels de provision) avec provision au vendeur du fonds travaux (avant transfert à l'acquéreur).
- En s'assurant :
	- o Du bon calcul des sommes à restituer/provisionner/transférer (lors du calcul de la vente).
	- o De la bonne mise à jour des cumuls par copropriétaire (montants appelés et calculés) et cumuls par lot lors de la validation de la vente.
	- o De la présence d'écritures comptables au vendeur ou acquéreur pour les montants provisionnés ou restitués.
	- o De l'absence d'écritures comptables pour les montants transférés.
	- o De la bonne remise à jour des cumuls par copropriétaire (montants appelés et calculés) et cumuls par lot qui doivent se retrouver tels qu'ils étaient avant la vente quand on procède à l'annulation de celle-ci.
- **Prérequis** 
	- o Afin que les cumuls FR (fonds de roulement) soient mouvementés correctement vous devez laisser à OUI le champ « Fonds de roulement restitué au vendeur »

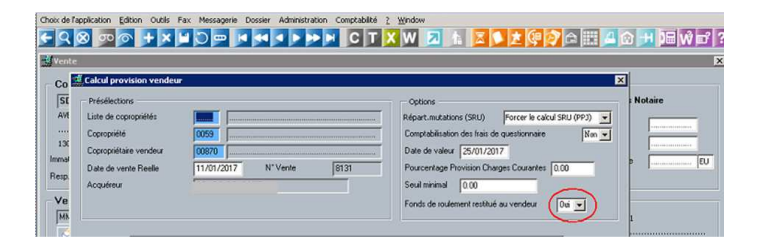

o Et donc vérifier que le paramètre **vend\_fr** a bien la valeur **O** (lettre O) et si vous ne voulez pas d'écritures sur le fonds de roulement, mettre le paramètre **frco** à **N.**

 $\checkmark$  Le détail de ces modifications est consultable : lien hypertexte

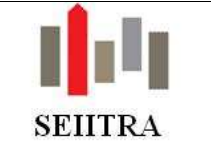

## 3.12.3 ETAT DATE ET CONTRAT D'AVANT-VENTE

• Pour connaître les détails concernant les évolutions de l'ETAT DATE et du PRE ETAT DATE merci se reporter au chapitre Fonds pour travaux.

# 3.13 ANNEXES

## 3.13.1 MODES OPERATOIRES POUR LA REVISION DU BUDGET FONDS POUR TRAVAUX

- 1 Dans le cas où le CC est révisé mais pas le FT :
- Taper en raccourci BUDG
- Rentrer le **Type d'appel CC** et dans « **Exercice budget** » visé le budget qui a servi à la révision du CC révisé
- Cliquer sur "Révision" pour atteindre le module révision
	- o Mettre FT à la place de CC dans type d'appel >
	- o Cocher la case "Création budget → l' « Exercice de destination » doit correspondre à l' « **Exercice avenir** » N+1
	- o Mettre « **Taux général d'actualisation** » à ZERO
	- o Décocher l'option "**Reprise des ventilations de l'exercice source**"
- Lancer la moulinette

2 - Dans le cas où le budget FT est révisé mais faux :

Supprimer la ligne du budget dans la fiche Type d'appel du FT

- Taper en raccourci BUDG
- Rentrer le **Type d'appel CC** et dans « **Exercice budget** » visé le budget du CC révisé
- Cliquer sur "Révision" pour atteindre le module révision
	- o Mettre FT à la place de CC dans « Type d'appel »
		- o Cocher la case "Création budget → l' « Exercice de destination » doit correspondre à l' « **Exercice source** »
		- o Mettre « **Taux général d'actualisation** » à ZERO
		- o Décocher l'option "**Reprise des ventilations de l'exercice source**"
- Lancer la moulinette

#### 3 - Dans le cas où le CC est révisé, que le FT ne l'est pas et que l'exercice est tronqué :

- Taper en raccourci BUDG
- Rentrer le **Type d'appel FT** et dans « **Exercice budget** » vérifier que l' « Exercice source » est celui du FT, il doit être tronqué.
- Cliquer sur "Révision" pour atteindre le module révision
	- o Mettre FT à la place de CC dans « Type d'appel »
		- o Cocher la case "Création budget → l' « Exercice de destination » doit correspondre à l' « **Exercice à venir** » IL FAUT LA CORRIGER CAR ELLE EST TRONQUEE.
		- o Mettre « **Taux général d'actualisation** » à ZERO
		- o Décocher l'option "**Reprise des ventilations de l'exercice source**"
- Lancer la moulinette

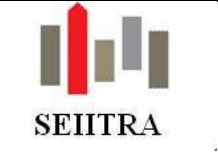

# **4 PAIE**

- La documentation reprend l'ensemble des modifications de Paie entre les versions 9.2 et 9.3.
- Certaines d'entre elles ont déjà été livrées dans le patch 2016.F de Janvier 2017.

## 4.1 REGLEMENTAIRE

### 4.1.1 CAISSES

• Ajout du champ 'Caisse Active (O/N)' pour indiquer si la caisse est active ou inactive :

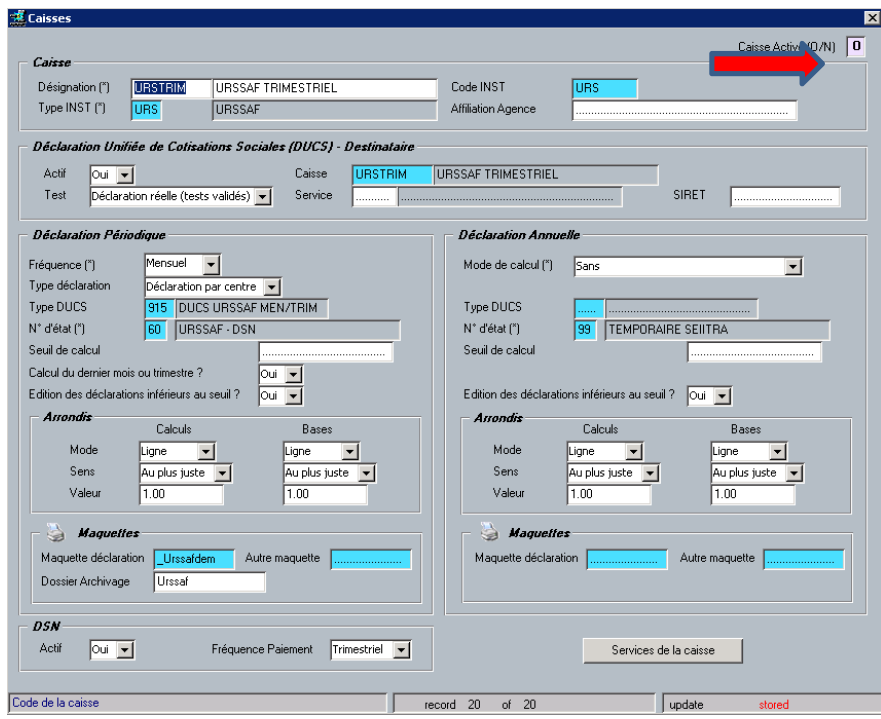

• Pour mémo, les caisses utilisées avant la DSN – Phase 3 en janvier 2017 sont inactives.

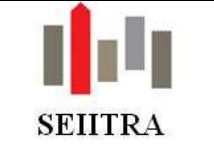

### 4.1.2 SERVICES DES CAISSES

### 4.1.2.1 NOUVEAUX CHAMPS 'MODALITES DE CALCUL' :

- Le paramétrage des cotisations de Retraite / Prévoyance / Mutuelle / GAT se fait maintenant à partir des 'Services de la caisse'.
- Les nouveaux champs pour les modalités de calcul sont présents uniquement derrière les fiches 'Caisses' dont le champ 'Type INST (\*)' commence par IR / PR / MU et GA.
- Tous les choix possibles existent au niveau du paramétrage des cotisations surtout pour les caisses de Prévoyance et Mutuelle spécifiques :
	- o Type Assiette : Brut (Ja)

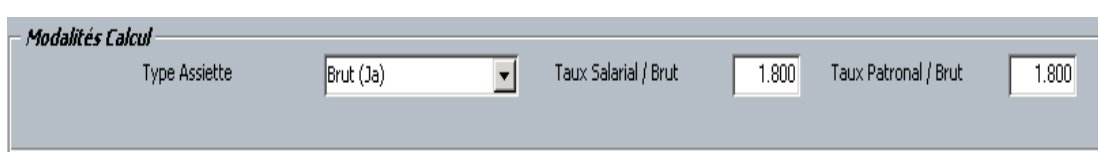

o Type Assiette : Tranche A et B (Jb/Jc)

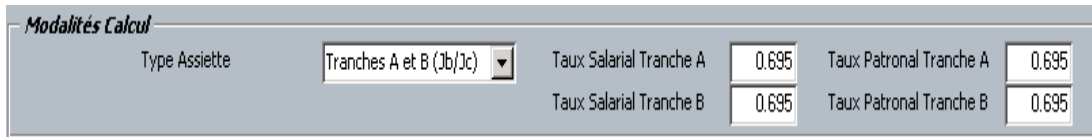

o Type Assiette : Plafond SS (Jd)

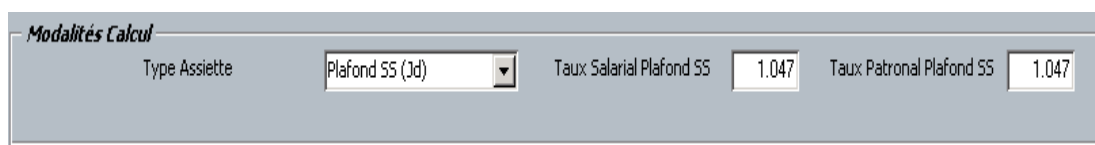

o Type Assiette : Assiette Spécifique (Je)

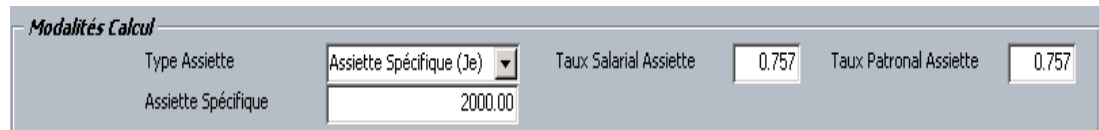

o Type Assiette : Montant Spécifique (Jf)

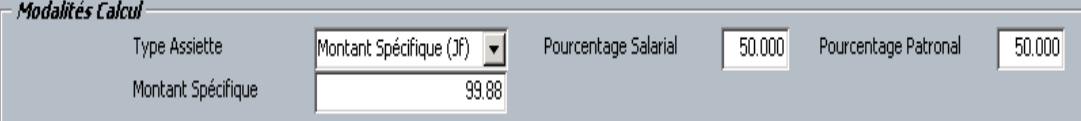

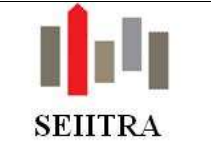

### 4.1.2.2 NOUVEAUX CHAMPS 'PREVOYANCE'

- Le paramétrage général DSN des 'Caisses' de Prévoyance / Mutuelle / GAT se fait maintenant à partir des 'Services de la caisse'.
- Quatre nouveaux champs pour le paramétrage DSN sont présents uniquement derrière les fiches 'Caisses' dont le champ 'Type INST (\*)' commence par PR / MU et GA.
- Les 4 nouveaux champs permettent de renseigner les informations contenues dans les fiches de paramétrage que vous aurez préalablement demandées à vos organismes de prévoyance, mutuelle et garanties optionnelle :
	- o Code Délégataire
	- o Référence contrat
	- o Code Population
	- o Code Option

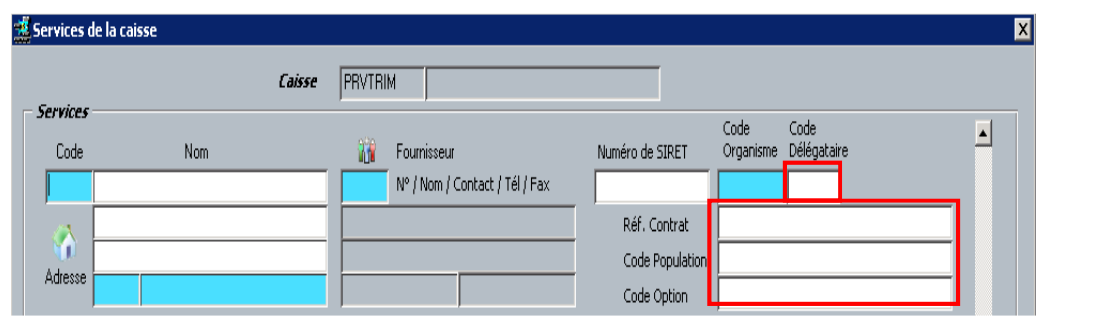

### 4.1.2.3 SERVICES STANDARD

• Des services 'Standard' sont livrés dans le module Paie avec leurs modalités de calcul :

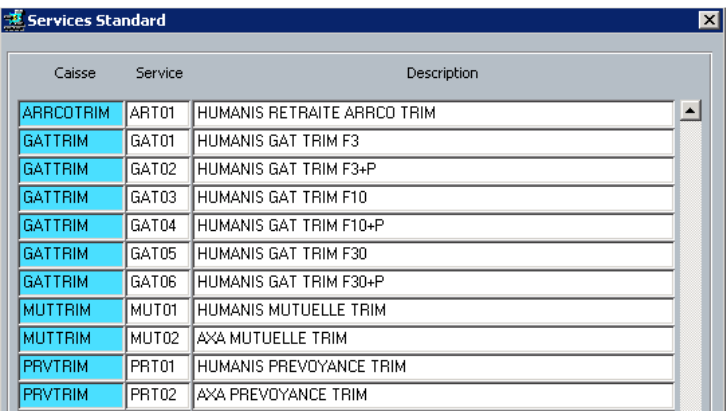

- Il s'agit des services les plus utilisés dans la Convention Collective des Gardiens Employés.
- Les détails des services livrés sont dans la documentation de Janvier 2017 : 2017-01-01- DSN P3 et Nouveautés.pdf (Lien à créer).
- Ces Services standard seront mis à jour par Patch lors de modification des fiches de paramétrage DSN ou de modalités de calcul.
- Si vous gérez, pour certains centres des organismes de Retraite, de Prévoyance, de Mutuelle ou de GAT autres que ceux standard ou avec une périodicité de paiement mensuelle, il faut alors créer ces services derrière la bonne caisse en respectant la règle de nommage :
	- o Les 50 premiers numéros sont réservés au Standard
	- o Il vous faut donc commencer à numéroter à partir de 51 pour les codes de vos 'Services de la caisse' non standard.

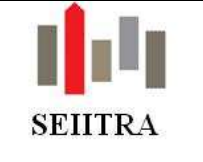

## 4.2 FICHIERS DE BASE

## 4.2.1 AGENCE

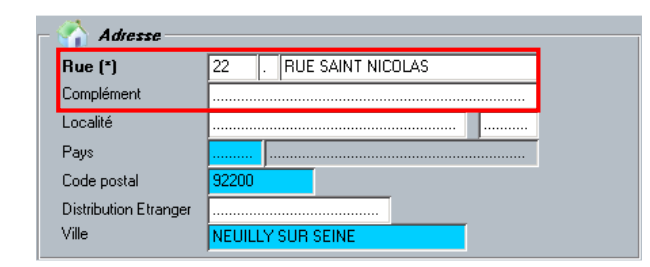

- Modification Ordre des champs Rue et Complément
- Contrôle de saisie obligatoire du champ : 'Rue (\*)'

## 4.2.2 CENTRE

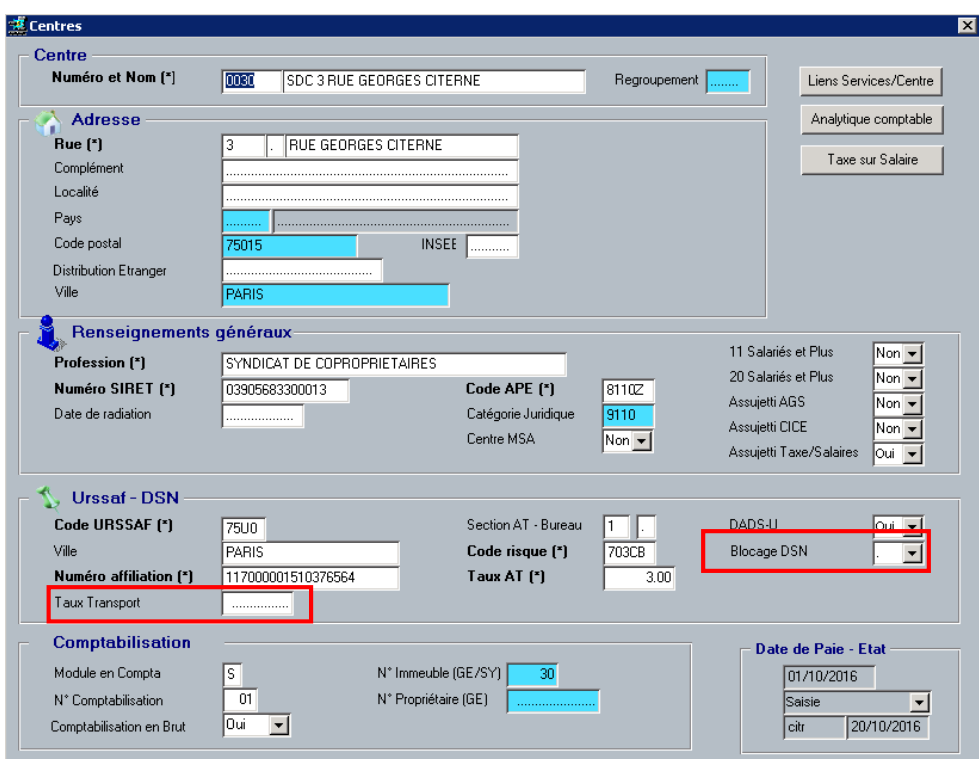

- Deux Nouveaux Champs :
	- o Taux Transport : A renseigner pour la cotisation 'Transport' Urssaf (lié au champ 11 salariés et plus).
	- O Blocage DSN : permet de bloquer la présence d'un centre dans le fichier DSN global. A renseigner avant le lancement de la préparation DSN.
- Modification Ordre des champs Rue et Complément
- Contrôle de saisie obligatoire des champs dont la désignation est en gras et suivie d'un astérisque.
- Contrôle des caractères autorisés par la norme DSN des champs du Centre qui sont recherchés dans la préparation des déclarations DSN (caractères spéciaux).

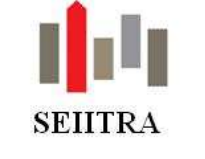

## 4.2.3 SERVICES DES CENTRES

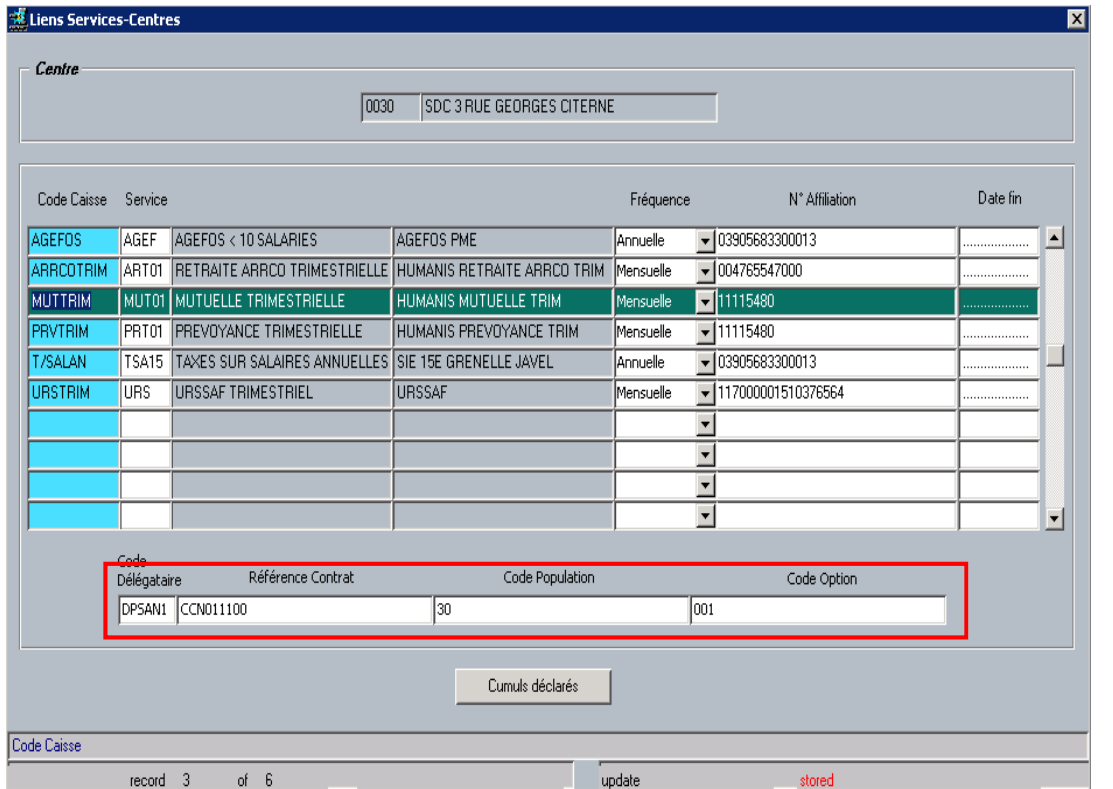

- Ces 4 nouveaux champs permettent de renseigner les informations contenues dans les fiches de paramétrage DSN que vous aurez préalablement demandées à vos organismes de prévoyance, mutuelle et garantie optionnelle :
	- o Code Délégataire
	- o Référence contrat
	- o Code Population
	- o Code Option
- Ils sont présents uniquement pour les Services des fiches 'Caisses' dont le champ 'Type INST (\*)' commence par PR / MU et GA.
- La valeur de ces 4 champs reprend par défaut à la création ou duplication des Services la valeur renseignée dans les 'Services de la caisse' derrière les 'Caisses'.
- Les liens Services-Centres sont maintenant accessibles directement par le menu 'Fichiers de Base' sans passer par chaque centre.

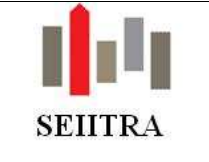

## 4.2.4 SALARIE

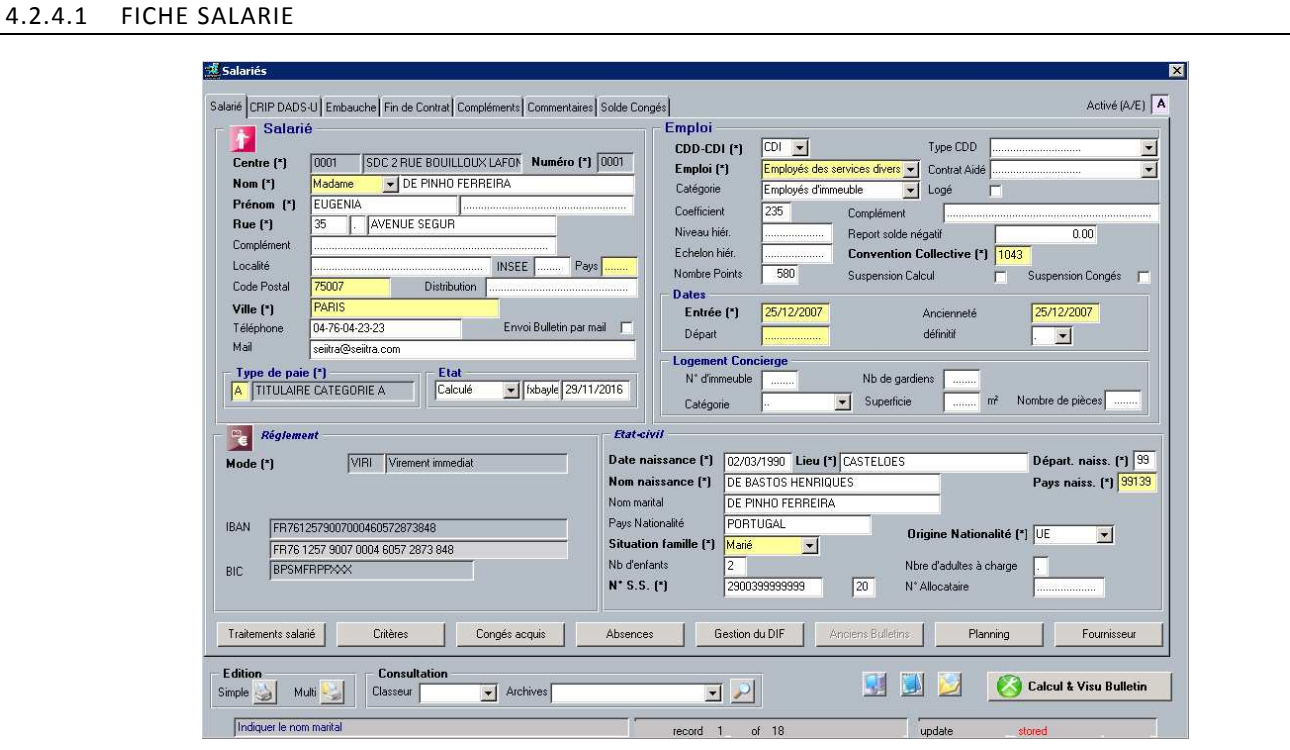

- Modification Ordre des champs Rue et Complément
- Contrôle des caractères autorisés par la norme DSN des champs du Salarié qui sont recherchés dans la préparation des déclarations DSN (caractères spéciaux).
- Contrôle entre Catégorie et Nombre d'heures/Nombre d'UV :
	- o Si la catégorie est B (Gardiens), contrôle de la saisie d'un nombre d'UV
	- o Sinon Contrôle de la saisie d'un nombre d'heures.

## 4.2.4.2 DISPENSE MUTUELLE

• Ajout d'un pavé 'Dispense Mutuelle' dans l'Onglet 'Complément' de la fiche 'Salariés' avec possibilité de renseigner s'il y a dispense de la mutuelle ou pas, s'il y a versement du chèque santé ainsi que la date de prochaine demande de dispense.

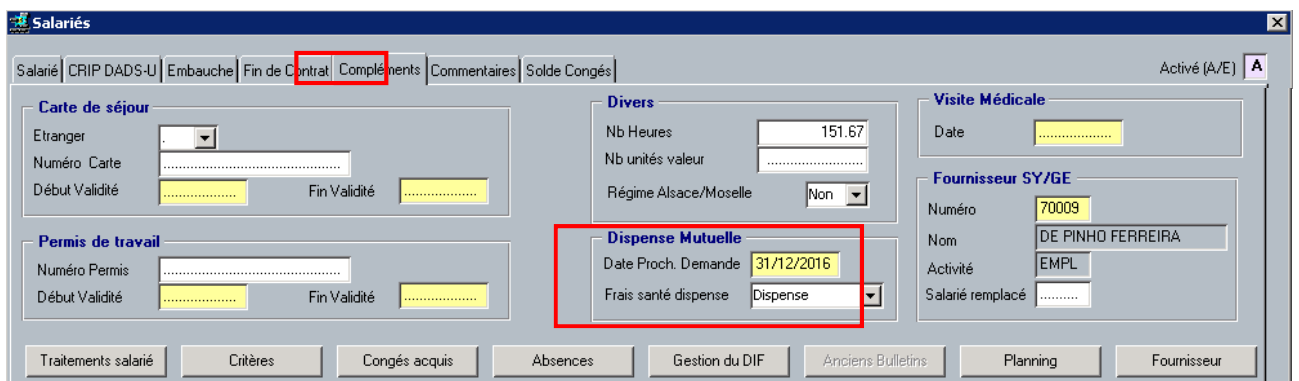

• La valeur du champ 'Frais santé dispense' conditionne l'alimentation des 'Rubriques Salariés' 5270 Mutuelle (1/0) et 6390 Chèque santé (1/0).

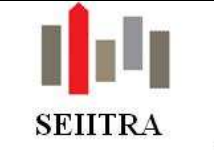

## 4.2.4.3 FACTEURS EXPOSITION

• Possibilité de saisir en fiche 'Salariés' via l'onglet 'Embauche' jusqu'à 4 facteurs d'exposition pour la pénibilité pour les salariés concernés :

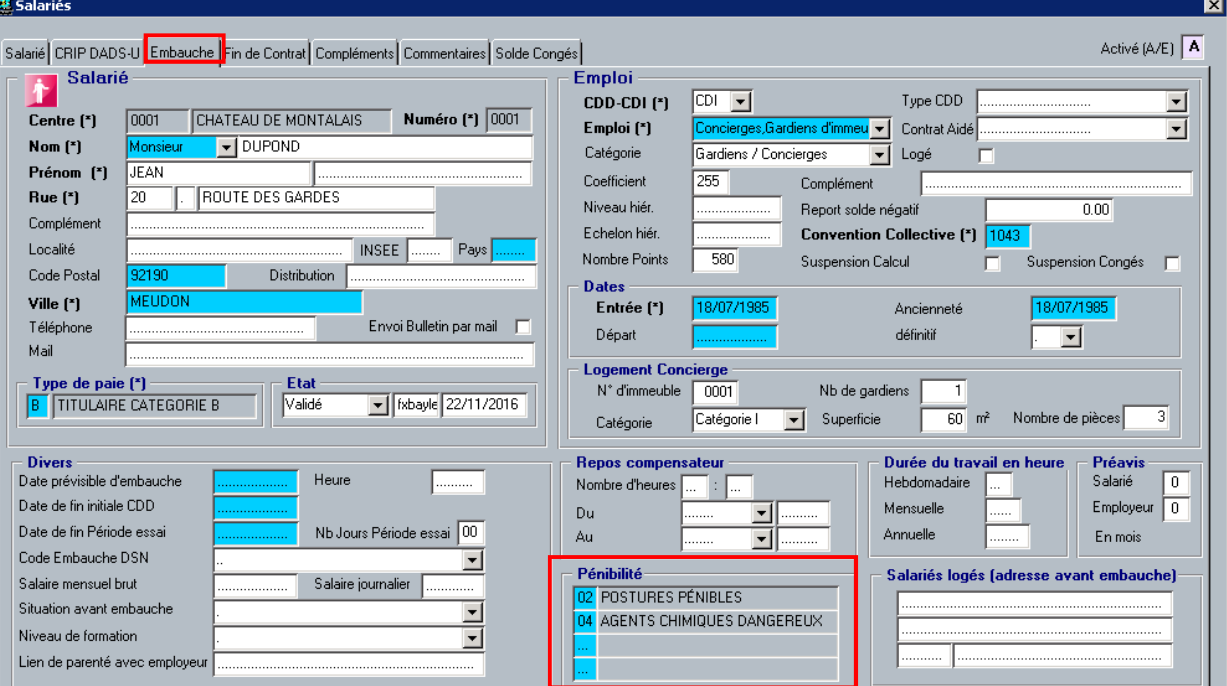

• Possibilité d'accès à la liste des 10 facteurs d'exposition par le zoom :

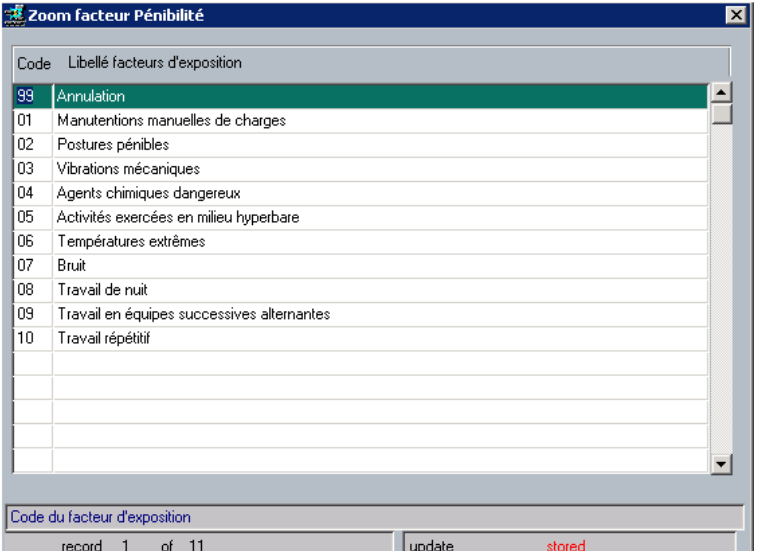

- A compter du 1<sup>er</sup> Janvier 2017, la rubrique de Pénibilité Générale se déclenchera chaque mois pour la cotisation patronale générale de pénibilité.
- Si un facteur d'exposition est saisi en Fiche Salarié, les rubriques PENIBILITE SPE 1FACT vont se déclencher dans le calcul de paie.
- Si plusieurs facteurs d'exposition sont saisis, les rubriques PENIBILITE SPE>1FACT vont se déclencher dans le calcul de paie.

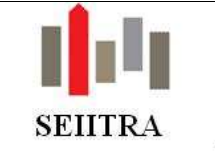

## 4.2.4.4 ANCIEN NUMERO CONTRAT DSN

• En cas de reprise d'un centre et d'un salarié, possibilité de saisir en fiche 'Salariés' via l'onglet 'CRIP-DADS-U' le numéro contrat DSN qui était utilisé par l'ancien cabinet immobilier dans les déclarations DSN du salarié :

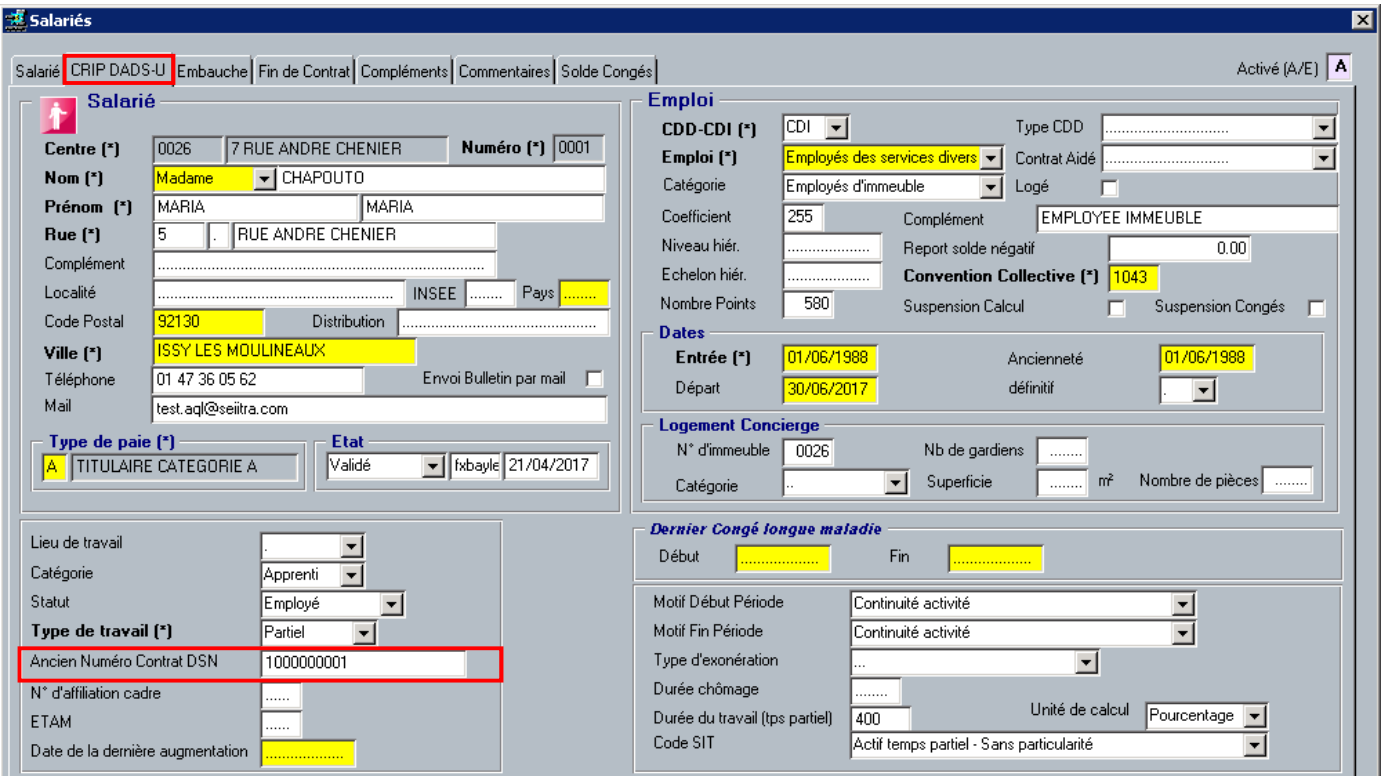

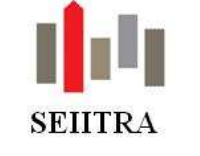

## 4.3 TRAITEMENTS MENSUELS

## 4.3.1 CALCUL DE PAIE

### 4.3.1.1 GESTION PAR CONTRAT POUR LES SALARIES MULTI CDD CHEZ LE MEME EMPLOYEUR

- A partir de Janvier 2017, il est possible d'utiliser la même fiche 'Salarié' pour les salariés qui effectuent plusieurs remplacements dans l'année chez le même employeur.
- En effet les cumuls pour toutes les cotisations dont les réductions Fillon et Allocation Familiales annualisées, se feront contrat par contrat avec un bornage par année civile.

## 4.3.1.2 CALCUL AUTOMATIQUE DE CERTAINES RUBRIQUES EN FIN DE CONTRAT

• Lors du traitement des salariés qui ont une date de sortie sur le mois de paie en cours, le calcul de paie va déclencher en automatique le calcul des rubriques de paie qui ont le champ 'Fin de Contrat' à 'Oui' dans les Rubriques Agence.

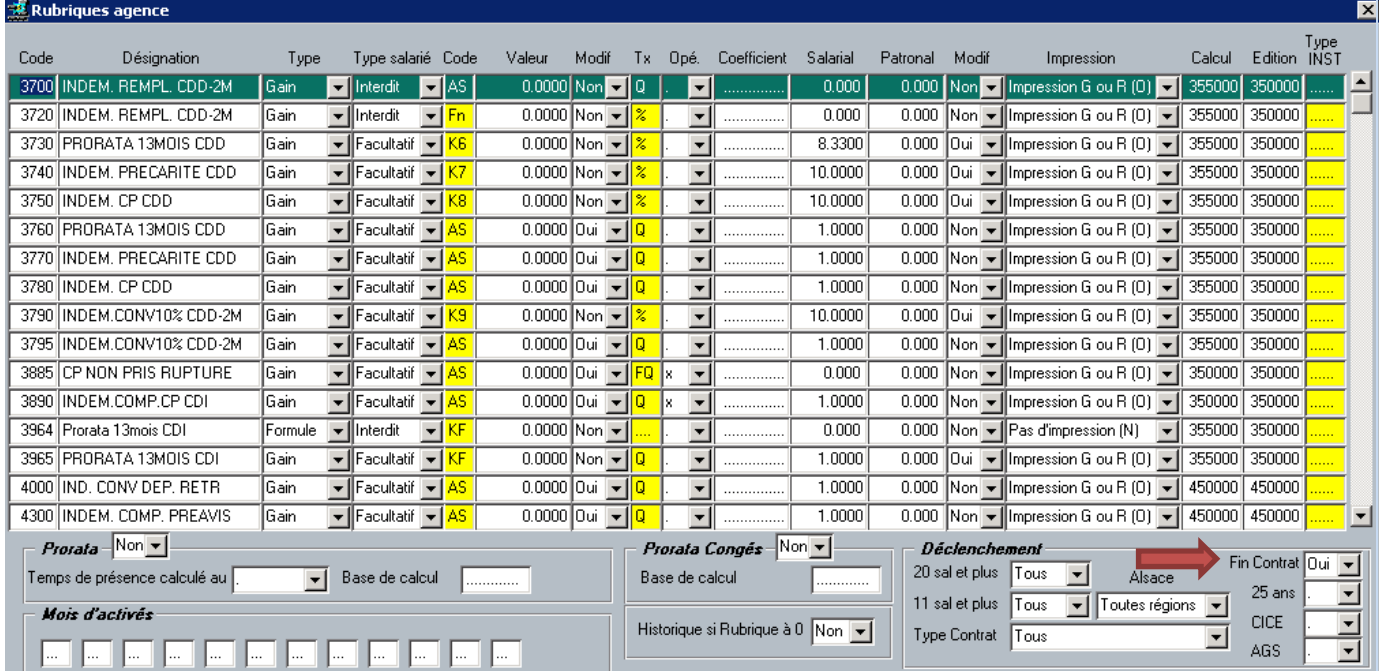

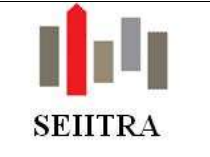

#### 4.3.1.3 CALCUL COTISATION TRANSPORT

- Le nouveau champ 'Taux Transport' de la Fiche Centre conditionne le déclenchement de la rubrique de versement de transport sur tous les salariés d'un centre. (6090 TRANSPORT).
- Le Taux patronal de la rubrique reprend celui indiqué dans le champ 'Taux Transport' du centre.
- Le Taux du CTP 900 du bordereau de charge URSSAF reprend aussi celui indiqué dans le champ 'Taux Transport' du centre.

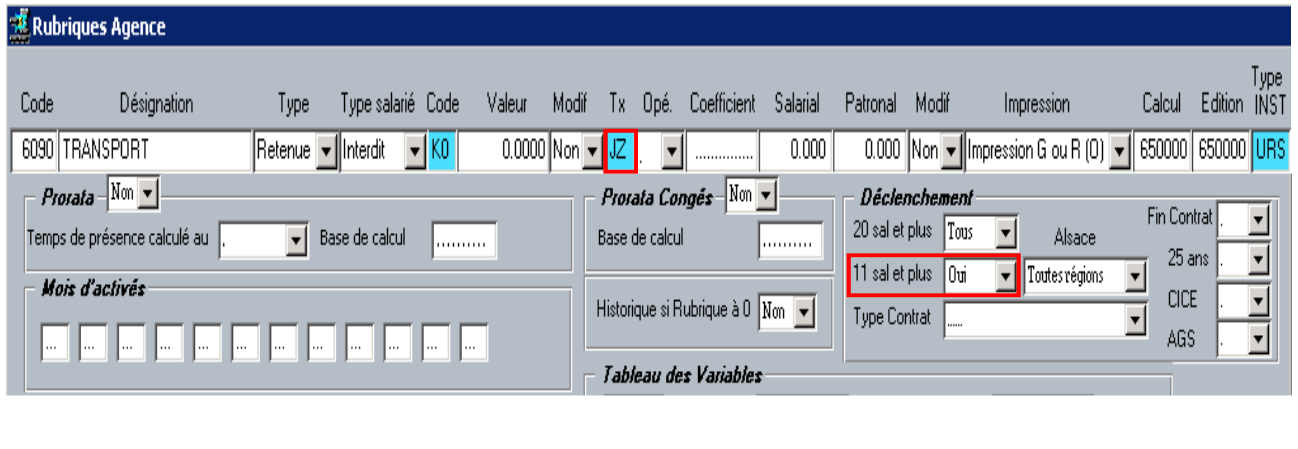

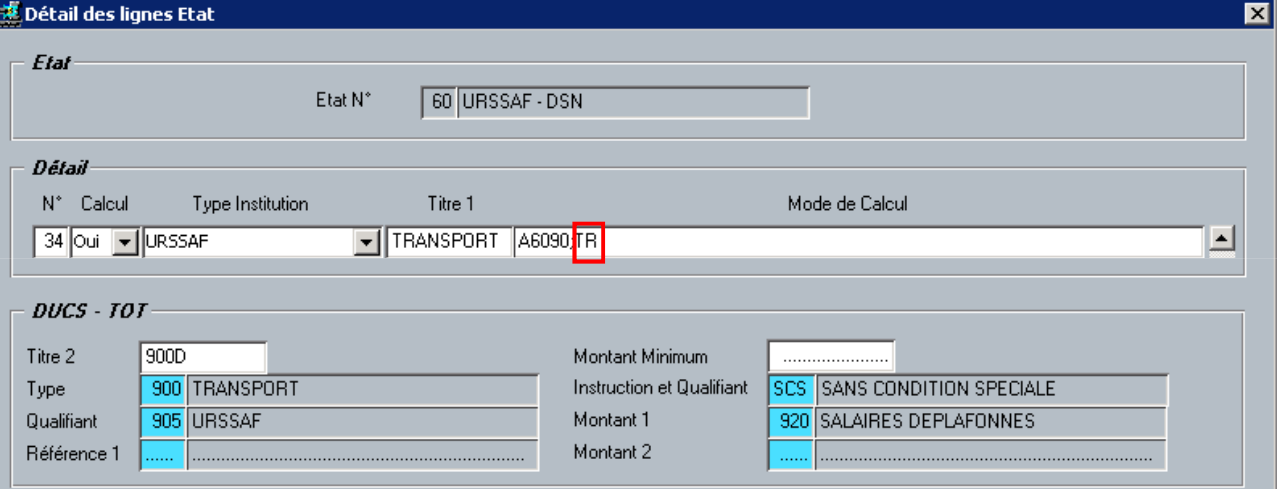

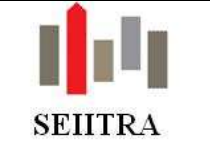

### 4.3.1.4 CALCUL COTISATION ACCIDENT DU TRAVAIL

- Le champ 'Taux AT(\*)' de la Fiche Centre conditionne le déclenchement d'une des rubriques d'accident du travail sur tous les salariés d'un centre selon le type de paie et le Régime Alsace Moselle (O/N).
- Le Taux patronal de la rubrique reprend celui indiqué dans le champ 'Taux AT' du centre.
- Le Taux du CTP 130 pour la cotisation AT du bordereau de charge URSSAF reprend aussi celui indiqué dans le champ 'Taux AT' du centre.

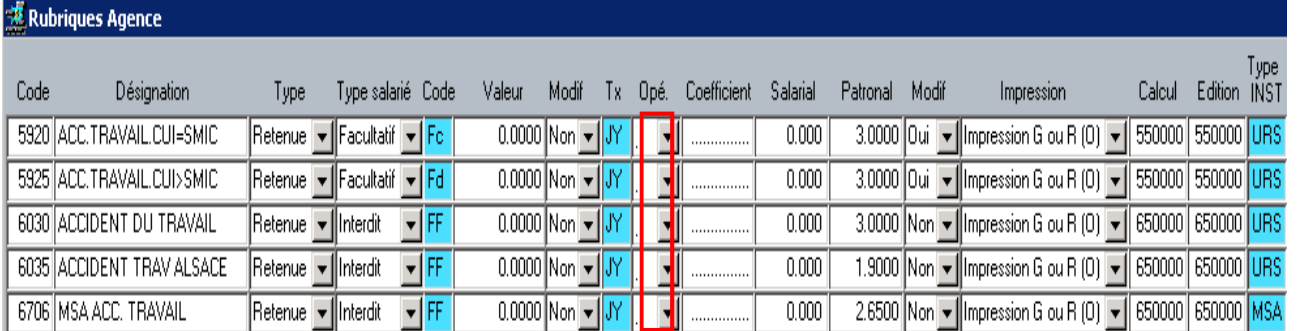

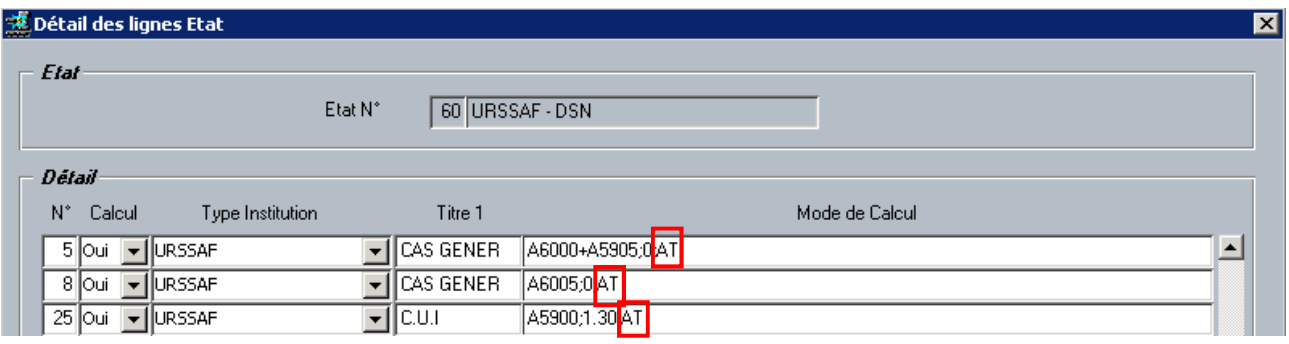

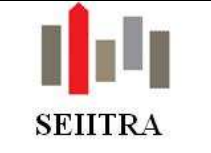

### 4.3.1.5 CALCUL AUTOMATIQUE DE CERTAINES RUBRIQUES CDI – MOINS DE 26 ANS

- Lors du traitement des salariés qui ont une nature de contrat CDI et qui ont moins de 26 ans au moment de l'embauche, le calcul de paie :
	- o Déclenchera le calcul des rubriques de paie qui ont le champ 'Type Contrat' avec la valeur 'CDI moins 26 ans'
	- o Ne déclenchera pas le calcul des rubriques de paie qui ont le champ 'Type Contrat' avec la valeur 'Tous sauf CDI moins 26 ans'.
- Rubriques Tous moins CDI 26 ans :

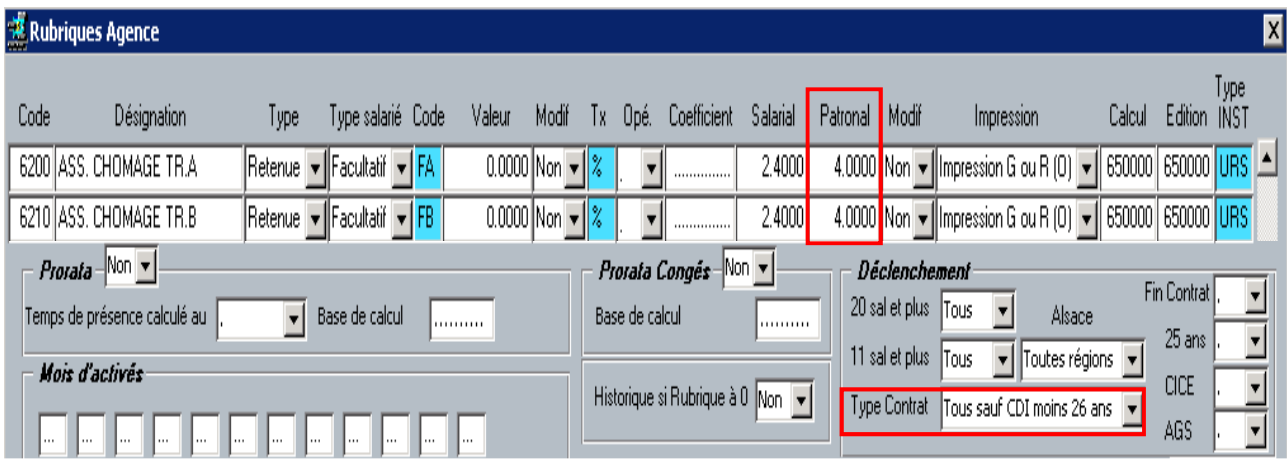

• Rubriques CDI – 26 ans :

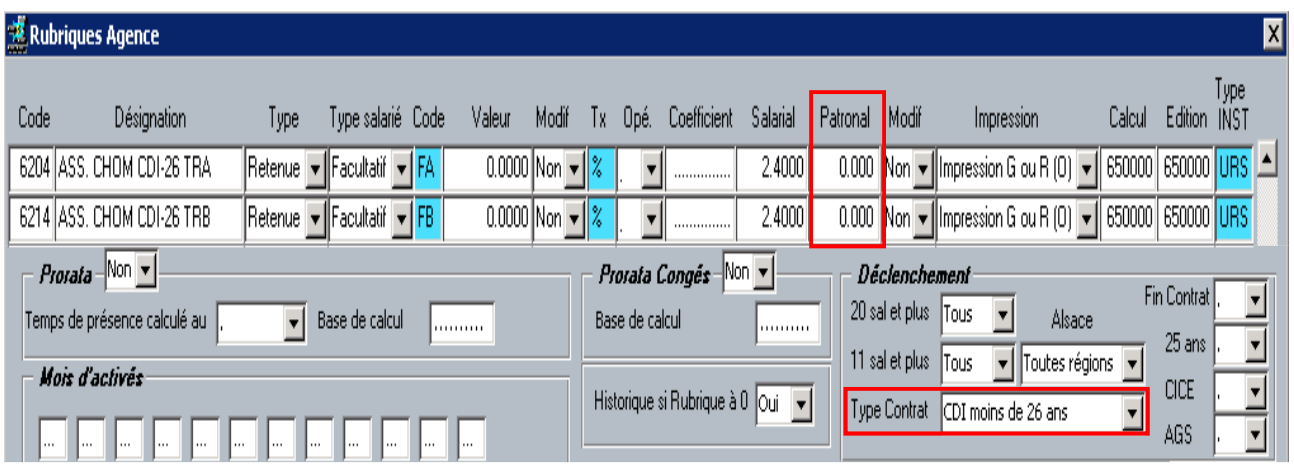

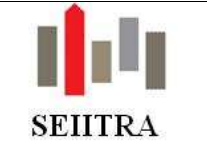

## 4.3.2 DSN

## 4.3.2.1 CONTROLE DECLARATIONS DSN

- Dans l'écran de contrôle des déclarations DSN, un comptage :
	- o des centres traités
	- o des salariés traités
- apparaît en bas de l'écran ainsi que le total :
	- o des montants bruts
	- o des montants bruts plafonnés.

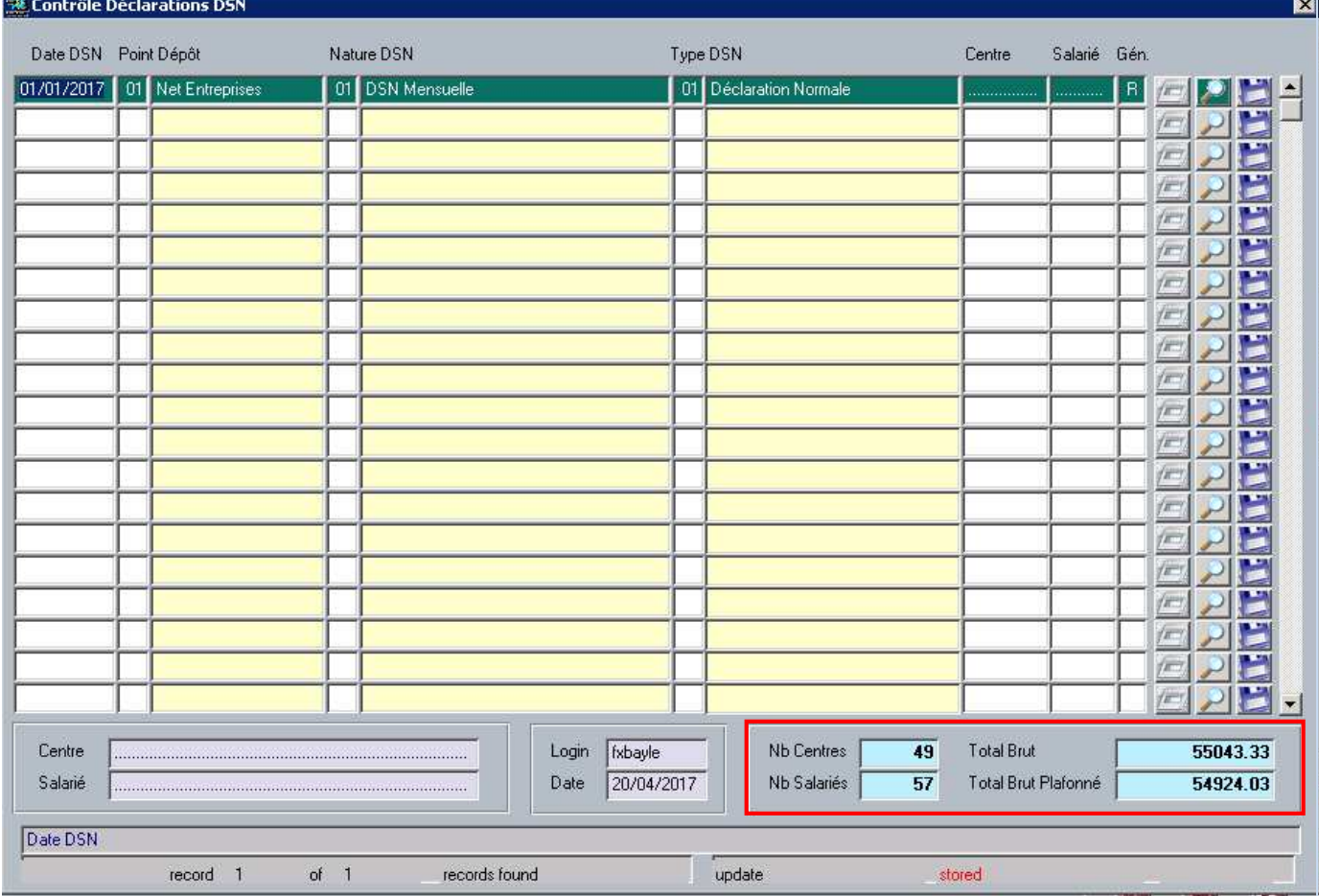

## 4.3.2.2 CAHIER DES CHARGES DSN – PHASE 3

- Depuis Janvier 2017, la préparation DSN constitue une déclaration DSN en Phase 3 intégrant les organismes de Retraite, de Prévoyance, de Mutuelle, de GAT et la MSA.
- Cette déclaration répond au cahier technique : https://dsn-info.custhelp.com/app/answers/list\_theme/p/666

## 4.3.2.3 PENIBILITE

Les nouvelles informations de pénibilité - facteurs d'exposition et montant(s) de la (des) cotisation(s) - sont traitées par la déclaration DSN mensuelle.

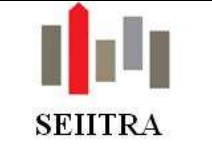

#### 4.3.2.4 RE-PREPARATION DSN

- En cas de re-préparation d'une déclaration DSN déjà préparée,
	- o si un centre a une date de radiation antérieure à la date de la DSN
	- o ou si un centre a le champ 'blocage DSN' à 'Oui',

Les lignes concernant ce centre seront supprimées de la déclaration (si celui-ci a été préparé précédemment sans date de radiation ou sans blocage).

- Un centre non traité par la préparation à cause d'une date de radiation ou d'un blocage DSN du centre sera inclus dans le comptage des centres sélectionnés. Il ne sera pas inclus dans les centres traités.
- Un message d'avertissement apparaitra dans l'historique du traitement.

### Par exemple :

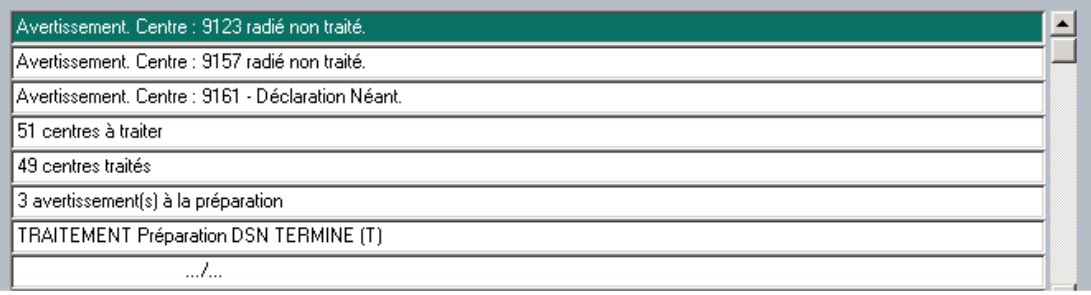

#### Remarque :

• Une déclaration mono-centre ne pourra être re-préparé si le centre ne doit pas être traité. Il faudra la supprimer par F8 dans le contrôle DSN.

### 4.3.2.5 GESTION ANCIEN NUMERO DE CONTRAT

- La préparation DSN va rechercher dans la Fiche Salarié l'ancien numéro de contrat DSN et alimente le bloc S21.G00.41 (changement dans le contrat) :
	- o s'il s'agit de la première déclaration DSN du salarié
	- o si celui-ci n'a jamais été signalé sur un bloc S21.G00.41 dans les déclarations DSN mensuelles précédentes.

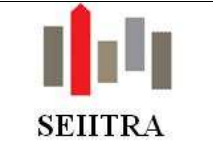

# 4.4 UTILITAIRES

## 4.4.1 DUPLICATION AGENCE

• Amélioration de l'utilitaire de duplication d'agence qui permet de dupliquer l'ensemble du réglementaire de Paie et les tables générales de ThetraWin concernant l'agence de Paie.

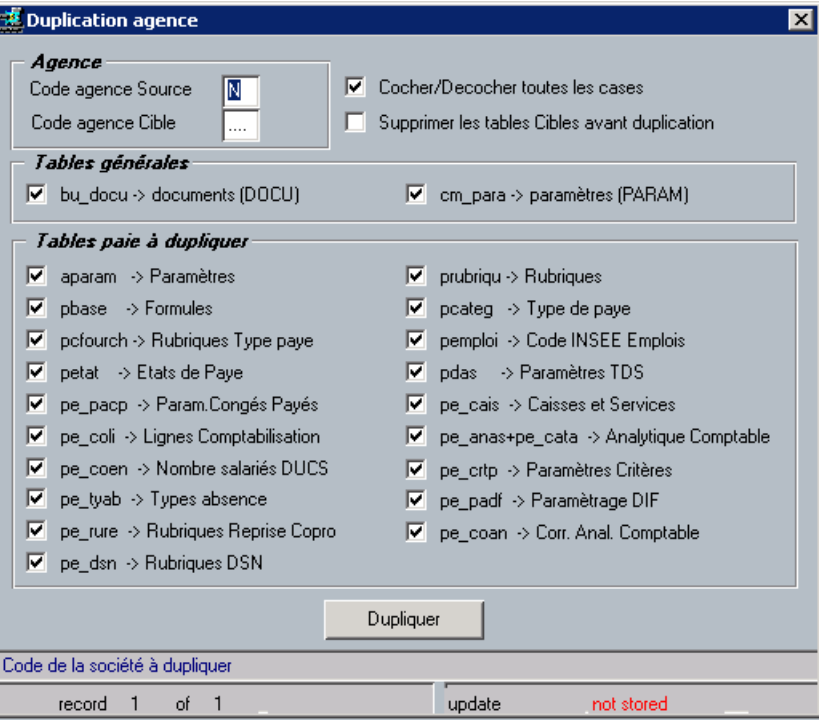

- La duplication est globale : toutes les tables de paramétrage de paie sont traitées (nouvelles tables et nouveaux champs).
- On peut cocher/décocher la liste des tables de paie. Et ensuite cocher ou décocher celles que l'on souhaite dupliquer ou ne pas dupliquer.
- Les tables DOCU (Documents) et PARAM (Paramètres) propres à l'agence de Paie peuvent être dupliquées par cet utilitaire.

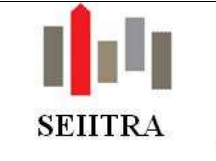

## 4.4.2 DUPLICATION SERVICES D'UNE CAISSE

• Nouvel Utilitaire permettant de dupliquer les services d'une caisse existante vers une autre caisse :

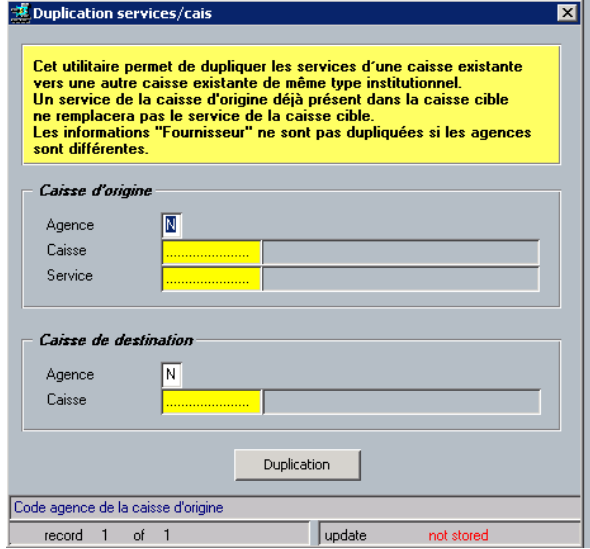

- La duplication peut se faire d'une agence vers une autre.
- La caisse de destination doit exister.

### 4.4.3 DUPLICATION SERVICES D'UN CENTRE

• Amélioration de l'utilitaire permettant de dupliquer le service d'une caisse sur plusieurs centres : les centres radiés ne sont pas traités.

## 4.4.4 RENUMEROTATION D'UN CENTRE

• Mise à niveau de l'utilitaire de renumérotation de centre.

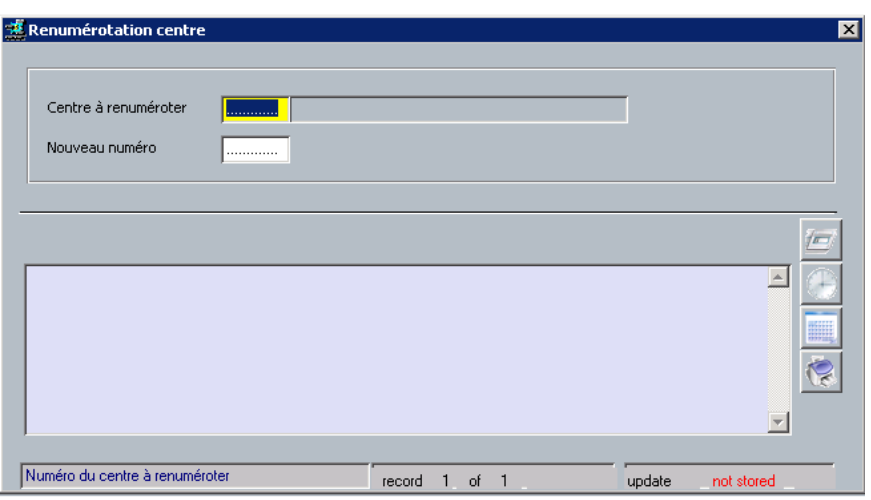

- Toutes les nouvelles tables dépendantes du centre sont traitées.
- Tous les nouveaux champs sont traités.
- L'historique du traitement reprend les tables copiées et le nombre de lignes